## **Honeywell Enraf**

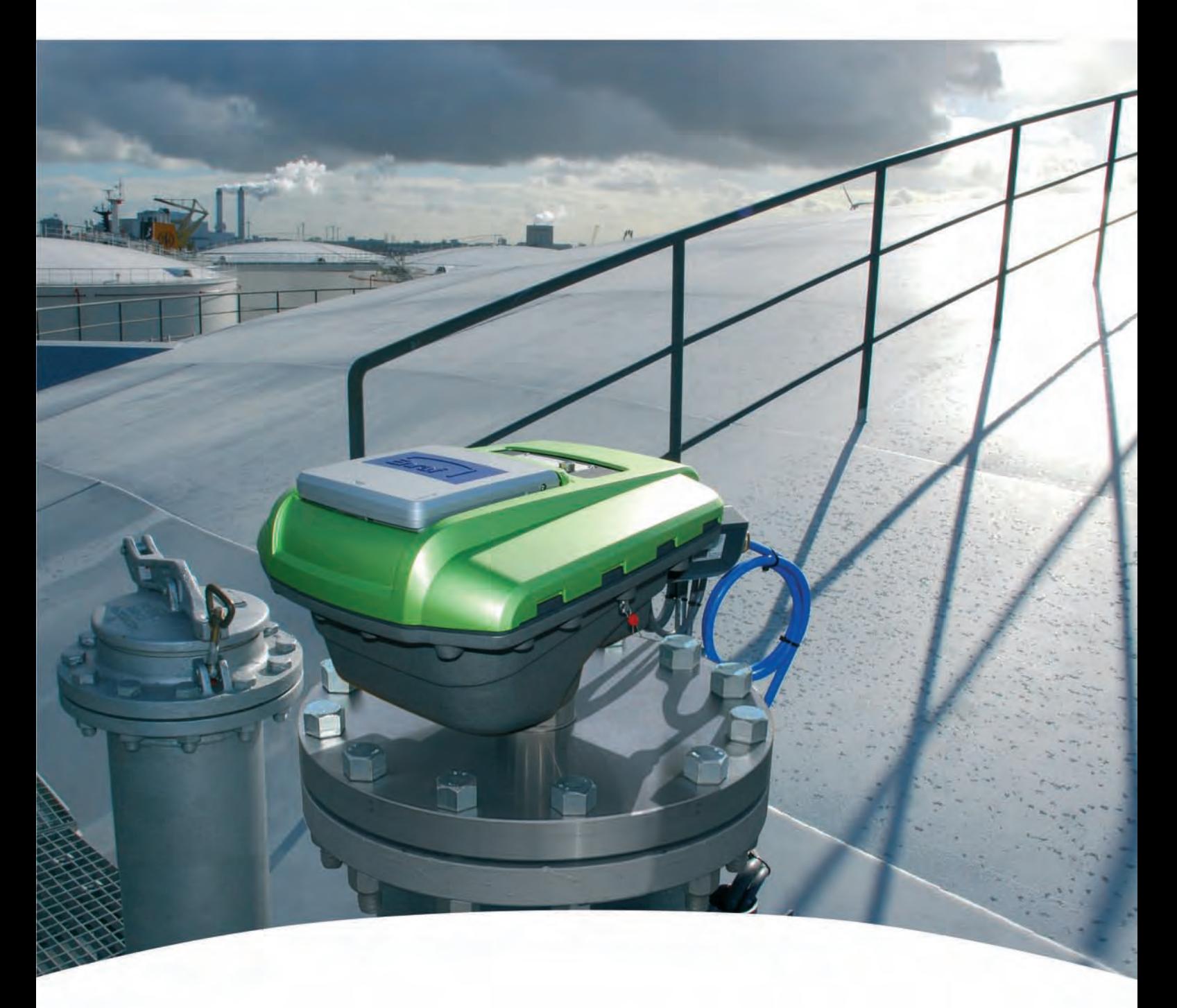

# **Service Manual SmartRadar FlexLine**

**Contact Information:**

**Head Office - Delft, The Netherlands**

**Honeywell Enraf Delftechpark 39, 2628 XJ Delft PO Box 812, 2600 AV Delft The Netherlands**

**Tel.: +31 (0)15 2701 100 Fax: +31 (0)15 2701 111**

**E-mail: enraf.helpdesk@honeywell .com Website: http://www.honeywell.com/ps**

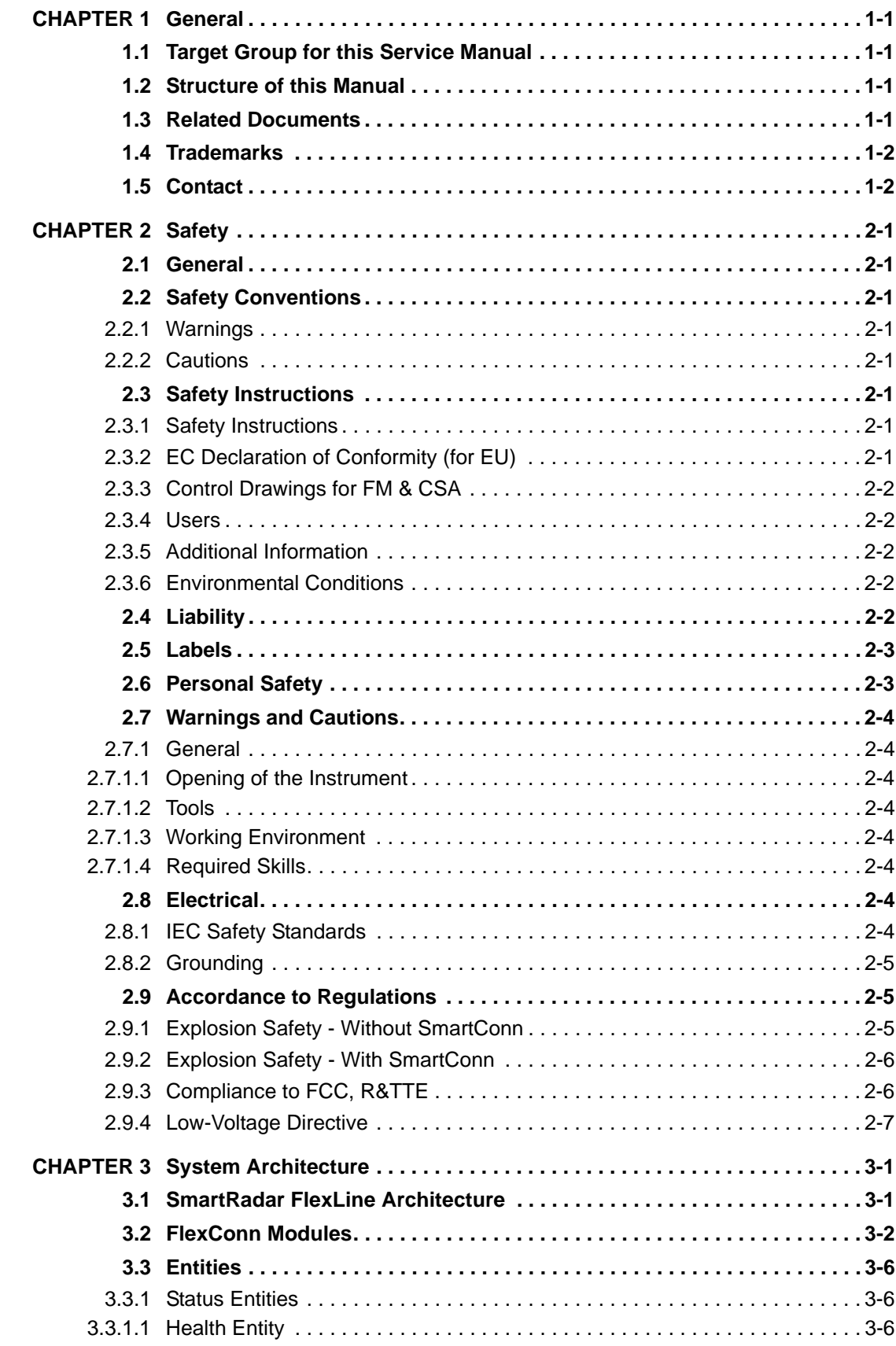

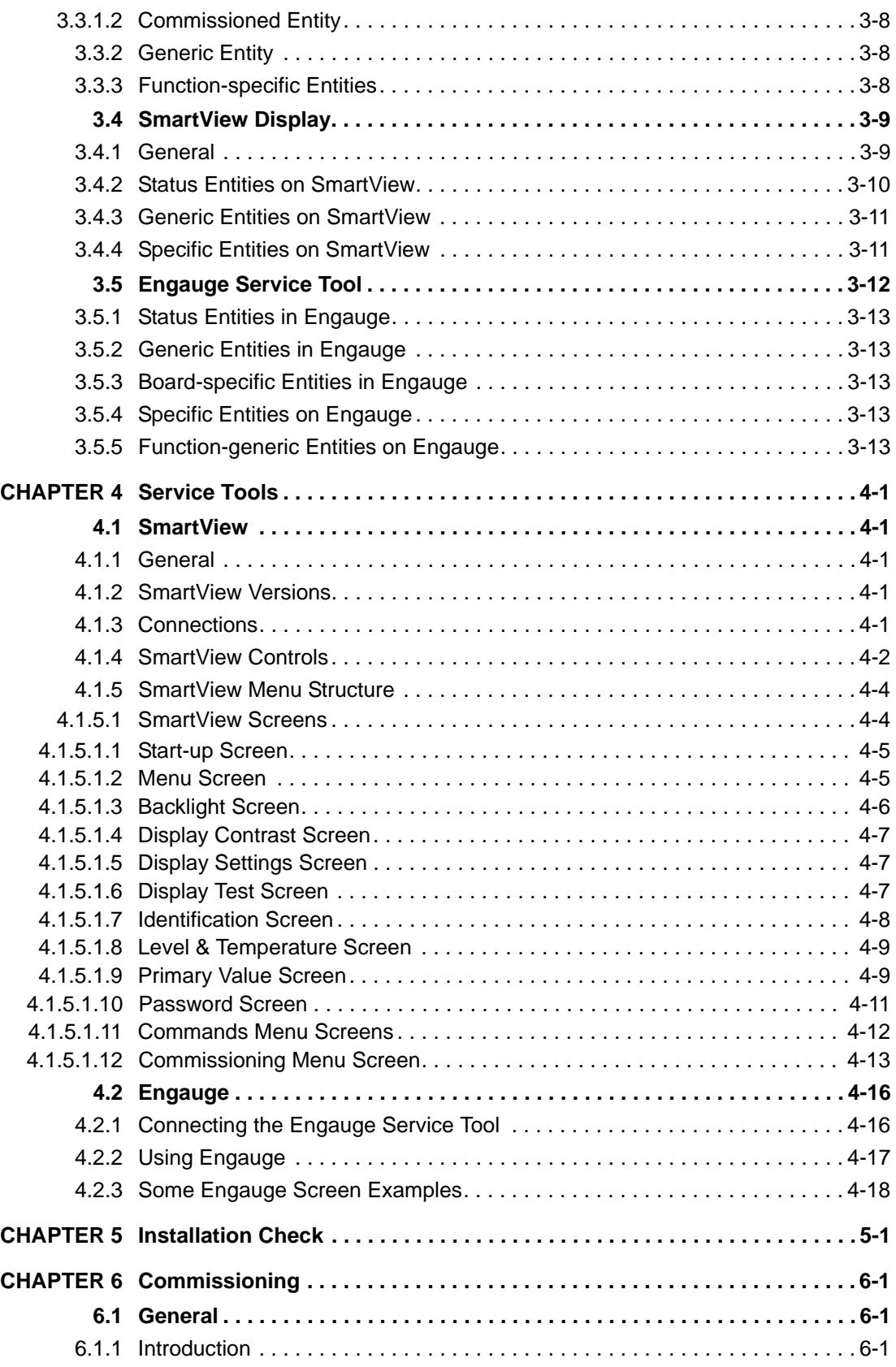

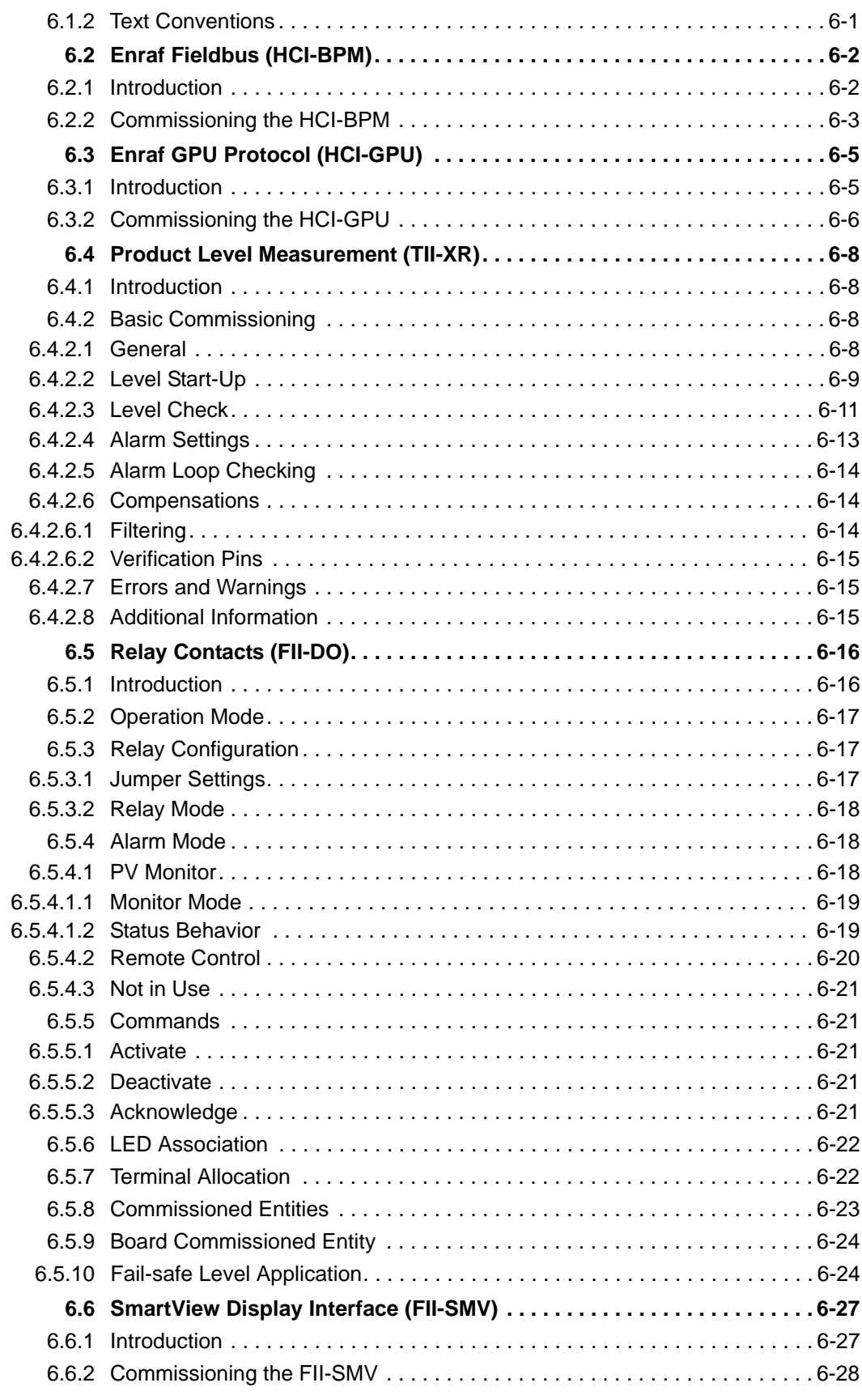

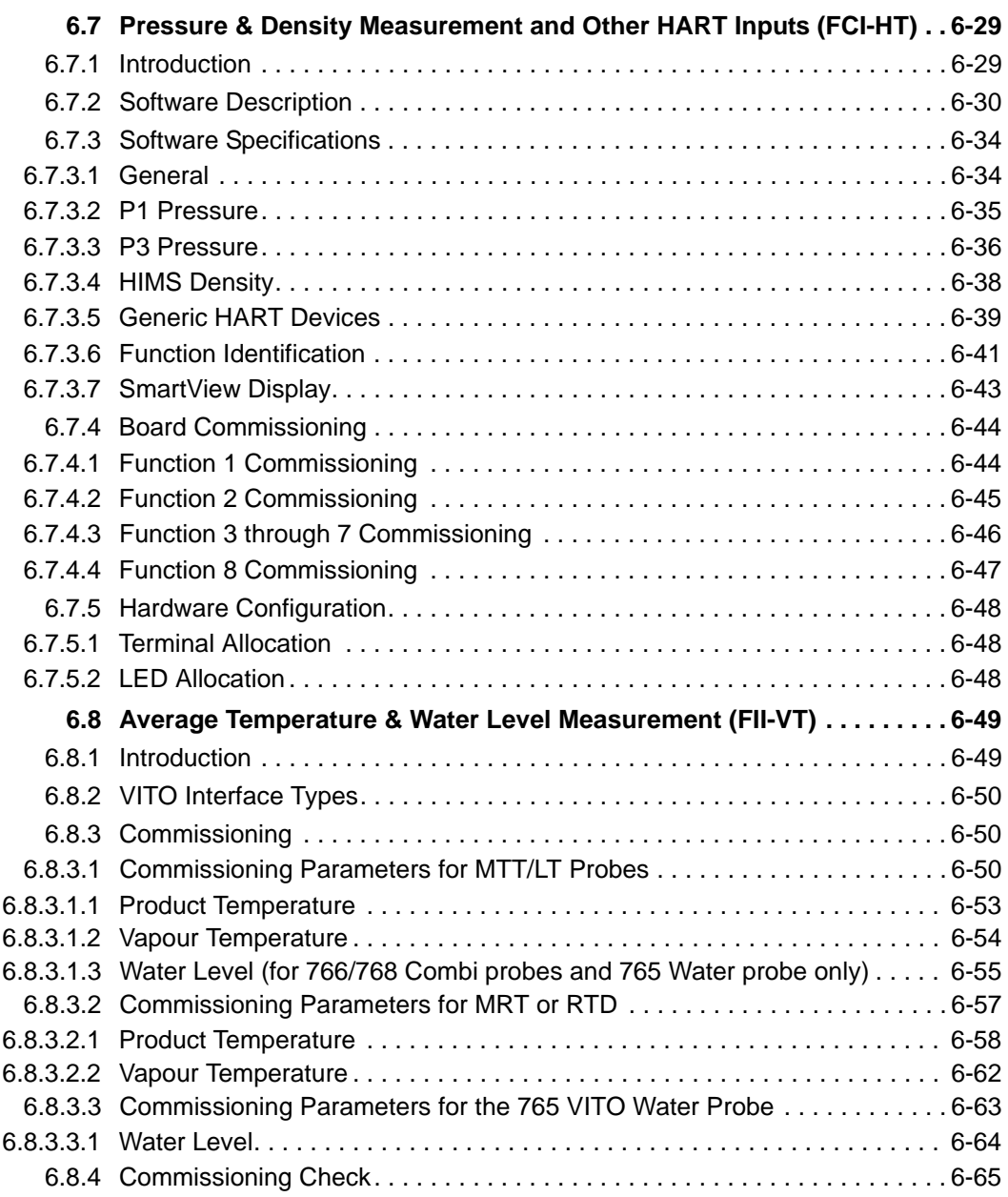

#### <span id="page-6-1"></span><span id="page-6-0"></span>**CHAPTER 1 GENERAL**

#### **1.1 Target Group for this Service Manual**

This SmartRadar FlexLine Service Manual is meant for service engineers who are assigned to commission a SmartRadar FlexLine.

#### <span id="page-6-2"></span>**1.2 Structure of this Manual**

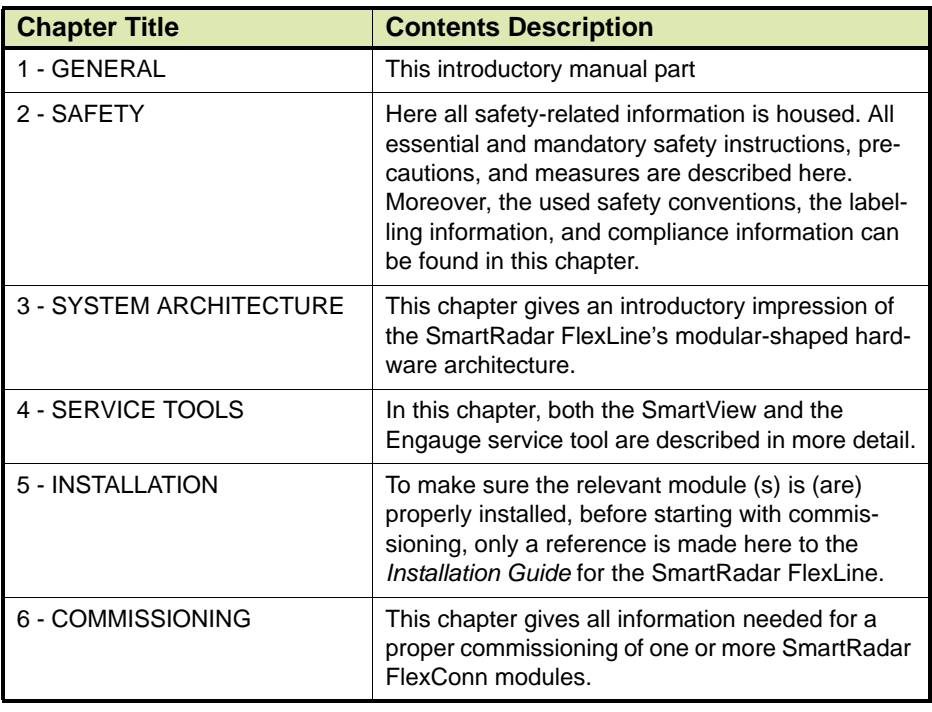

#### <span id="page-6-3"></span>**1.3 Related Documents**

- SmartRadar FlexLine Safety instructions for installation, commissioning, operation, and maintenance; shipped with the device
- Installation Guide SmartRadar Antennas
- CE Declaration of Conformity
- EC-Type Examination Certificate
- IEC-Ex Certificate of Conformity
- FCC Authorization
- Control drawings for FM and CSA

#### <span id="page-7-0"></span>**1.4 Trademarks**

HART® is a registered trademark of the HART Communication Foundation.

#### <span id="page-7-1"></span>**1.5 Contact**

Head Office - Delft, The Netherlands

Honeywell Enraf Delftechpark 39, 2628 XJ Delft PO Box 812, 2600 AV Delft The Netherlands

Tel.: +31 (0)15 2701 100 Fax: +31 (0)15 2701 111

E-mail: enraf.helpdesk@honeywell .com Website: http://www.honeywell.com/ps

### <span id="page-8-1"></span><span id="page-8-0"></span>**CHAPTER 2 SAFETY**

#### **2.1 General**

The SmartRadar FlexLine is a radar-based level gauge to be used in inventory measurement systems. It can also be used to interface with other systems and sensors such as temperature gauges.

For the correct and safe servicing of this product, it is essential that all personnel follow generally accepted safety procedures in addition to the safety precautions specified in this document.

#### **2.2 Safety Conventions**

#### **2.2.1 Warnings**

Following warning mark is used within this document to urge attention in order *to prevent personal injuries* or dangerous situations, further described within this document.

<span id="page-8-3"></span><span id="page-8-2"></span>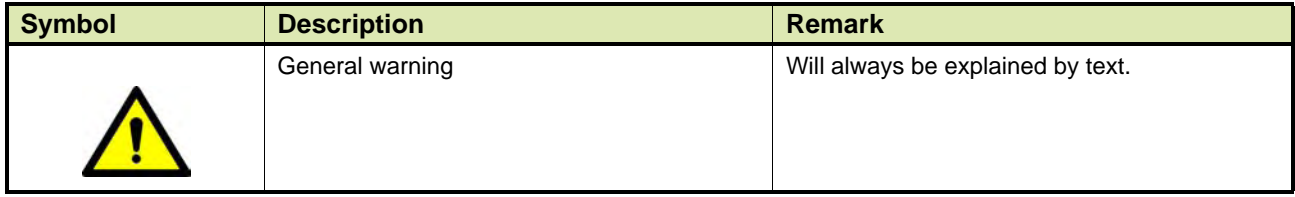

#### **2.2.2 Cautions**

Following caution mark is used within this document to urge attention in order *to prevent damages to the equipment* further described within this document.

<span id="page-8-5"></span><span id="page-8-4"></span>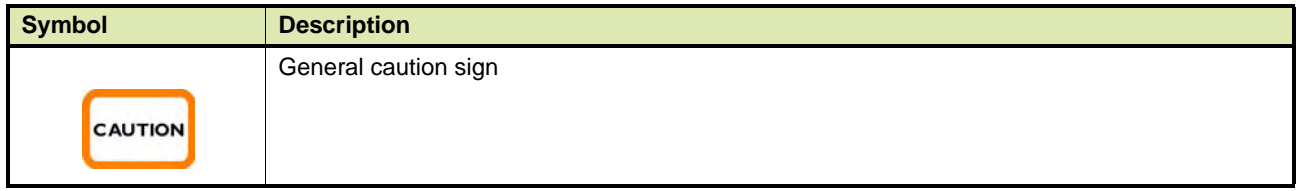

#### **2.3 Safety Instructions**

#### <span id="page-8-6"></span>**2.3.1 Safety Instructions**

See the safety instructions shipped with the device for installation, commissioning, operation, and maintenance.

#### <span id="page-8-7"></span>**2.3.2 EC Declaration of Conformity (for EU)**

Refer to the EC declaration of conformity shipped with the device.

#### <span id="page-9-0"></span>**2.3.3 Control Drawings for FM & CSA**

Refer to the control drawings shipped with the device.

#### <span id="page-9-1"></span>**2.3.4 Users**

The mechanical and electrical installation must be carried out only by trained personnel with knowledge of the requirements for installation of explosion-proof equipment in hazardous areas.

The entire installation procedure must be carried out in accordance with national, local, and company regulations.

The entire electrical installation shall be carried out in accordance with the national requirements for electrical equipment to be installed in hazardous areas.

<span id="page-9-2"></span>*NOTE: See EN IEC 60079-14 or NEC (NFPA70).*

#### **2.3.5 Additional Information**

If you require additional information, contact Enraf or its representative.

#### <span id="page-9-3"></span>**2.3.6 Environmental Conditions**

Observe the environmental conditions for the temperature and the pressure.

#### <span id="page-9-4"></span>**2.4 Liability**

The information in this installation guide is the copyright property of Enraf B.V., Netherlands. Enraf B.V. disclaims any responsibility for personal injury or damage to equipment caused by:

- Deviation from any of the prescribed procedures,
- Execution of activities that are not prescribed,
- Neglect of the safety regulations for handling tools and use of electricity.

The contents, descriptions and specifications in this Service Manual are subject to change without notice. Enraf B.V. accepts no responsibility for any errors that may appear in this Service Manual.

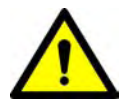

*WARNING! Only certified technicians are authorized to make changes on the SmartRadar configuration. All modifications must be in accordance to the guidelines as set forth by Enraf. Modifications not authorized by Enraf will invalidate the approval certificates.*

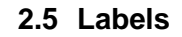

<span id="page-10-0"></span>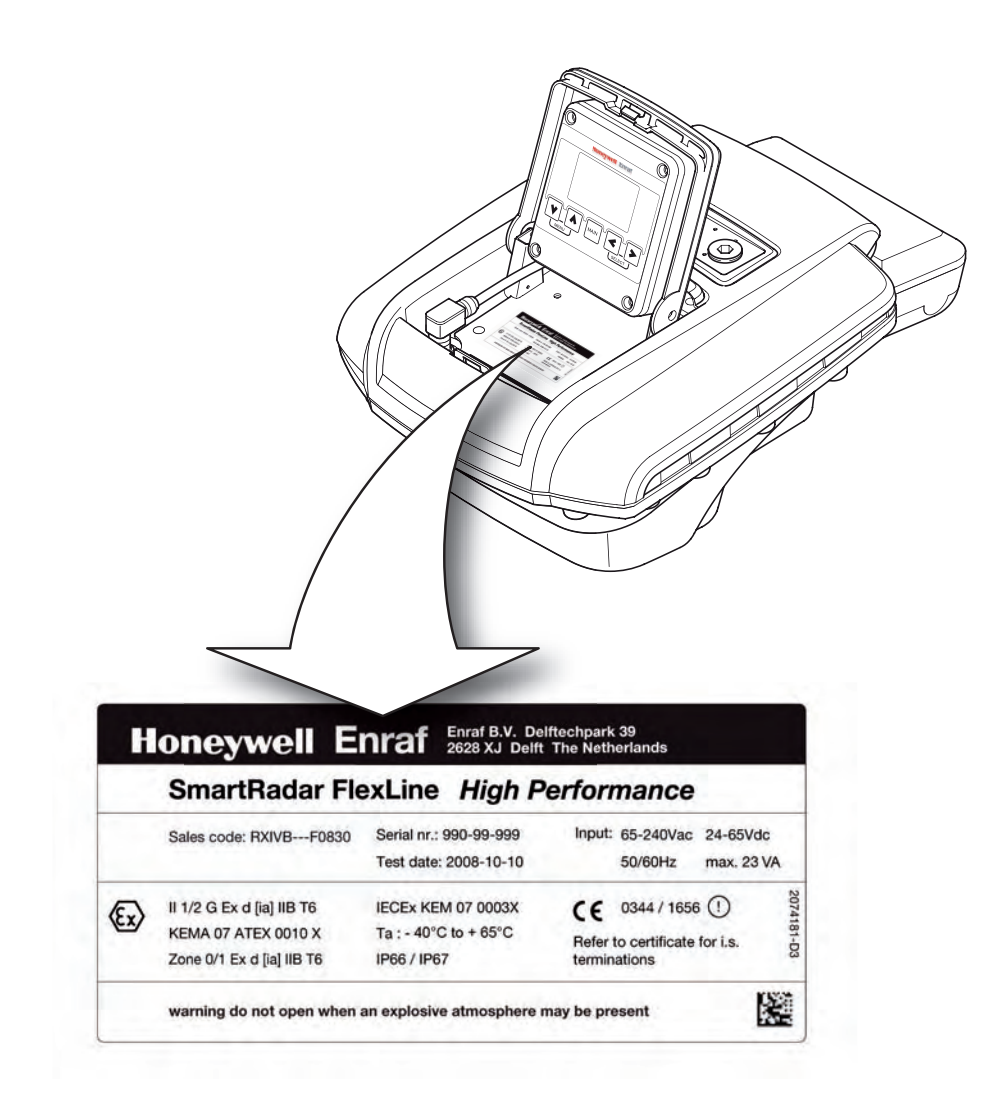

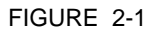

FIGURE 2-1 Identification label with Safety note on the SmartRadar FlexLine

#### **2.6 Personal Safety**

<span id="page-10-1"></span>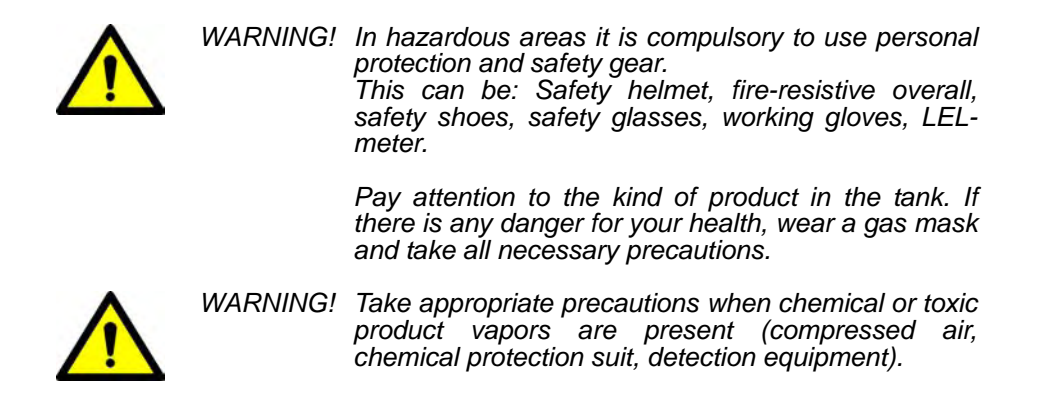

*NOTE: The emitted microwave energy is far below the accepted limits for exposure of the human body. The antenna generates a maximum radiation of 0.1 mW/cm2.*

#### **2.7 Warnings and Cautions**

#### <span id="page-11-0"></span>**2.7.1 General**

#### **2.7.1.1 Opening of the Instrument**

When it is required to open the instrument in an explosive hazardous environment, take care of the following.

<span id="page-11-2"></span><span id="page-11-1"></span>

*WARNING! Make sure that all power to the device is switched off before you open the covers of the device. Failure to do so may cause danger to persons or damage the equipment. All covers of the device must be closed before switching the power on again.*

<span id="page-11-3"></span>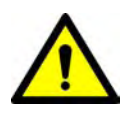

*WARNING! Treat the flange surface of the cover and the housing with care. Keep the flange surface free of dirt. The O-ring must be present and undamaged.*

#### **2.7.1.2 Tools**

<span id="page-11-4"></span>*WARNING! Use non-sparking tools and explosion-proof testers. Use suitable explosion-proof tools (e.g. testing devices)!*

#### **2.7.1.3 Working Environment**

*WARNING! Avoid generation of static electricity. Make sure no explosive gas mixtures build up in the working area.*

#### **2.7.1.4 Required Skills**

<span id="page-11-6"></span><span id="page-11-5"></span>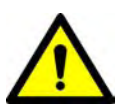

*WARNING! The technician must have technical skills to be able to safely install the equipment. The technician also must be trained to work in accordance with the national requirements for electrical equipment in hazardous areas.*

#### **2.8 Electrical**

#### <span id="page-11-7"></span>**2.8.1 IEC Safety Standards**

- The entire electrical installation must be in accordance with the International Standard EN IEC 60079-14 for electrical equipment in hazardous areas or with NEC (NFPA70) requirements.
- The stopping plugs, cable glands and reducers must be installed in accordance with appropriate IP requirements
- Use explosion proof (Ex-d) compound barrier glands (due >2 litres IIB) in case of use without SmartConn (Ex-e junction box).
- Use increased safe (Ex-e) cable glands in case a SmartConn box is used.
- **Improper installation of cable glands, conduits or stopping plugs will** invalidate the Ex approval of this device.

#### **2.8.2 Grounding**

<span id="page-12-1"></span><span id="page-12-0"></span>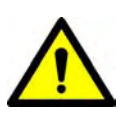

*WARNING! Make sure the housing of the device is properly connected to the ground reference! Make sure that the electrical resistance of the ground connection is below the maximum of prescribed by local requirements!*

#### **2.9 Accordance to Regulations**

#### <span id="page-12-2"></span>**2.9.1 Explosion Safety - Without SmartConn**

Type of protection:

#### **ATEX / IEC Ex / CSA / FM**

*Certificate numbers:*

#### **ATEX / IEC Ex**

- SmartRadar FlexLine: KEMA 07ATEX0010X and IECEX KEM 07.0003 X.
- SmartView: KEMA 07ATEX0011X and IECEX KEM 07.0004 X.
- SmartConn: KEMA 07ATEX0093 and IECEX KEM 07.0031.
- Without SmartView: Ex d [ia] T6 Ta: -40 °C +65 °C.
- With SmartView: Ex d [ia] ia T4 Ta: -25 °C +65 °C.

#### **FM**

- Without SmartView: Class I DIV I group C,D T6 NEMA 4X Ta: -40 °C - +65 °C.
- With SmartView<sup>.</sup> Class I DIV I group C,D T4 NEMA 4X Ta: -25 °C - +65 °C.

#### **CSA**

- Without SmartView: Class I DIV I group C,D T6 NEMA 4X Ta: -40 °C - +65 °C.
- With SmartView: Class I DIV I group C,D T4 NEMA 4X Ta: -25 °C - +65 °C.

#### <span id="page-13-0"></span>**2.9.2 Explosion Safety - With SmartConn**

Type of protection:

#### **ATEX / IEC Ex / CSA**

- Without SmartView: Ex de lial T6 Ta: -40 °C +65 °C.
- With SmartView: Ex de [ia] ia T4 Ta: -25 °C +65 °C.

#### **2.9.3 Compliance to FCC, R&TTE**

This device complies with EN 302372 of the R&TTE Directive and Part 15 of the FCC Rules. The device does not cause harmful interference and accepts any interference received.

<span id="page-13-1"></span>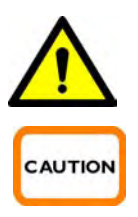

- *WARNING! Changes or modifications made to this equipment not approved by Enraf B.V. invalidate the R&TTE/ FCC authorization to operate this equipment.*
- *CAUTION! This equipment has been tested. It complies with a Field disturbance sensor device, pursuant to Part 15 of the FCC Rules. These limits are designed to provide reasonable protection against harmful interference in a residential installation. This device generates, uses and radiates radio frequency energy. If this device is not installed and used in accordance with the instructions, it can cause harmful interference to radio communications. However, there is no guarantee that interference will not occur in a particular installation.*
	- *NOTE: This device is certified to measure liquid levels in metal, concrete or similar materials, enclosed tanks.*
	- *NOTE: The radiated output power of the device is far below the exposure limits. Nevertheless, use the device in such a manner that the potential for human contact during normal operation is minimal.*

#### **EN302372-1 ANNEX B**

The following installation requirements shall be fulfilled:

- 1. SmartRadar FlexLine instruments are required to be installed at a permanent fixed position at a closed (not open) metallic tank or reinforced concrete tank, or similar enclosure structure made of comparable attenuating material;
- 2. Flanges and attachments of the radar equipment shall provide the necessary microwave sealing by design.
- 3. Sight glasses shall be coated with a microwave proof coating when necessary (i.e. electrically conductive coating);
- 4. Manholes or connection flanges at the tank shall be closed to ensure a low-level leakage of the signal into the air outside the tank.
- 5. Whenever possible, mounting of the radar equipment shall be on top of the tank structure with the orientation of the antenna to pointing in a downward direction;
- 6. Installation and maintenance of the radar equipment shall be performed by professionally trained individuals only.

#### <span id="page-14-0"></span>**2.9.4 Low-Voltage Directive**

- The device is suitable for:
- Pollution degree 2
- Overvoltage category II
- Class I equipment

**Safety**

#### <span id="page-16-1"></span><span id="page-16-0"></span>**CHAPTER 3 SYSTEM ARCHITECTURE**

#### **3.1 SmartRadar FlexLine Architecture**

With its modular-shaped hardware architecture, the SmartRadar FlexLine system is built up from interchangeable hardware modules. These modules consist of uniform printed circuit boards (PCBs), each of them representing a different, unique functionality. Together with the software implemented on these hardware parts, each PCB makes up a so-called FlexConn module. Via the serial CAN-bus on the backplane of the DIN rail on which they are mounted, these FlexConn modules communicate with each other. See FIGURE 3-1.

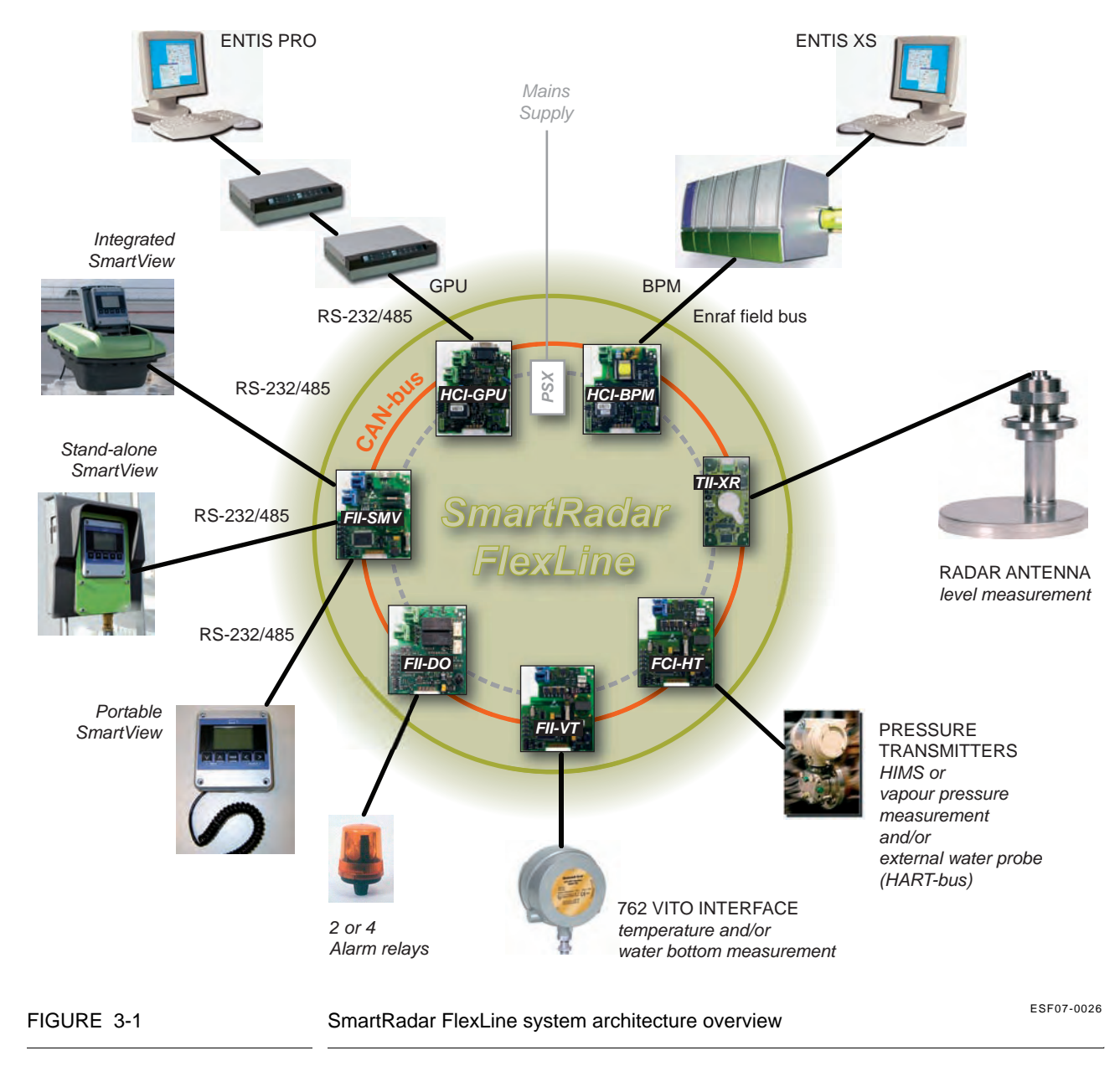

#### <span id="page-17-0"></span>**3.2 FlexConn Modules**

One of the main characteristics of the SmartRadar FlexLine architecture is its placement flexibility of the FlexConn modules. If desired, any types of modules can be added at any locations. Even placement of 2 identical modules is possible within the SmartRadar FlexLine system.

Each FlexConn module has one or more functions. In general, this can be a *sensor* function, a *communication* function, or a *digital-interface*  function.

A *sensor* function measures or calculates a process value, or it obtains a process value from a connected external instrument.

A *communication* function takes care of the communication with a communication interface unit or with a DCS, SCADA, tank inventory, or another terminal automation system.

A *digital-interface* function controls digital output or reads digital input from instruments around the storage tank.

*NOTE: Some FlexConn PCBs are also used within the socalled SmartLink system.*

> Each FlexConn module has a unique name, which is built up according to the following outline:

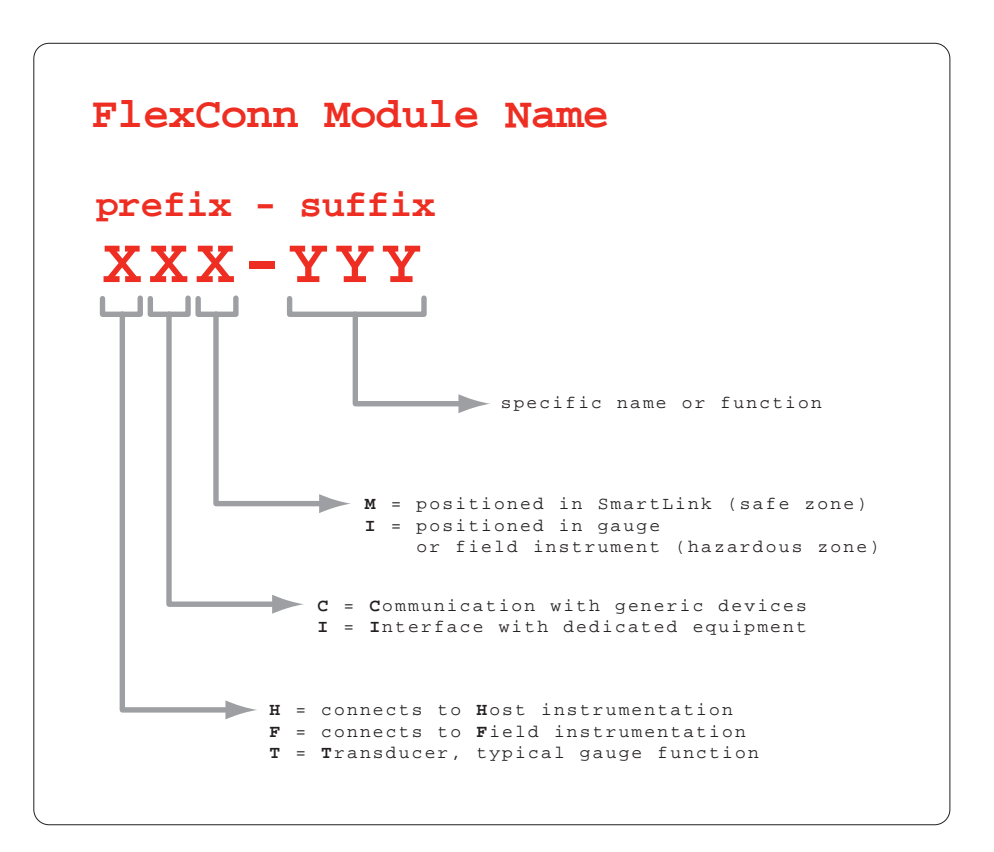

Each FlexConn PCB consists of a *generic* and a *specific* electronics part. The generic part can be found on any FlexConn modules. The specific electronics part represents an application-specific function. See FIGURE 3-2

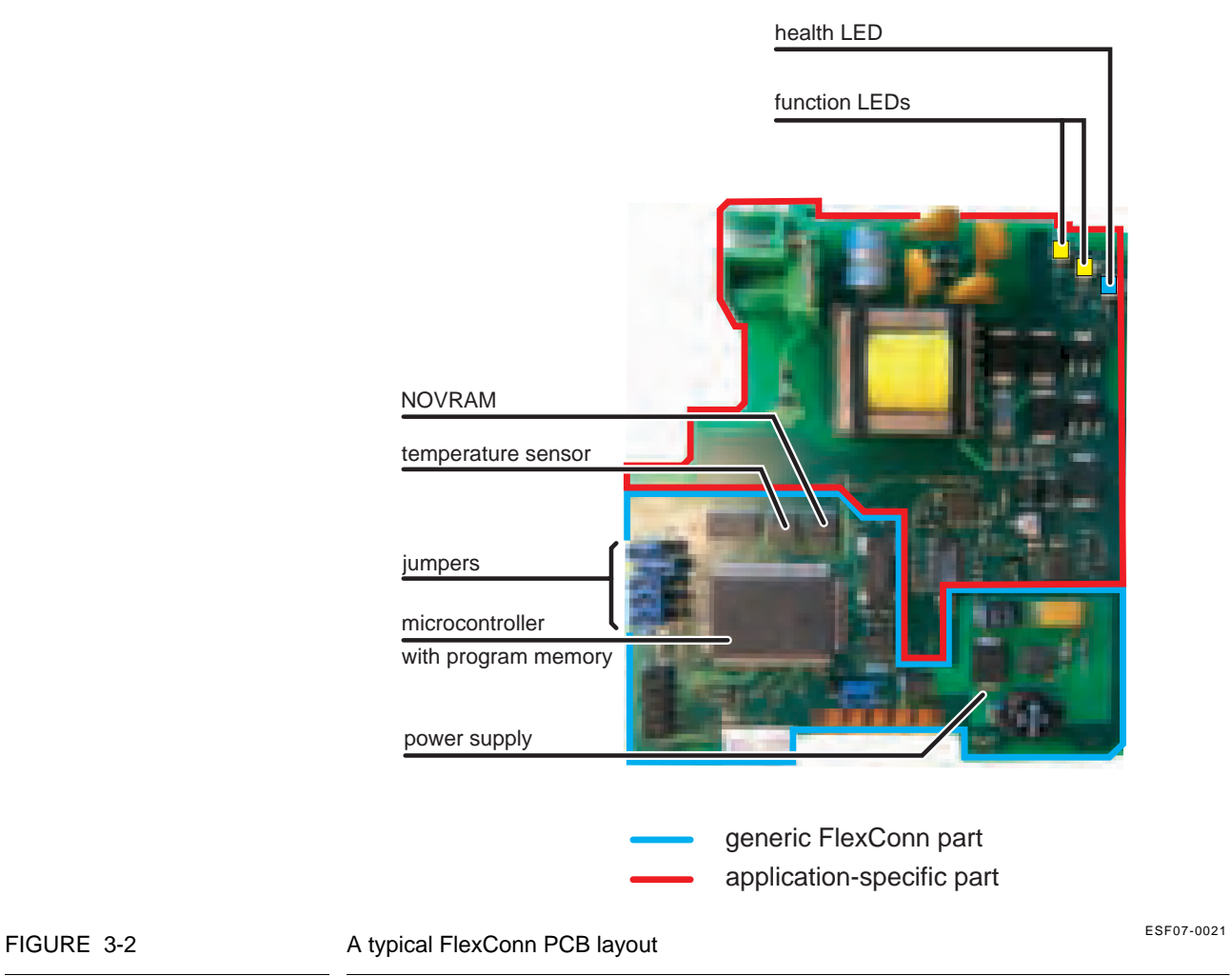

On the *generic* electronics part, the following parts can be found:

#### **The program memory**

This memory contains the module-specific software.

#### ■ The microprocessor / controller

The microprocessor executes the module-specific software stored in the program memory.

#### **The non-volatile memory**

Here the commissioning parameters and the diagnostics data are stored when the power is switched off.

#### **Jumpers**:

With the jumpers, specific hardware settings can be made:

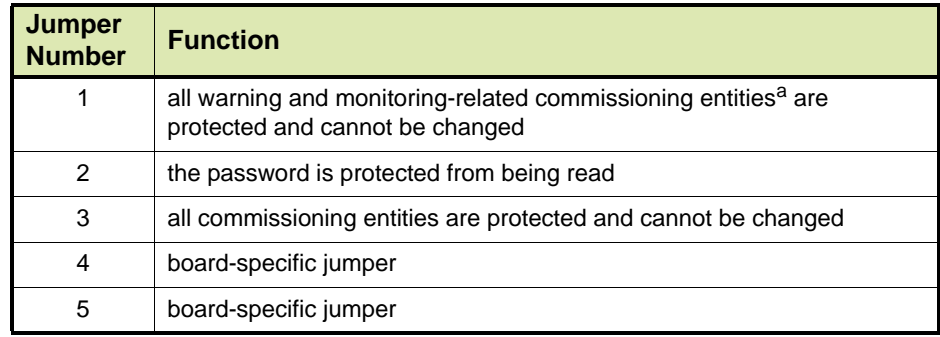

a) For an explanation of the *entities* concept, see [3.3.](#page-21-0)

#### **Health LED**

The Health LED (= LE1, the blue one) indicates the general health status of the FlexConn module:

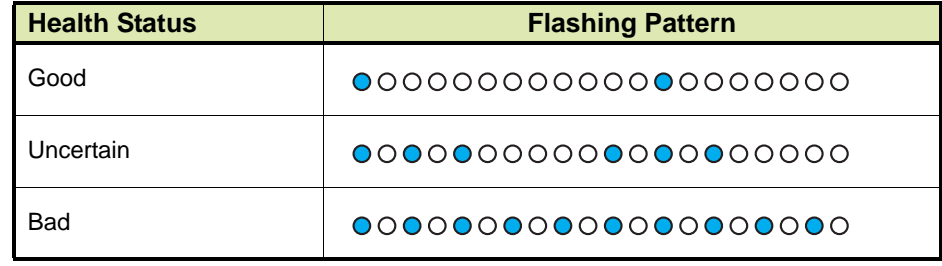

#### **2 function LEDs**

These LEDS indicate module-specific activities, such as for instance data being transmitted or received.

#### **3 voltage monitors**

The output of these monitors, being voltage levels from 3 different FlexConn PCB locations, are used for diagnostics purposes.

See FIGURE 3-3.

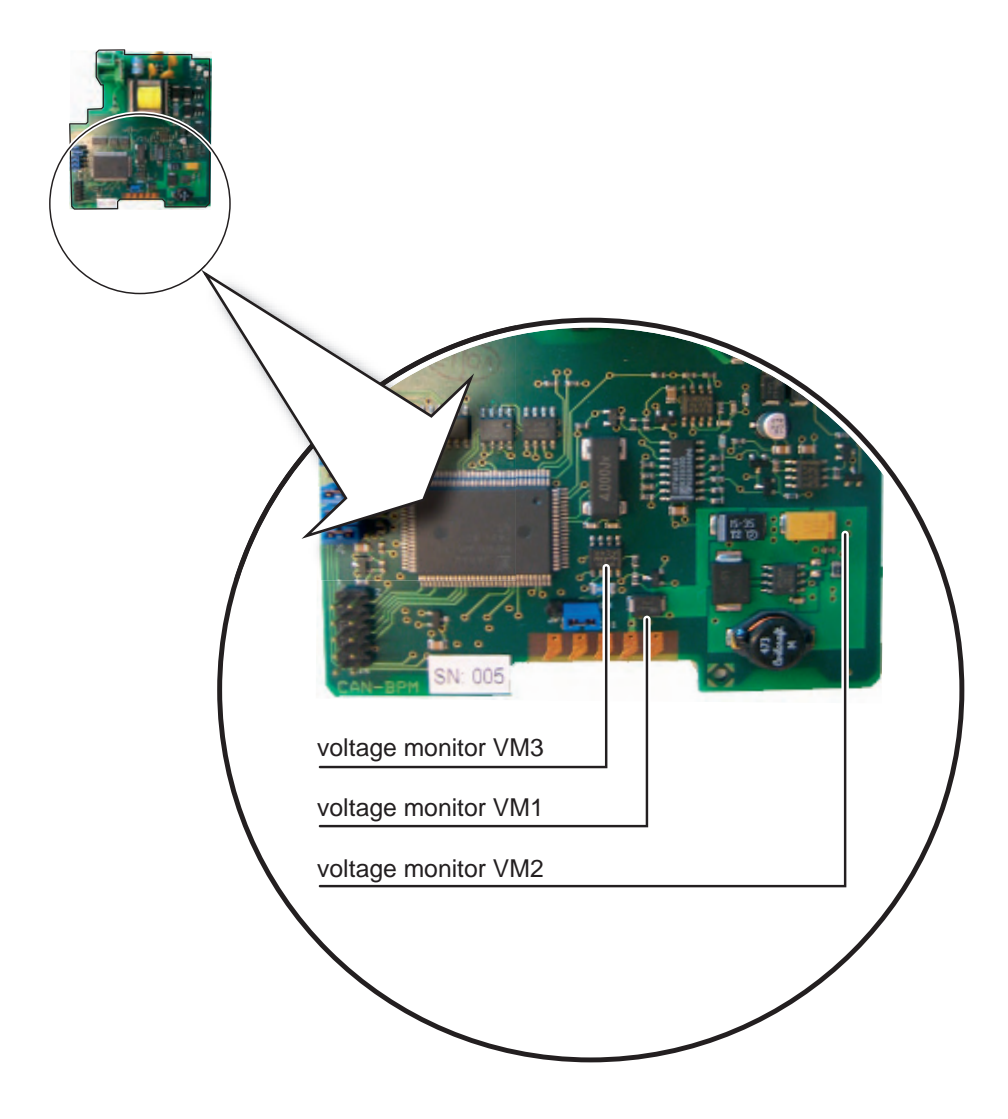

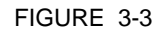

FIGURE 3-3 Locations of the 3 voltage monitors

ESF07-0023

#### **1 temperature sensor**

For the operational PCB, this sensor acts as an input for environmentaltemperature diagnostics. The PCB's environmental temperature is taken as a measure for the temperature inside the SmartRadar FlexLine.

#### <span id="page-21-0"></span>**3.3 Entities**

Information exchange between the various FlexConn modules takes place by means of the so-called *entities*.

An *entity* represents a unique information association within the FlexConn architecture. This information may consist of measuring data, status data, commissioning parameters, diagnostics data, or commands.

In addition to information exchange between FlexConn modules, entities are used for data presentation on the SmartView display, and for the communication between the Engauge service tool and the SmartRadar FlexLine.

The entities are represented by a textual description, for example, "Reset", "Tank bottom", "Health", or "Baudrate".

The entities' structure is related to:

- **qeneral status information;**
- the generic FlexConn part:
- the function-specific FlexConn part.

#### <span id="page-21-1"></span>**3.3.1 Status Entities**

The "Health" and "Commissioned" entities give information about the general FlexConn module status and the functions implemented on this module.

#### <span id="page-21-2"></span>**3.3.1.1 Health Entity**

The "Health" entity reflects the condition of the entire module, each single module function, and the calculated or measured value of a sensor function.

The "Health" entity structure is defined by following items:

- 1. status
- 2. status category
- 3. status code

The *status* field gives high-level information:

- qood
- uncertain
- nad

Residing one level below, the *status category* informs about the general reason *why* the status is good, uncertain, or bad.

#### **System Architecture**

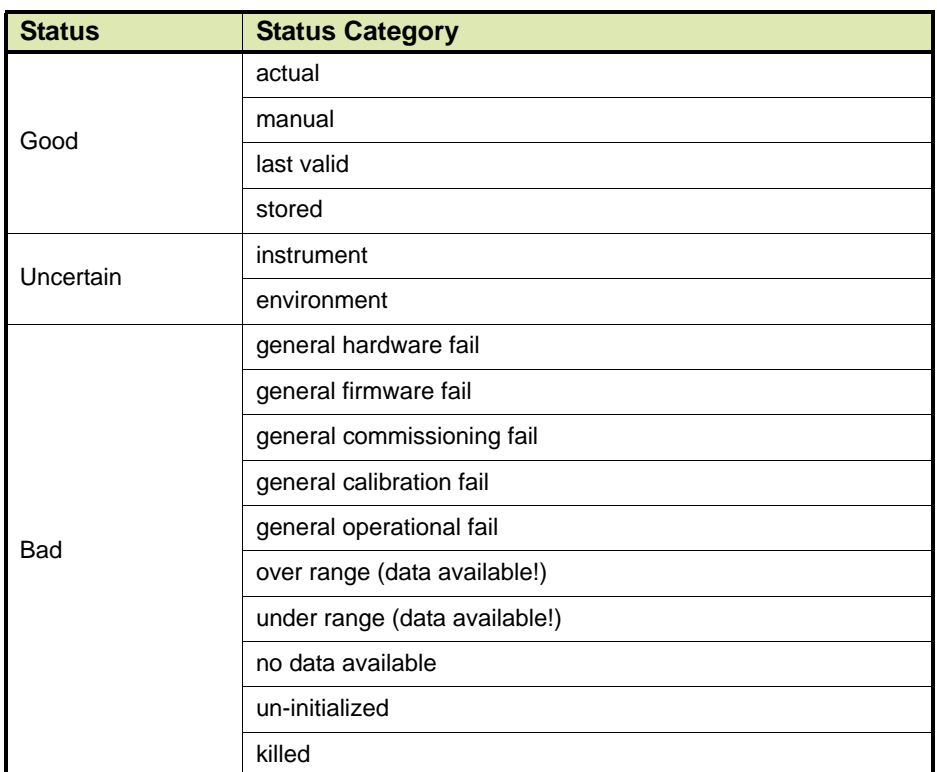

Finally the *status code* informs about the *specific reason* why the status is good, uncertain, or bad. This information is presented as an information number coupled with a textual description of this specific situation. See table below.

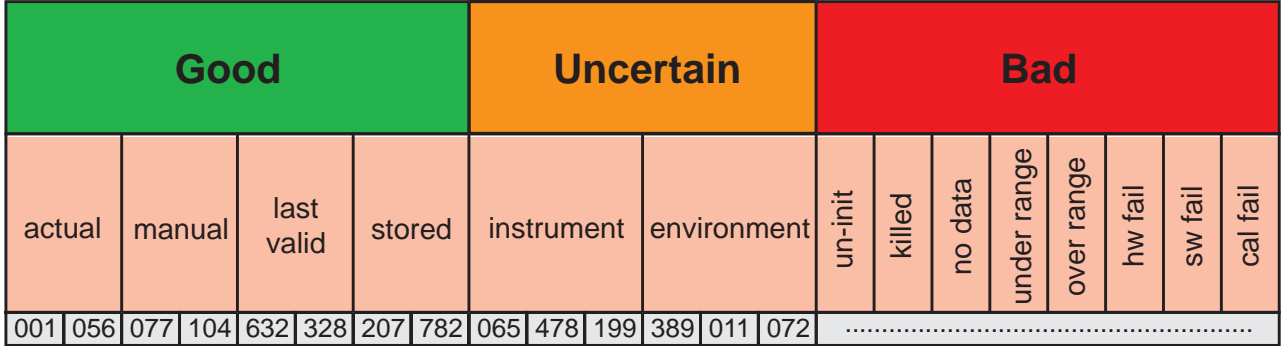

- Each **board** implements "health" as generic information based on the function (s) health(s).
- Each *function* implements "health" as generic information.
- Each **sensor** and **digital I/O** function implements an entity called "Primary Value", which in addition to the actual measured value also contains a "health" status.

#### <span id="page-23-0"></span>**3.3.1.2 Commissioned Entity**

The "Commissioned" entity informs the end user if the most important commissioning entities of the concerned FlexConn module and its implemented functions are set correctly.

- $\blacksquare$  True = the most important entities are set correctly
- False = the most important entities are *not* set correctly

#### <span id="page-23-1"></span>**3.3.2 Generic Entity**

The following command entities are implemented as generic functions:

- "Reset device"
- "Reset board"

The following information is available through the entities:

- "Board name" = FlexConn module name
- "Board hardware version" = Hardware version of the FlexConn PCB
- $\blacksquare$  "Firmware version" = Version of the software running on the FlexConn module

De firmware (software) version data is built up according to the format below:

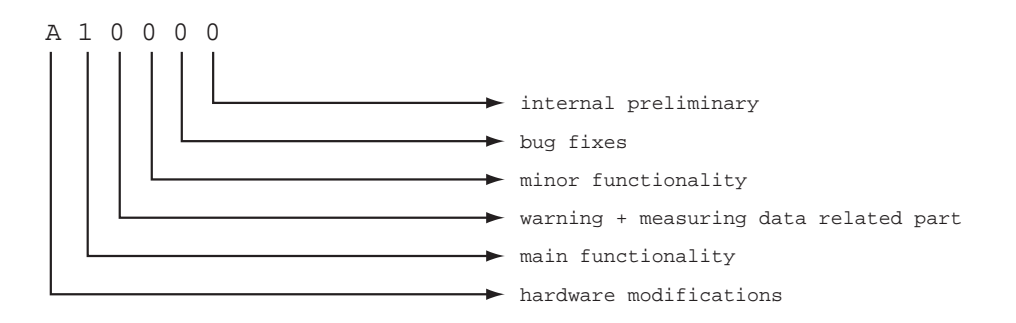

The last digit will not been shown in the official or formal releases.

#### <span id="page-23-2"></span>**3.3.3 Function-specific Entities**

For the function-specific entities, see *Chapter 6 - Commissioning*.

#### **3.4 SmartView Display**

#### <span id="page-24-1"></span><span id="page-24-0"></span>**3.4.1 General**

By means of the SmartView most of the FlexConn module settings can be controlled.

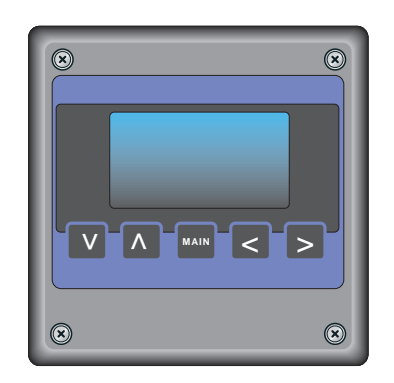

FIGURE 3-4 An impression of the SmartView

ESF07-0024

For each *sensor* and *digital I/O* function implemented on a FlexConn module, a Primary Value screen becomes available on the *SmartView* display.

In the left bottom quarter of the display, the Primary Value's "Health" status is shown:

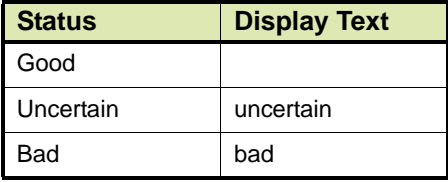

Below the Status field, the Status category is displayed:

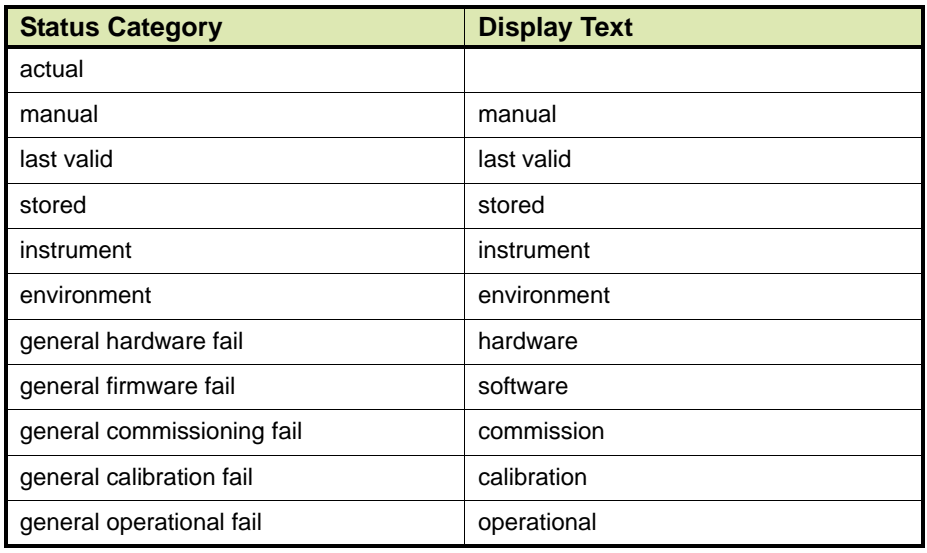

#### **System Architecture**

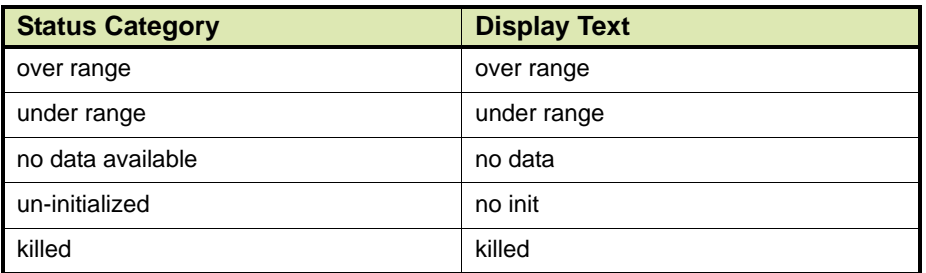

#### <span id="page-25-0"></span>**3.4.2 Status Entities on SmartView**

Choosing sub-menu "commissioning" from the main menu, a survey results of all FlexConn modules present in the SmartRadar FlexLine system.

Each module is followed by an indication for the "**H**ealth" and the "**C**ommissioned" status respectively. In case of an unreliable or fault situation, the "**I**nformation" column shows an information code in addition. This information code reveals the specific reason about the current status.

This diagnostics goes for each individual FlexConn module. See example below.

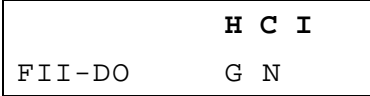

■ The "Health" indication can be:

 $"G" = Good$ 

"U" = Uncertain

" $B$ " = Bad

■ The "Commissioned" indication can be:

"Y" = the most important entities are set correctly

"N" = the most important entities are *not* set correctly

Starting from the "commissioned" menu and choosing the specific FlexConn module, the above diagnostics is repeated for each module *function*. See example below.

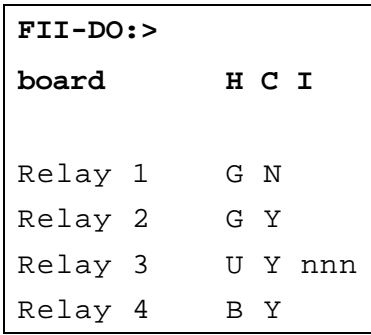

#### <span id="page-26-0"></span>**3.4.3 Generic Entities on SmartView**

From the functions survey screen of the concerning FlexConn module, the generic entity commands or the commissioning entity can be selected via the "board" entry.

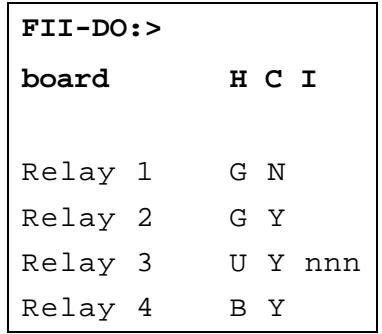

#### <span id="page-26-1"></span>**3.4.4 Specific Entities on SmartView**

Selecting a specific function, for instance, "Relay 2", gives access to the specific entities for this function.

The specific entities are described in *Chapter 6 - Commissioning*.

#### <span id="page-27-0"></span>**3.5 Engauge Service Tool**

The Engauge service tool is a PC application with which all FlexConn module settings can be done as well.

By means of the Engauge's explorer, each FlexConn module of the concerned SmartRadar FlexLine system can individually be selected by double-clicking on the module's icon. The so-called "board descriptor" is loaded then resulting in a screen with "tab" pages. By selecting these tab pages, all settings of the specific module are accessible.

See example below.

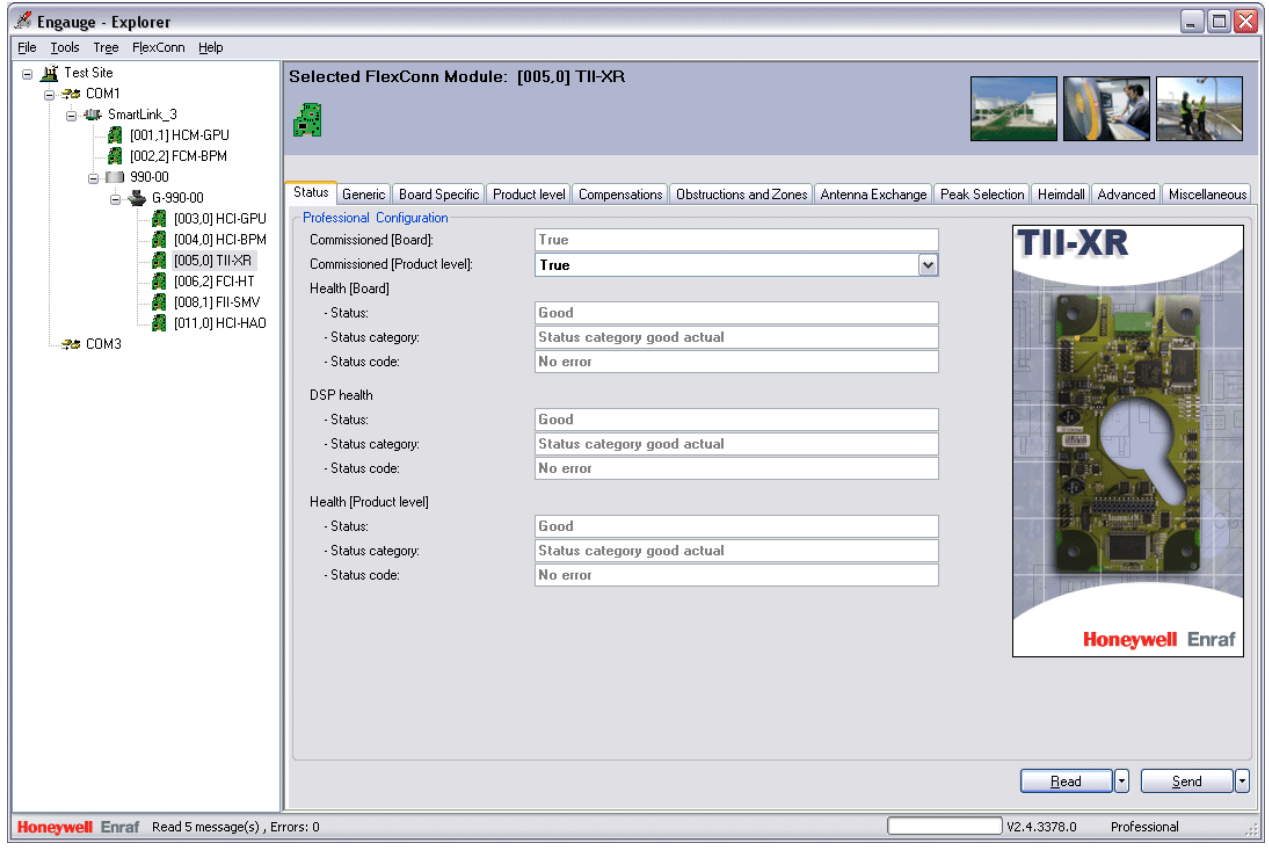

FIGURE 3-5 Example of an Engauge screen

ESF09-0001

#### <span id="page-28-0"></span>**3.5.1 Status Entities in Engauge**

Each board descriptor user interface starts with the tab page "Status". On this tab page the "Health" and "Commissioning" entities for the whole module and the individual functions are placed.

#### <span id="page-28-1"></span>**3.5.2 Generic Entities in Engauge**

The "Status" tab page is always followed by the "Generic" tab page, on which the general commands and diagnostics entities are placed.

#### <span id="page-28-2"></span>**3.5.3 Board-specific Entities in Engauge**

The "Generic" tab page is always followed by the "Board specific" tab page, on which the board-specific entities are placed. These entities are specific for each individual FlexConn module type. The board-specific entities are further described in *Chapter 6 - Commissioning*.

#### <span id="page-28-3"></span>**3.5.4 Specific Entities on Engauge**

After the board-specific tab page, for each implemented function on the concerned FlexConn module a specific tab page follows.

For example, for the FII-DO module, the below listed specific tab pages will be present:

- Relay 1
- Relay 2
- Relay3
- $\blacksquare$  Relay 4

In case of complex functions, extra tab pages may exist, containing those specific functions involved.

The specific entities are described in *Chapter 6 - Commissioning*.

#### <span id="page-28-4"></span>**3.5.5 Function-generic Entities on Engauge**

The function category "generic entities" are placed at the bottom of each function tab page in Engauge.

For each category (sensor, digital I/O, communication, display), the basic Engauge version will have only one entity:

"Function identification".

With this entity, the user can change the function name, which will then become available on the SmartView Primary Value screen and in Engauge as well.

#### **System Architecture**

#### <span id="page-30-2"></span><span id="page-30-1"></span><span id="page-30-0"></span>**CHAPTER 4 SERVICE TOOLS**

#### **4.1 SmartView**

#### **4.1.1 General**

The *SmartView* is the basic tool with which the user can communicate with the SmartRadar FlexLine modules.

As normally open keyboard contacts may be dangerous in an explosion-hazardous environment, the *SmartView* is built up as a totally shielded explosion-safe tool.

#### <span id="page-30-3"></span>**4.1.2 SmartView Versions**

The *SmartView* can be delivered in 3 versions:

- *SmartView* fixed on the instrument
- *SmartView* as a tank-side indicator (stand-alone)
- A portable *SmartView*

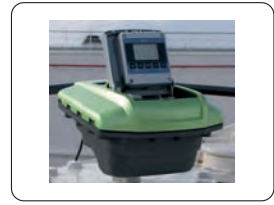

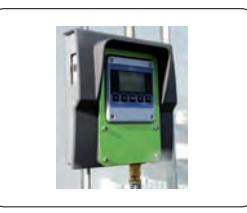

fixed on the instrument as a tank-side indicator as a portable tool

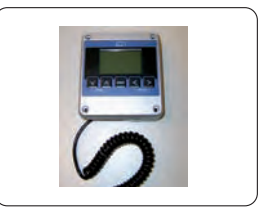

ESF07-0027

<span id="page-30-4"></span>

FIGURE 4-1 The 3 different SmartView options

#### **4.1.3 Connections**

Within a hazardous environment, connecting or disconnecting electrical equipment is dangerous, because of the sparking risks involved.

The *SmartView* **fixed** versions (integrated within the instrument or tankside mounted) of course have before installed, fixed connections.

In contrast with standard terminals (e.g. a laptop), the **portable** *SmartView* is designed such that it **may be connected/disconnected within a hazardous zone**.

#### <span id="page-31-0"></span>**4.1.4 SmartView Controls**

The SmartView has 5 push buttons and an LCD-screen with a backlight that can be switched on/off as desired. By using a menu, most SmartRadar FlexLine control operations can be done.

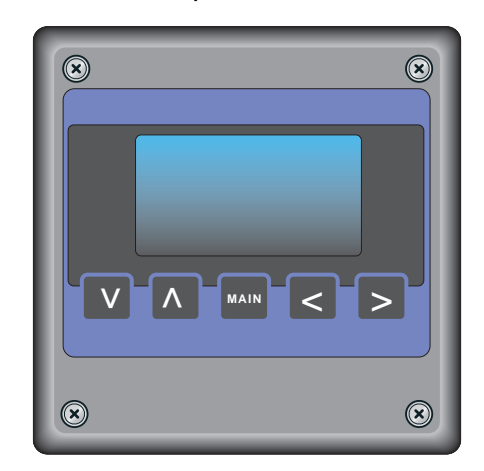

FIGURE 4-2 The SmartView controls

ESF07-0024

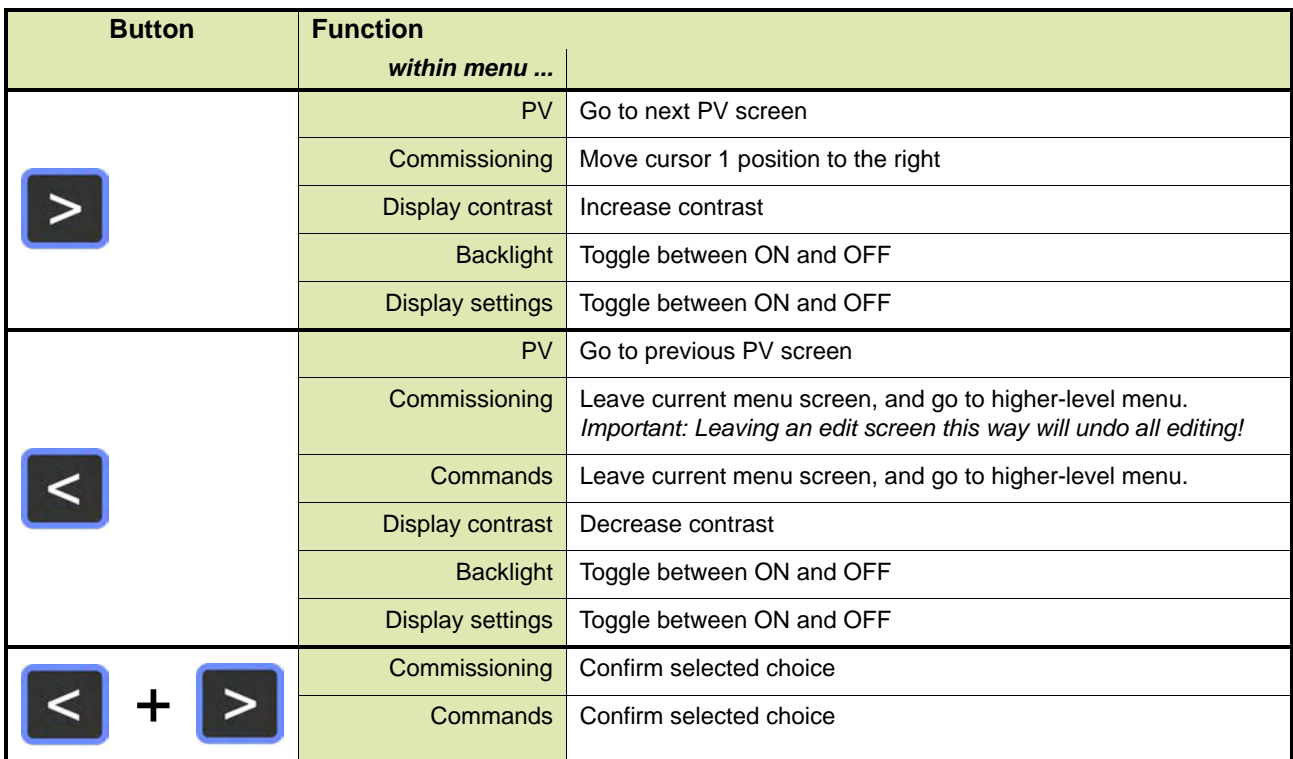

#### The buttons have the following functions:

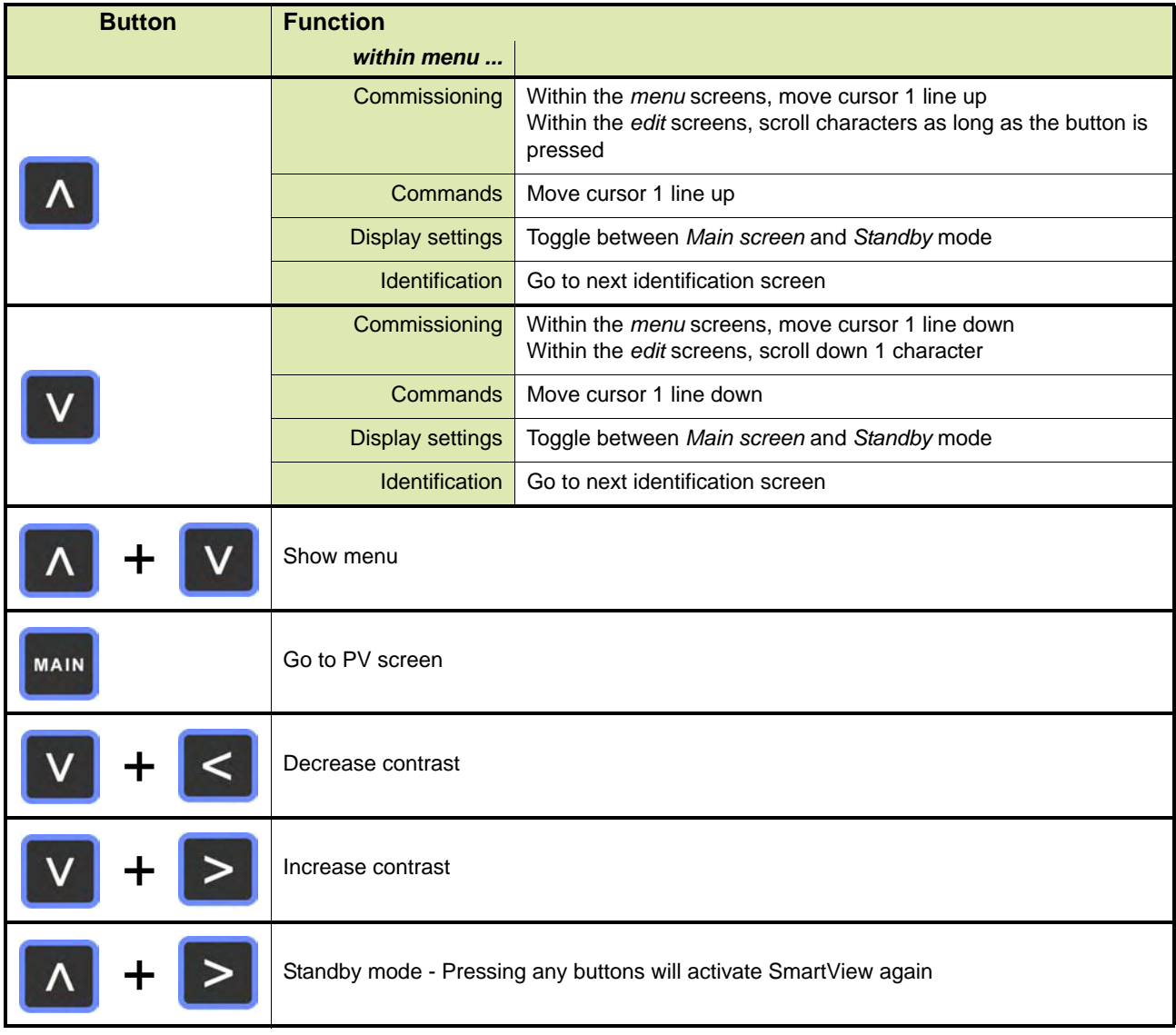

#### <span id="page-33-0"></span>**4.1.5 SmartView Menu Structure**

#### <span id="page-33-1"></span>**4.1.5.1 SmartView Screens**

Depending on the state of the menu process and the pressed button(s), following screens can be displayed:

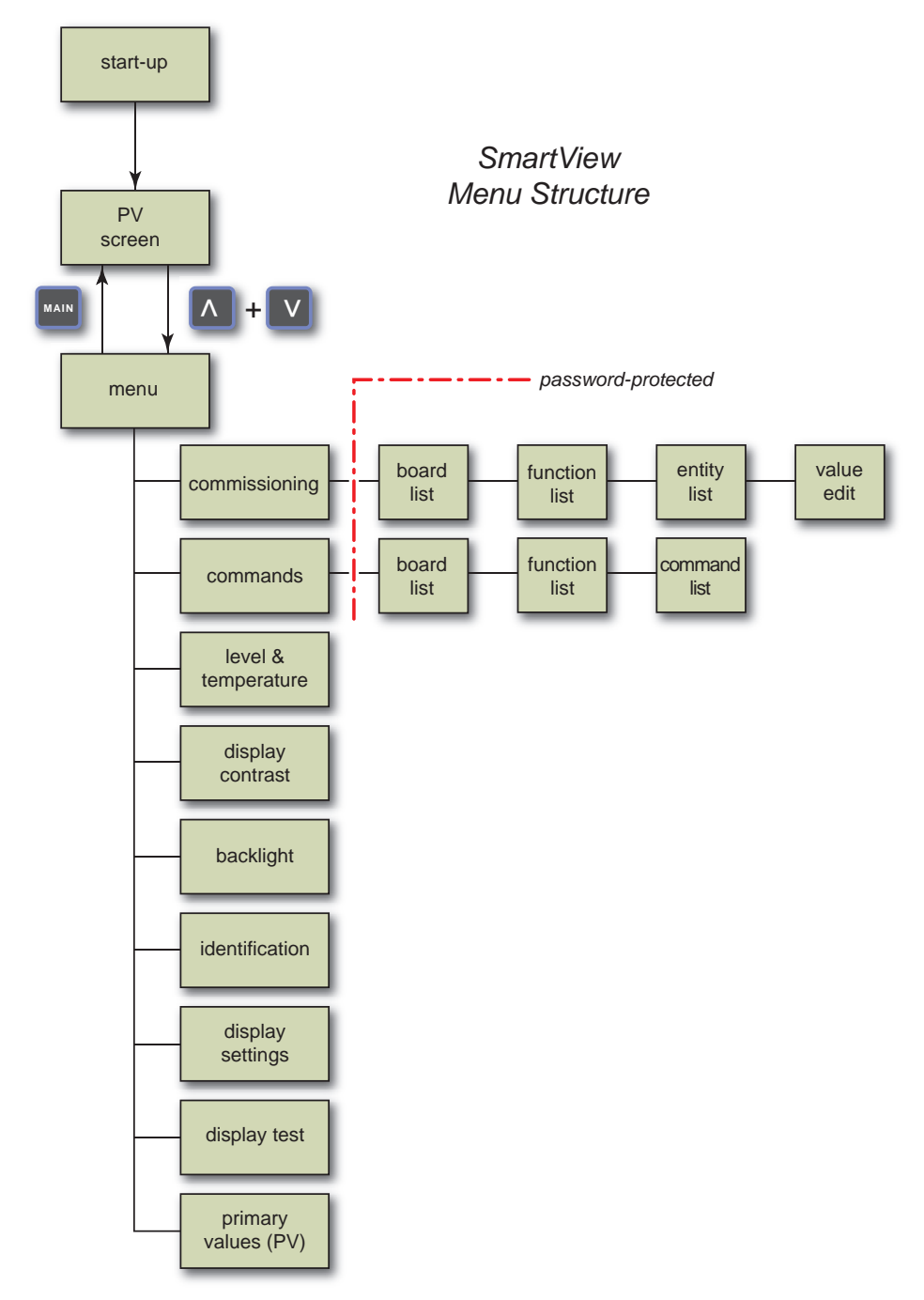

ESF07-0043

#### <span id="page-34-0"></span>*4.1.5.1.1 Start-up Screen*

The *SmartView* starts up showing:

- 1. Black test
- 2. Blank test
- 3. Enraf logo + software version + tank ID
- 4. PV screen

#### <span id="page-34-1"></span>*4.1.5.1.2 Menu Screen*

By using the [menu] screen of the *SmartView* (see FIGURE 4-3) you can *view and/or modify settings*, or you can *send a specific command* to a sensor or a digital I/O board.

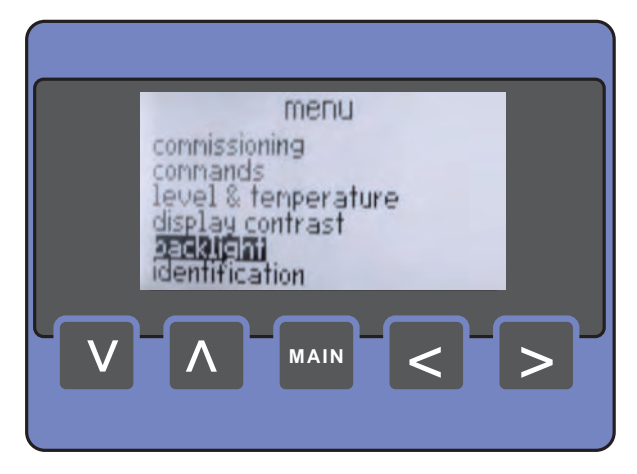

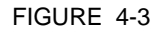

FIGURE 4-3 The menu screen

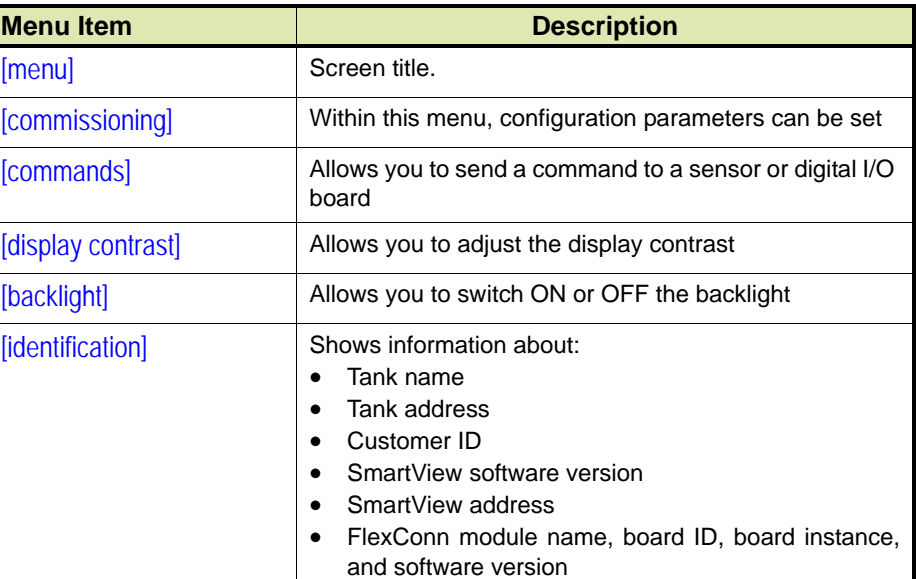

ESF07-0030

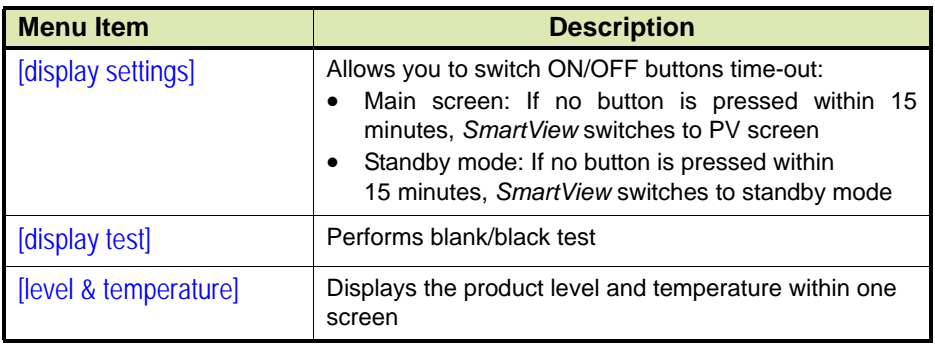

#### <span id="page-35-0"></span>TABLE 4-1 The menu items

#### *4.1.5.1.3 Backlight Screen*

The [backlight] screen (see FIGURE 4-4) allows you to *enable/disable the backlight*. The *SmartView* will only turn the backlight ON if following conditions are met:

- $\Box$  [backlight] is enabled by the host
- $\Box$  [backlight] is enabled by the user

When the left or right button is pressed, the backlight setting immediately changes. The backlight setting is stored in non-volatile memory.

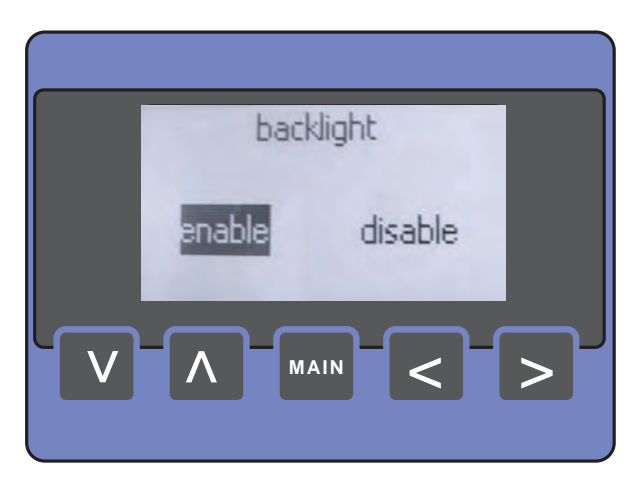

FIGURE 4-4 The backlight screen

ESF07-0031
### *4.1.5.1.4 Display Contrast Screen*

The [display contrast] screen (see FIGURE 4-5) displays a horizontal scroll bar. By moving the scroll bar, you can *adjust the contrast*. Moving to the right immediately increases contrast, moving to the left decreases contrast.

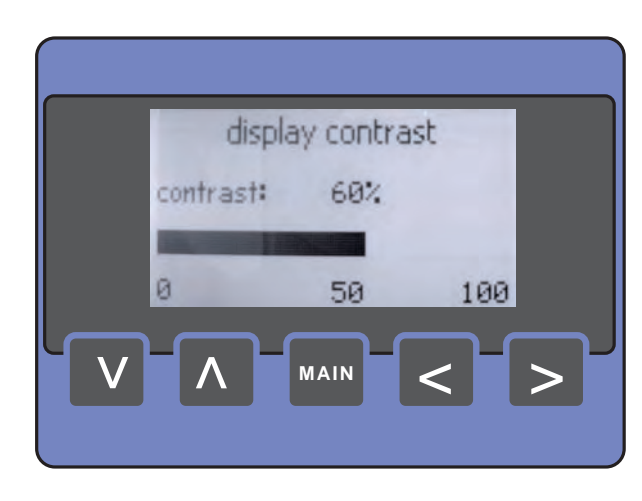

FIGURE 4-5 The display contrast screen

ESF07-0032

## *4.1.5.1.5 Display Settings Screen*

The [display settings] screen allows you to *set the buttons time-outs*. The screen displays the following items:

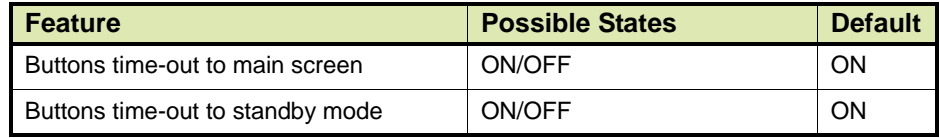

### *4.1.5.1.6 Display Test Screen*

When the [display test] screen is selected, *SmartView* performs a *black/ blank test*. SmartView begins drawing a rectangle of 64 x 128 pixels, filled with black pixels for a period of 2s. After that, the screen is cleared using a rectangle filled with white pixels for a period of 2s. You can then see if there are dead pixels.

## *4.1.5.1.7 Identification Screen*

The [identification] screen (see examples in FIGURE 4-6) allows you to *scroll through the available FlexConn modules*, using the up and down buttons, to obtain information about:

- SmartView (see left screen)
	- the tank name
	- the tank address
	- software version
	- SmartView address
	- customer ID
- **FilexConn modules (see right screen)** 
	- board name
		- board ID
		- instance
	- software version

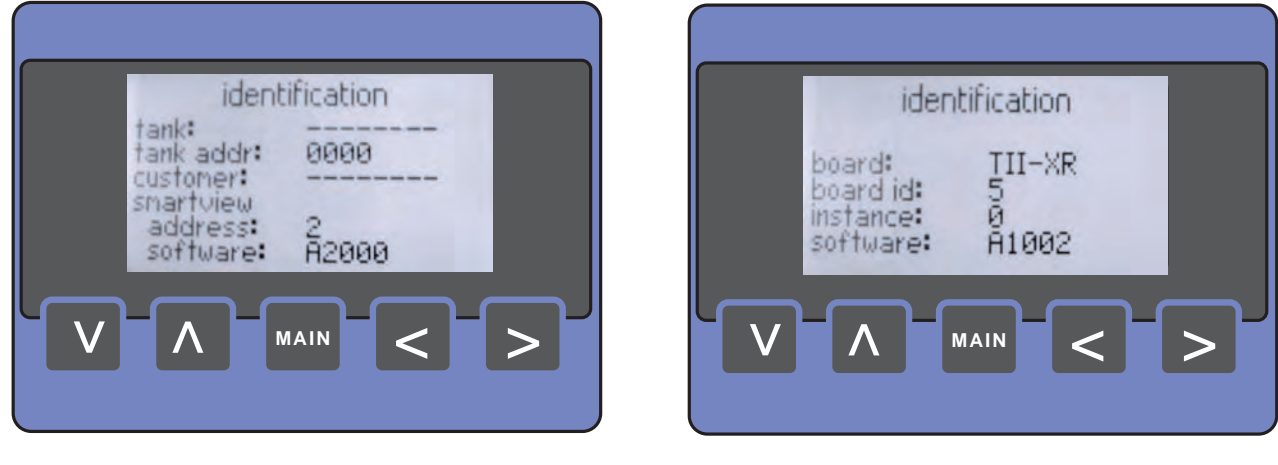

FIGURE 4-6 Identification screen examples

ESF07-0033 + 0029

### *4.1.5.1.8 Level & Temperature Screen*

The [level & temperature] screen (see FIGURE 4-7) *shows information* about the measured product level and temperature. In this menu mode, it is *not* possible to change any settings.

*NOTE: In case of an error situation, the level fields are filled with "#" and the temperature fields with "9".*

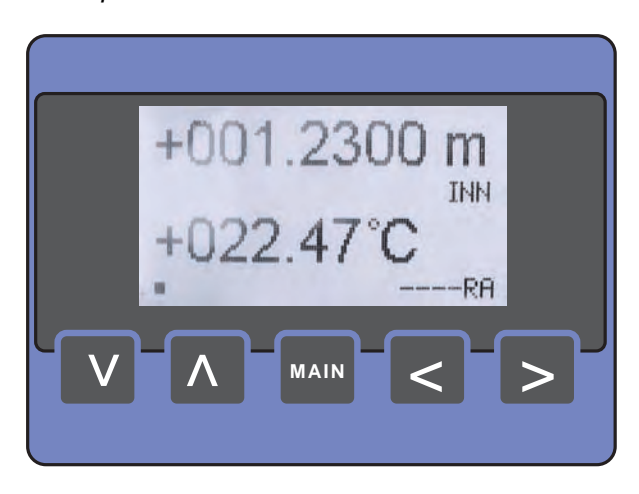

FIGURE 4-7 The level & temperature screen

ESF07-0039

### *4.1.5.1.9 Primary Value Screen*

The [Primary Value] screen (PV-screen), shown in [FIGURE 4-8](#page-38-0), depicts information about data measured by a sensor, or information about the status of a digital I/O. See table [TABLE 4-2](#page-39-0).

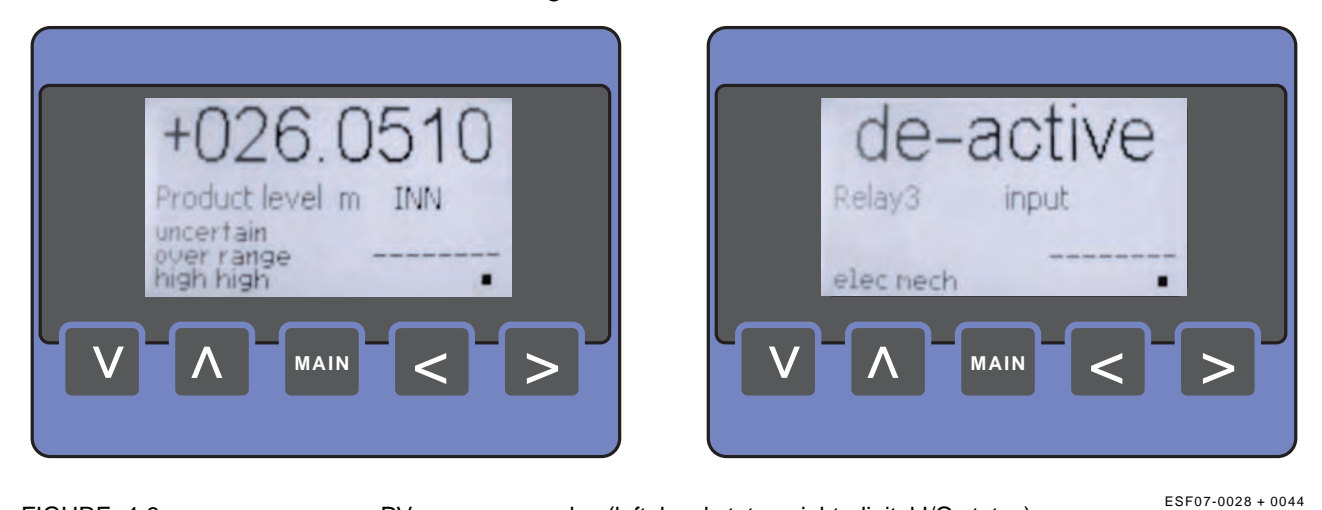

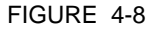

**Honeywell Enraf** 

<span id="page-38-0"></span>FIGURE 4-8 PV-screen examples (left: level status, right: digital I/O status)

**Part No.: 4417.762\_Rev01 SmartRadar FlexLine**

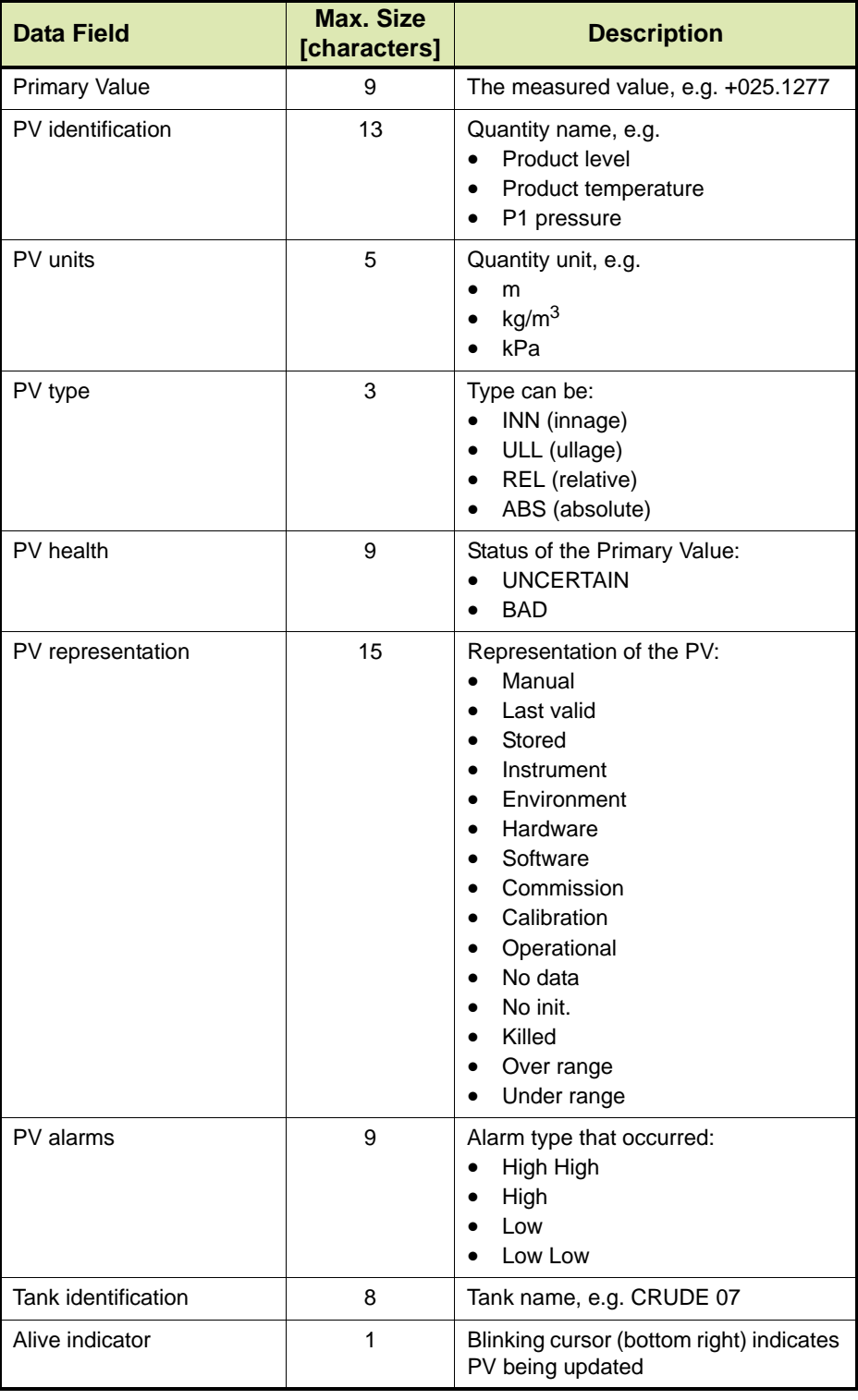

<span id="page-39-0"></span>TABLE 4-2 Primary Value (PV) items

REMARKS: 1. In error situation, the data fields are filled with "#".

- 2. *SmartView* will enter standby mode when the communication with the host is lost.
- 3. The data fields PV health, PV representation, and PV alarms are only visible if they are applicable.

### *4.1.5.1.10 Password Screen*

The [commands] and [commissioning] menus are password-protected. The [password] screen (see FIGURE 4-9) appears when you enter the [commands] or the [commissioning] menu.

Once the password is entered correctly (only once will do for both menu entries), you can change the values. 15 minutes after the last button was pressed, the password needs to be re-entered.

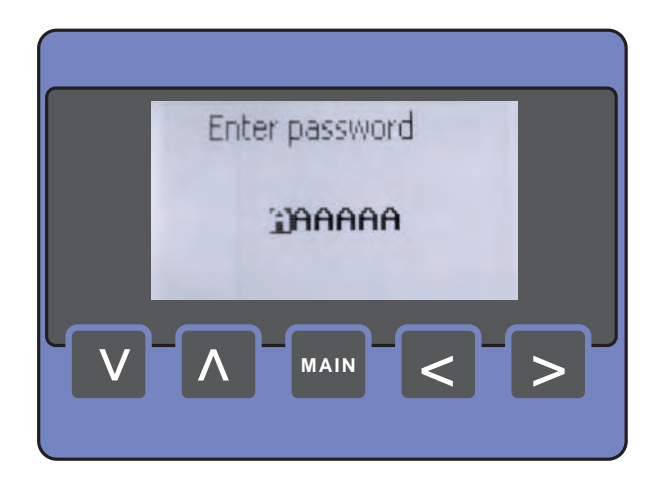

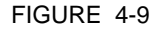

FIGURE 4-9 The password screen

### *4.1.5.1.11 Commands Menu Screens*

■ The [commands] menu starts with the [board list] screen (see [FIGURE 4-10](#page-41-1)).

You can *navigate through the board list* by using the up and down buttons. A board can be selected by simultaneously pressing the left + right button.

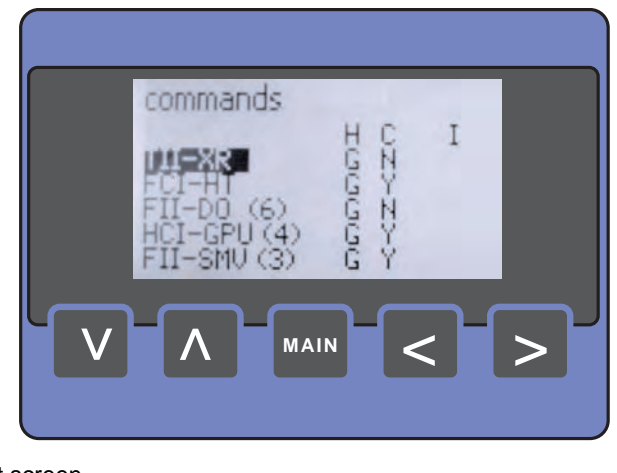

<span id="page-41-1"></span>FIGURE 4-10 The board list screen

ESF07-0034

■ The *[function list]* screen (see [FIGURE 4-11\)](#page-41-0) shows all *available functions* of the previously selected board. You can navigate through the function list by using the up and down buttons. You can return to the [board list] screen by pressing the left button. A function can be selected by simultaneously pressing the left  $+$  right button. If a FlexConn module does *not* contain any function commands, this will be indicated in the list  $(\langle no \text{ cmd}\rangle)$ .

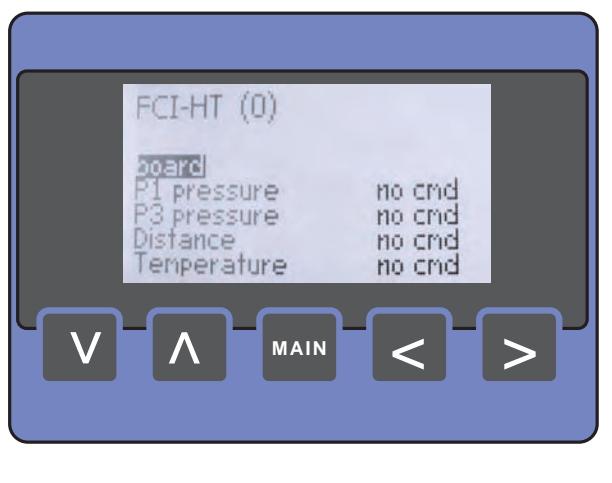

<span id="page-41-0"></span>FIGURE 4-11 The function list screen

ESF07-0045

■ On selection of an available function, the command list screen is presented (see [FIGURE 4-12\)](#page-42-0). You can navigate through the function list by using the up or down button. A command can be selected by simultaneously pressing the left + right button. You can return to the *[function list]* screen by pressing the left button.

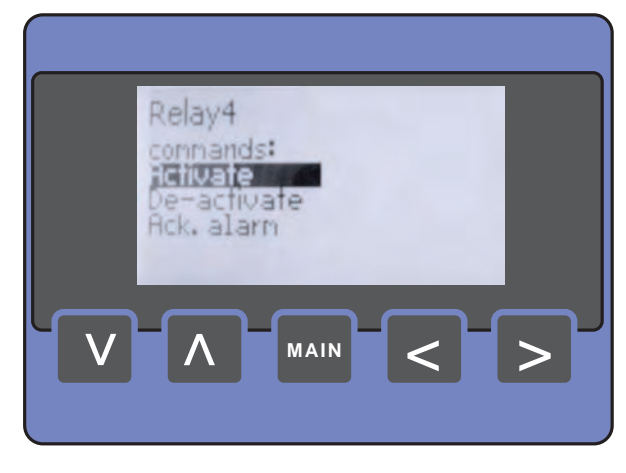

### <span id="page-42-0"></span>FIGURE 4-12 The command list screen

## *4.1.5.1.12 Commissioning Menu Screen* ■ The [commissioning] menu starts with the [board list] screen (see [FIGURE 4-13](#page-42-1)).

You can *navigate through the board list* by using the up or down button. A board can be selected by simultaneously pressing the left + right button.

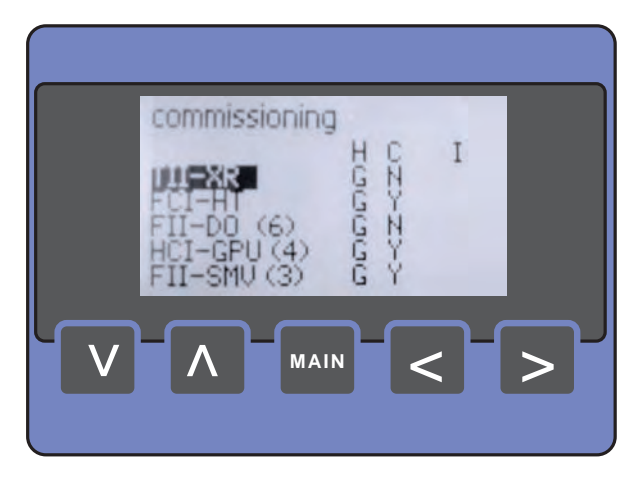

<span id="page-42-1"></span>FIGURE 4-13 The board list screen (commissioning)

ESF07-0036

■ The [function list] screen (see [FIGURE 4-14\)](#page-43-1) *displays all configurable entitie*s of a function.

The actual entity value is visible as well.

You can *navigate through the board list* by using the up or down button. A function can be selected by simultaneously pressing the left + right button. You can return to the [board list] screen by pressing the left button.

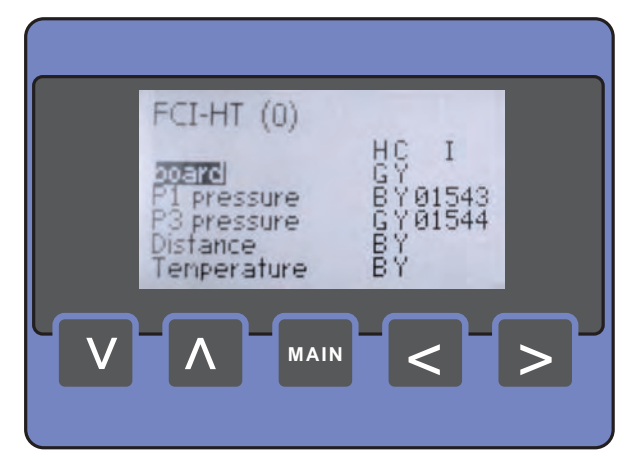

<span id="page-43-1"></span>FIGURE 4-14 The function list screen (commissioning)

- ESF07-0046
- On selection of an available function, the [entity list] screen is presented (see [FIGURE 4-15](#page-43-0)). You can *navigate through the entity list* by using the up or down button. An entity can be selected by simultaneously pressing the left  $+$  right button. You can return to the [function list] screen by pressing the left button.

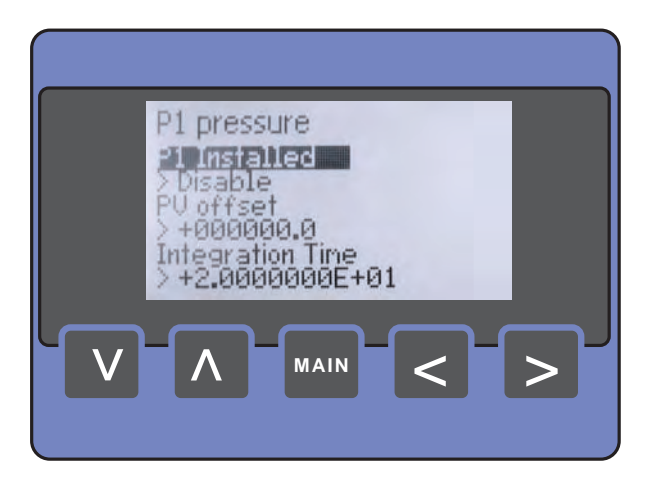

<span id="page-43-0"></span>FIGURE 4-15 The entity list screen

- On selection of an available entity, the [value edit] screen is presented (see FIGURE 4-16).
	- If an *invalid* value is entered, the message "value out of range" will be displayed.
	- If the value is *not accepted* by the FlexConn module, the message "value not accepted" will be displayed.
	- You can scroll along the characters by push and hold the up button.
	- An entity modification is only executed on simultaneously pressing the left + right button. After this, first a range check is done. If the modification is accepted, you will be returned to the [value edit] screen.
	- The cursor can be shift to the right by pressing the right button.
	- You can return to the [entity list] screen by pressing the left button.
- *NOTE:* By using the left button to return to the **[entity list]** *screen without executing the modification(s) by pressing the left + right button simultaneously will undo this (these) modification(s)!*

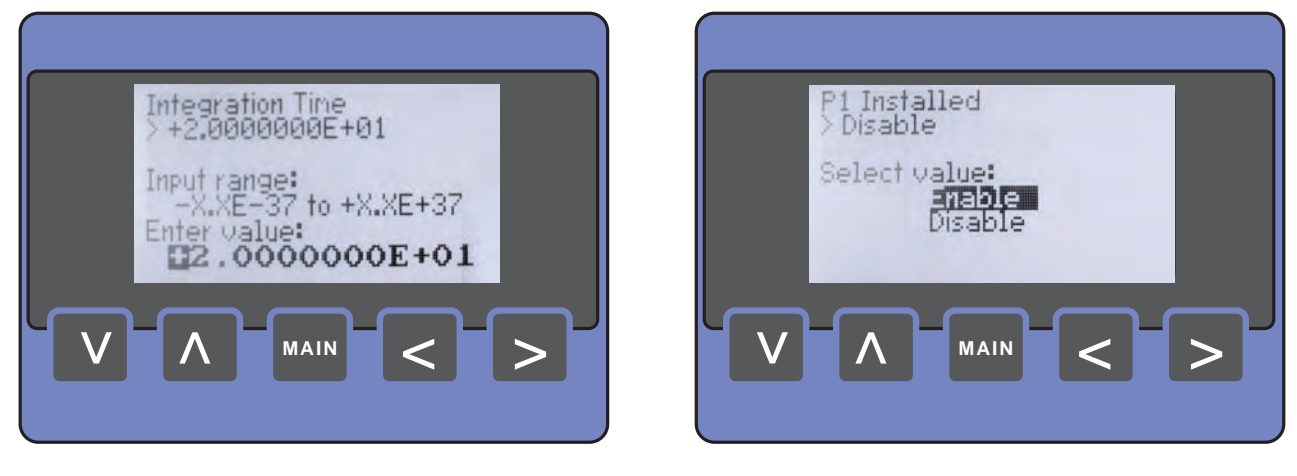

FIGURE 4-16 Examples of the value edit screen

# **4.2 Engauge**

## **4.2.1 Connecting the Engauge Service Tool**

The *Engauge* service tool is a PC application with which all FlexConn module settings can be done as well. Connecting the serial COM-port of a PC or laptop via an RS-232 (or RS-485) transmission line to either a Communication Interface Unit (CIU) or a SmartLink, enables the control of a SmartRadar FlexLine system.

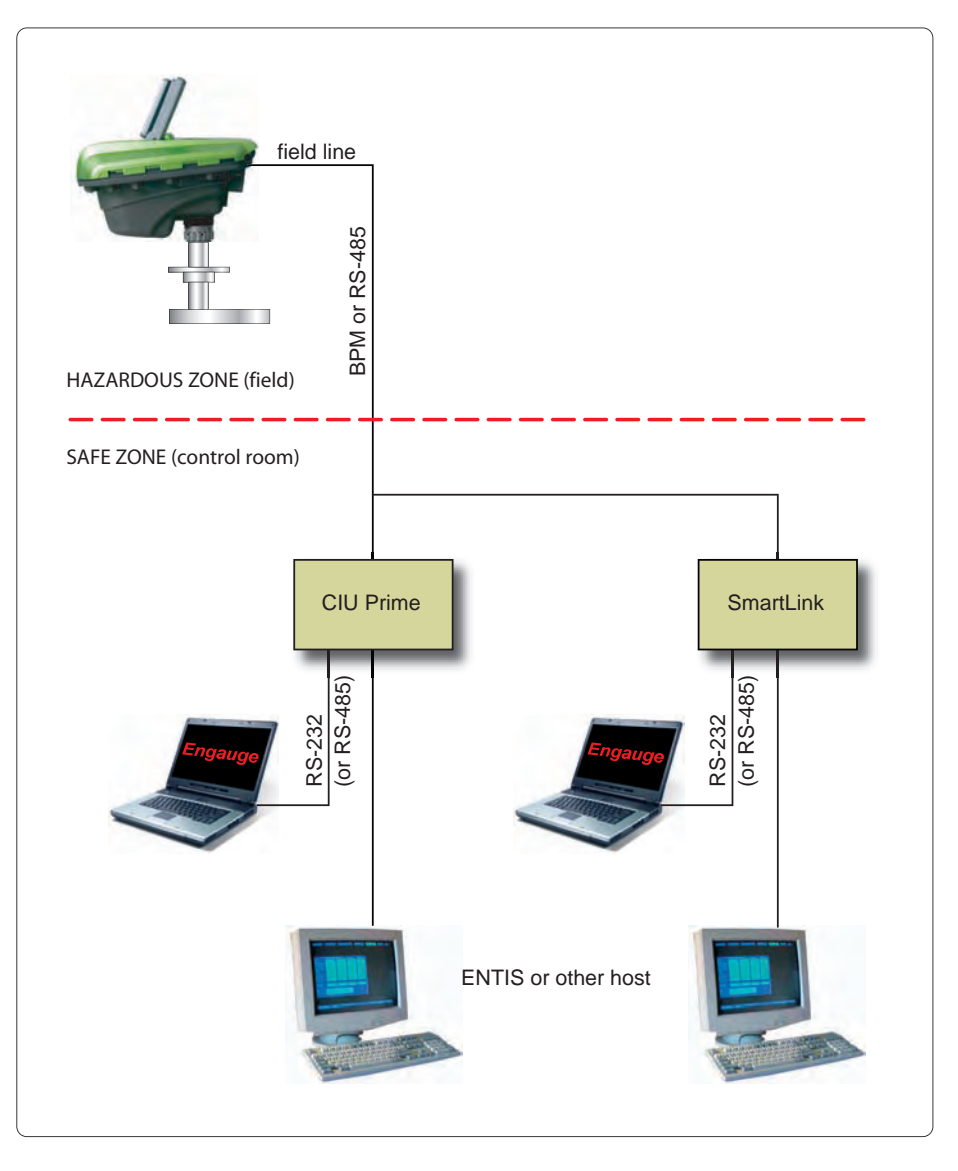

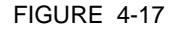

FIGURE 4-17 Connecting the *Engauge* service tool

## **4.2.2 Using Engauge**

After starting up the *Engauge* application, first the specific transmission address of the concerned SmartRadar FlexLine system must be set correctly. Also the transmission speed (baudrate) must be set.

After this is done, *Engauge's* explorer appears, and each FlexConn module of the concerned SmartRadar FlexLine system is visible on the left panel. See FIGURE 4-18.

Now each individual SmartRadar FlexLine module can be controlled by double-clicking on the module's icon on the left panel. The so-called "board descriptor" is then loaded and a screen with "tab" pages appears.

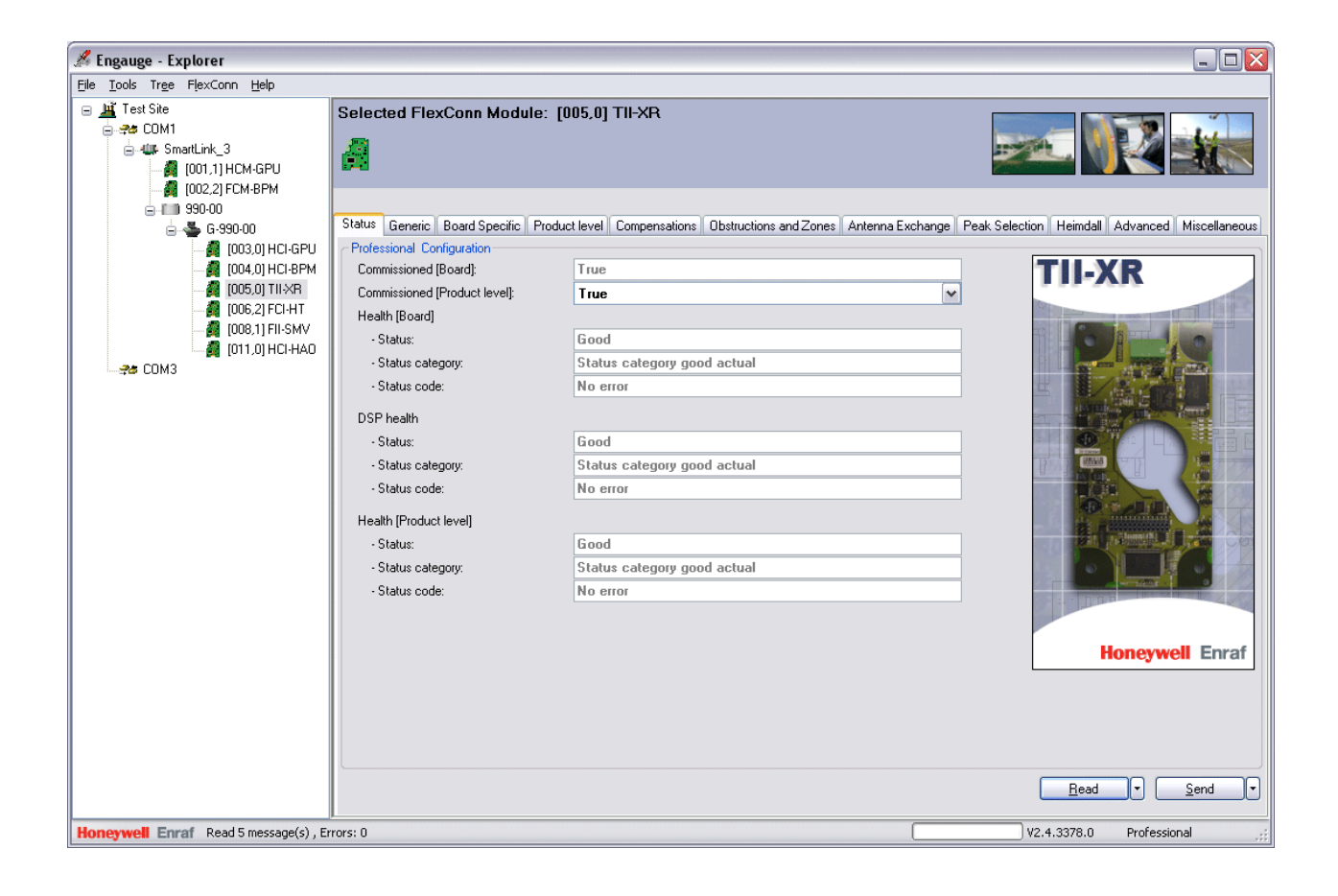

FIGURE 4-18 Example (1) of an *Engauge* screen

Browsing through the tab pages reveals the same information/ parameter settings as can be found using the *SmartView*, although in a more user friendly way.

However, some settings or commands can only be executed by *Engauge*. For example, executing an Alarm simulation test is only possible with *Engauge*.

## **4.2.3 Some Engauge Screen Examples**

In the following some *Engauge* screen samples follow.

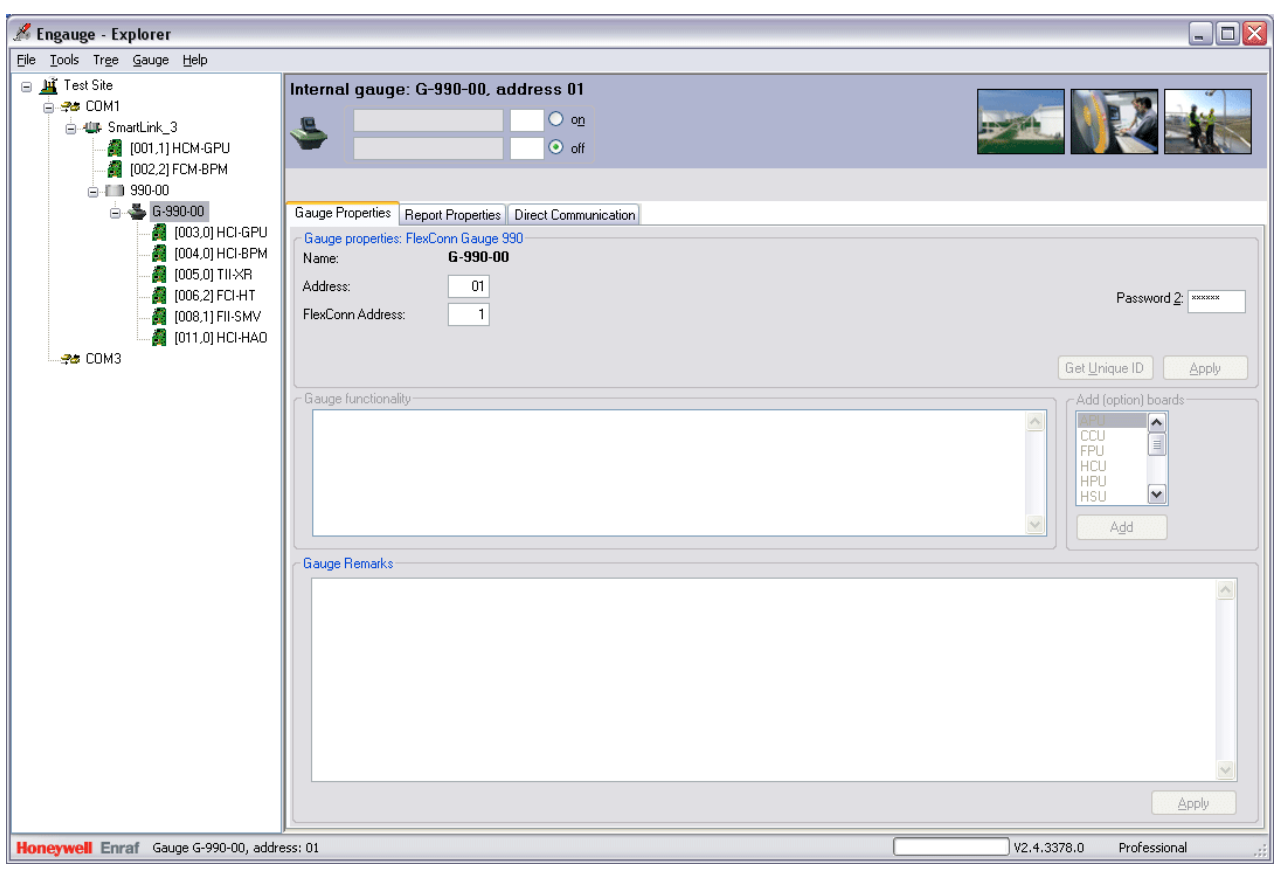

FIGURE 4-19 Example (2) of an *Engauge* screen

**Service Tools**

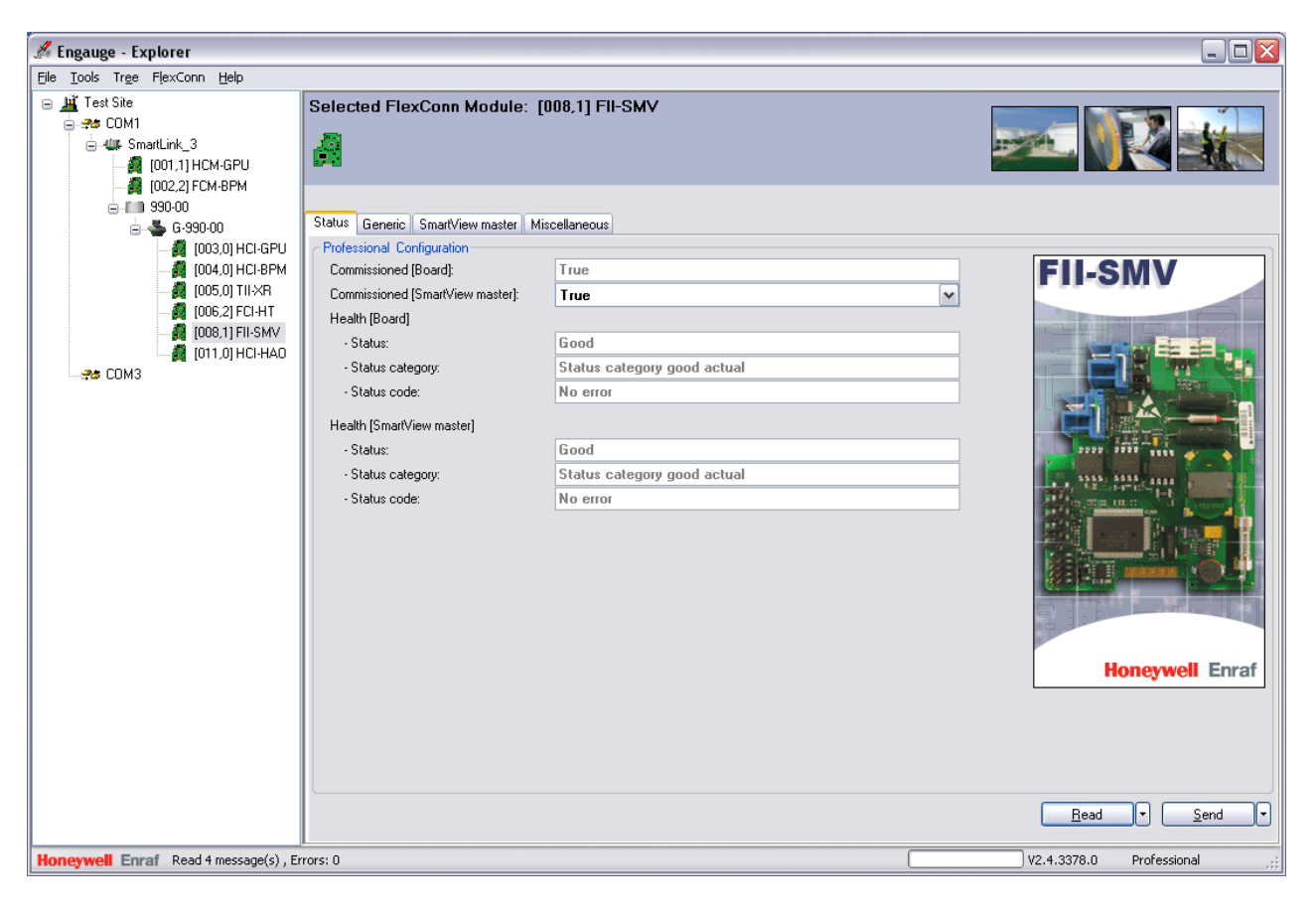

FIGURE 4-20 Example (3) of an *Engauge* screen

## **Service Tools**

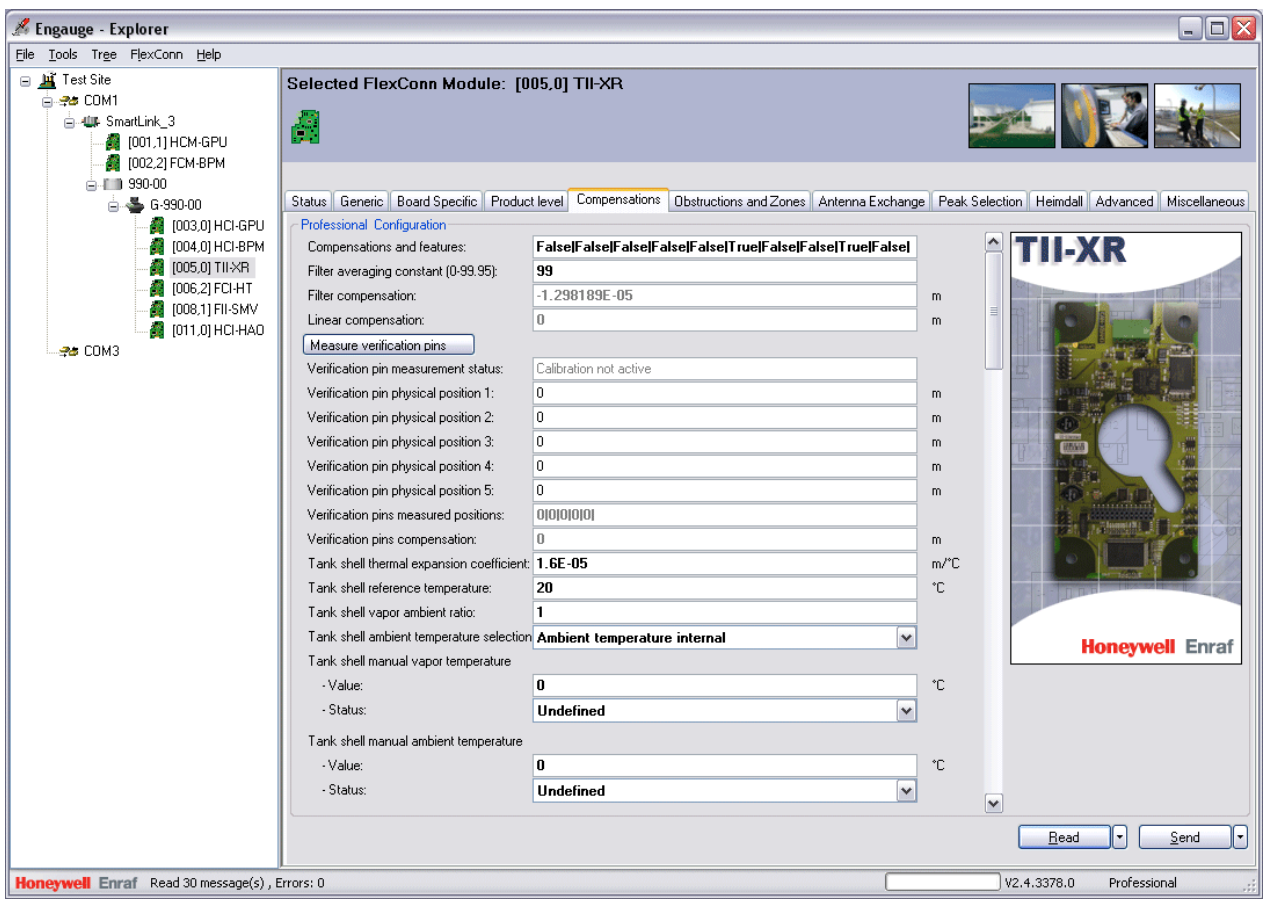

FIGURE 4-21 Example (4) of an *Engauge* screen

# **CHAPTER 5 INSTALLATION CHECK**

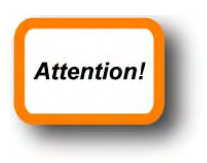

Before starting with commissioning activities, first **make sure all mechanical and electrical installation aspects have been completed correctly**.

See the *Installation Guide* for the SmartRadar FlexLine.

**Installation Check**

# **CHAPTER 6 COMMISSIONING**

## **6.1 General**

## **6.1.1 Introduction**

This chapter gives an overview of the *commissioning* information per FlexConn module.

## *NOTE: Not all modules are always present.*

Commissioning of a FlexConn module is done by setting software parameters, the so-called *entities* (see Chapter 3), to the desired specific values. This can either be done by using *Engauge* or *SmartView* (see Chapter 4).

## **6.1.2 Text Conventions**

In contrast with explanatory text, all *instruction* text will be preceded by  $a \bullet$ .

In this chapter, each *commissioning-instruction* text is recognizable by the *Engauge/SmartView icon* in the margin.

When a commissioning instruction or command *cannot* be initiated by *SmartView*, the **interpretate is con** will be given.

All [Entity] and <entity-related> text is recognizable formatted. When - for instance - all required FlexConn module entities are commissioned, the [Board Commissioned] entity will display <True>. If not, it will display <False>.

All *Command!* text is also recognizable formatted, If - for instance - an !Activate! command is given, the result will be <Activated>.

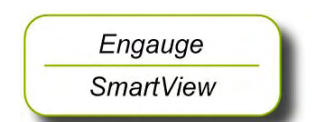

# **6.2 Enraf Fieldbus (HCI-BPM)**

# **6.2.1 Introduction**

The Host Communication Instrument - Bi-Phase Mark (HCI-BPM) board is a communication module for the instrument (gauge).

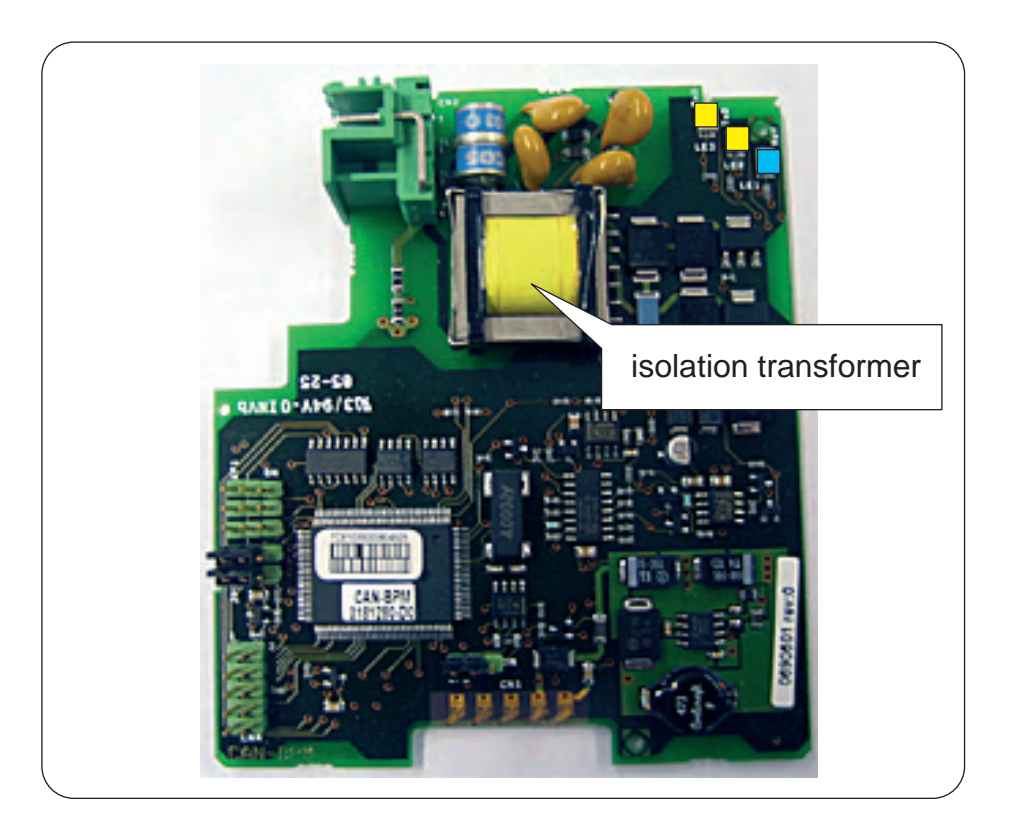

<span id="page-53-0"></span>FIGURE 6-1 The HCI-BPM board with its isolation transformer

ESF07-0005

As a result of hardly any requirements on cable quality, the connection of 10 to 15 devices per field bus, and cable lenghts up to 10 km, the Bi-Phase Mark (BPM) signalling is used in many data transmission installations between various instrumentation and Communication Interface Unit (CIU) configurations.

Moreover, the BPM technology provides excellent protection against lightning. For the exchange of the BPM signals, the HCI-BPM board uses an isolation transformer for galvanic isolation (see [FIGURE 6-1\)](#page-53-0). Further protection against heavy lightning is realized by internal ground shields, separated wiring, and ground tracks.

The HCI-BPM module supports 2 protocols:

- The Enraf GPU protocol with its records and items (limited);
- The Enraf FlexConn protocol with its so-called entities.

The module can communicate with:

- 880 CIU prime
- **858 CIU**
- 780 SmartLink

# **6.2.2 Commissioning the HCI-BPM**

For a correct functioning of the HCI-BPM module within an instrument (gauge), the following entities can be set by using either *Engauge* or *SmartView*.

☛By using the following table, check each entity for correctness.

| <b>Name</b>                      | <b>Value Range</b>                                                                                                    | <b>Default Value</b>   | <b>Explanation</b>                                                                                                    |
|----------------------------------|----------------------------------------------------------------------------------------------------|------------------------|----------------------------------------------------------------------------------------------------|
| [Baudrate]                       | <1200><br>$<$ 2400><br>$<\!\!4800\!\!>$                                                                                               | <1200>                 | Communication speed                                                                                                    |
| [BPM sensitivity]                | <1.8>                                                                                                    | <8>                    | The sensitivity of the<br>receiver circuit<br>$1 =$ weakest<br>$8 =$ strongest                                                  |
| [Identification]                 | 8 characters e.g.<br>$<$ TANK1234>                                                                                                    | $\leftarrow$ --------> | Name of a tank or<br>instrument                                                                                                 |
| [GPU instrument address]         | < 0.99                                                                                                    | <0>                    | The address of this<br>instrument for GPU<br>messages.<br>Note: Each instrument must<br>have a unique GPU<br>address.           |
| [FlexConn instrument<br>address] | < 0.1899                                                                                                    | $<\!\!0\!\!>$          | The address of this<br>instrument for FlexConn<br>messages.<br>Note: Each instrument must<br>have a unique FlexConn<br>address. |
| [Level units]                    | <metres><br/><math>&lt;</math>inches<math>&gt;</math><br/><math>&lt;</math>feet<math>&gt;</math><br/><fractions></fractions></metres> | <metres></metres>      | The unit in which level-<br>related GPU records and<br>items are shown                                                          |

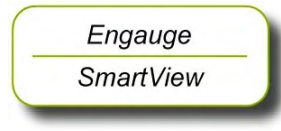

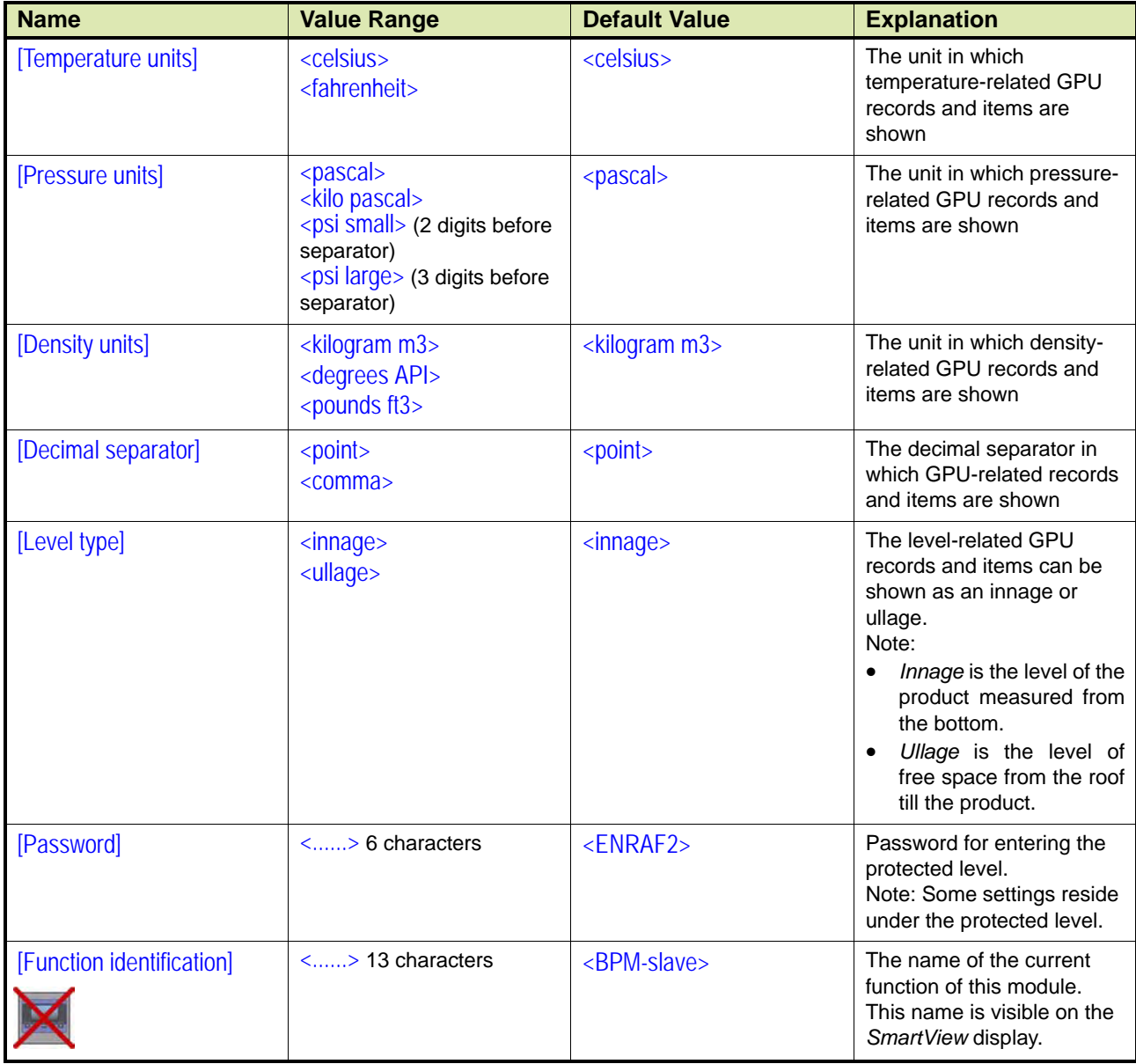

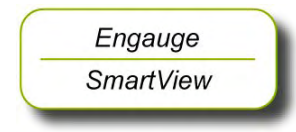

- ☛After having checked/set all before listed entities, make sure
- the [Board Commissioned] and the [BPM slave Commissioned] entities are <True>;
- the [Board Health] and the [BPM slave Health] entities are <GOOD>.

# **6.3 Enraf GPU Protocol (HCI-GPU)**

## **6.3.1 Introduction**

The Host Communication Instrument - Gauge Processing Unit (HCI-GPU) board is a communication module for the instrument (gauge).

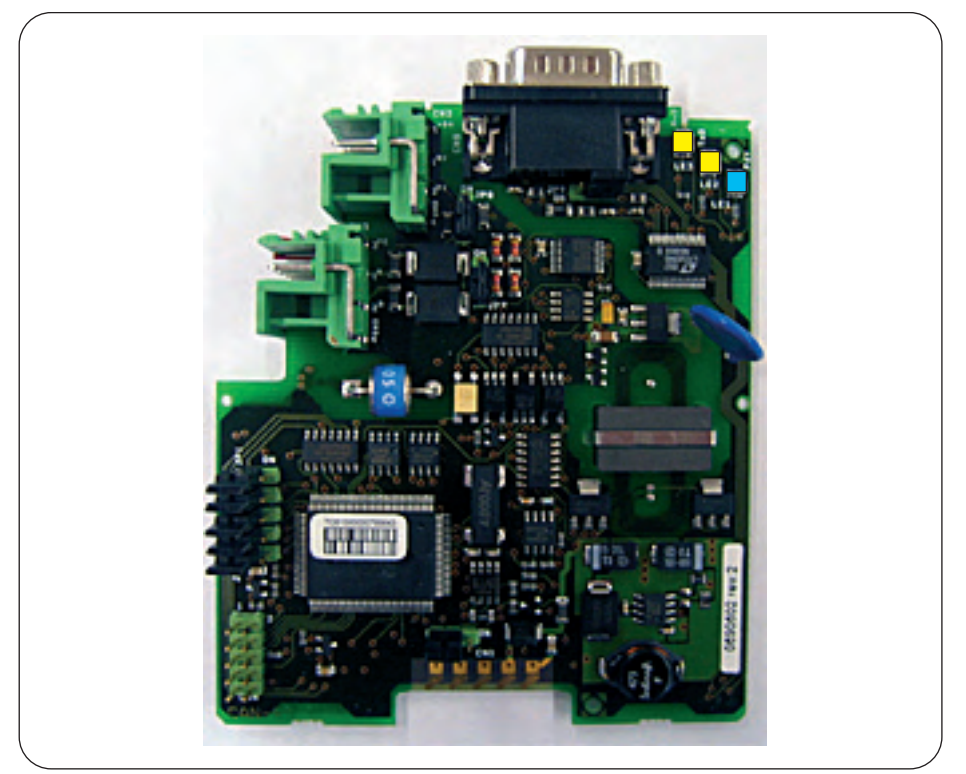

FIGURE 6-2 The HCI-GPU board

ESF07-0006

The HCI-GPU module supports 2 protocols:

- The Enraf GPU protocol with its records and items (limited);
- The Enraf FlexConn protocol with its so-called entities.

The module can communicate with any hosts that support the above mentioned protocols. *Example:* diagnostic tools.

The physical layers for the communication are RS-232, isolated and non-isolated, and RS-485, isolated.

RS-232 is used for direct point-to-point connections whereas RS-485 facilitates a multi-point network with up to 32 drivers and 32 receivers.

The HCI-GPU (slave) module can be used in any field device provided with the FlexConn architecture.

# **6.3.2 Commissioning the HCI-GPU**

For a correct functioning of the HCI-GPU module within an instrument (gauge), the following entities can be set by using either *Engauge* or *SmartView*.

☛By using the following table, check each entity for correctness.

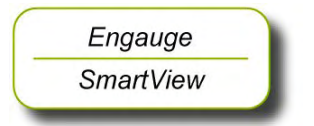

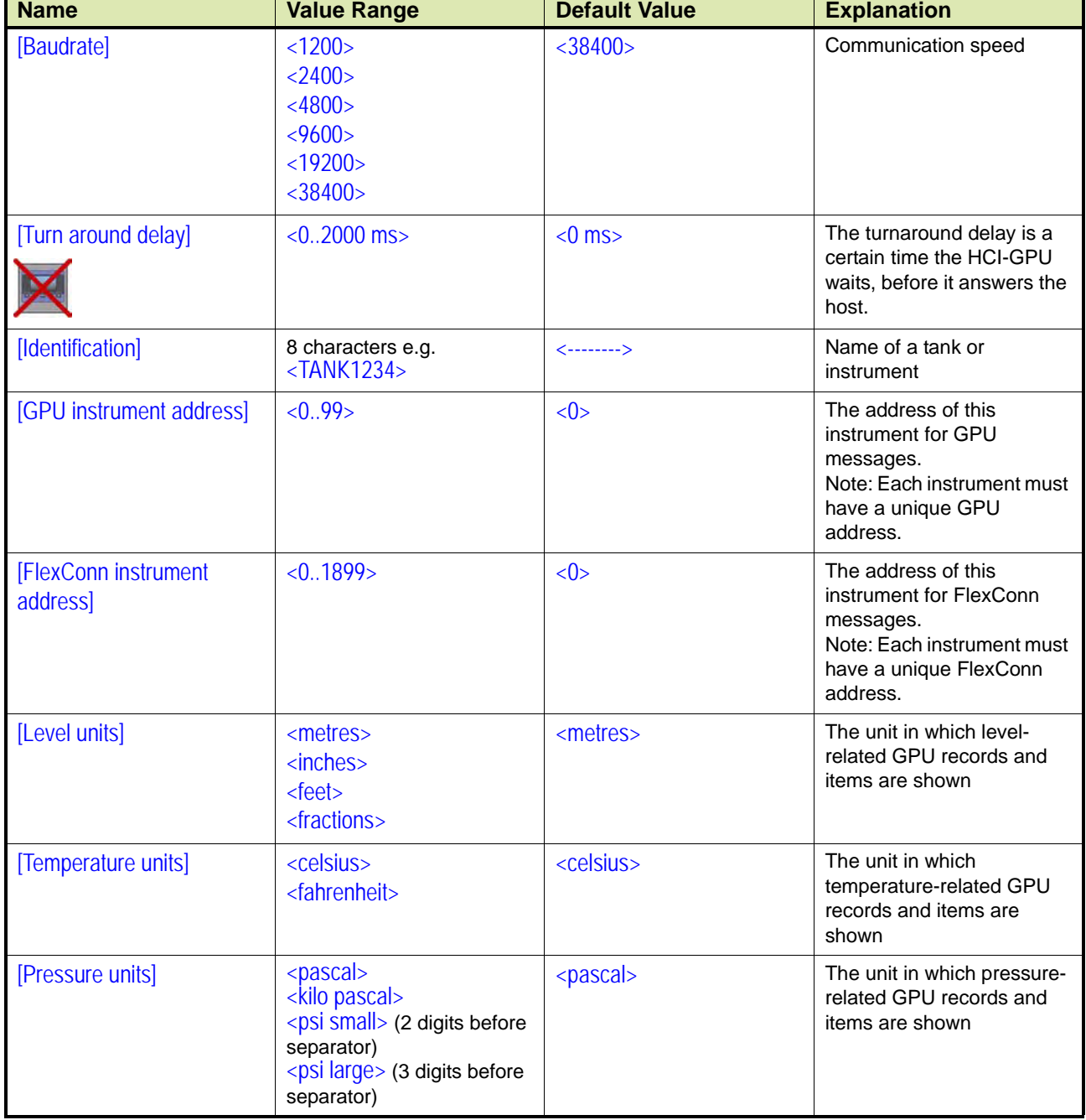

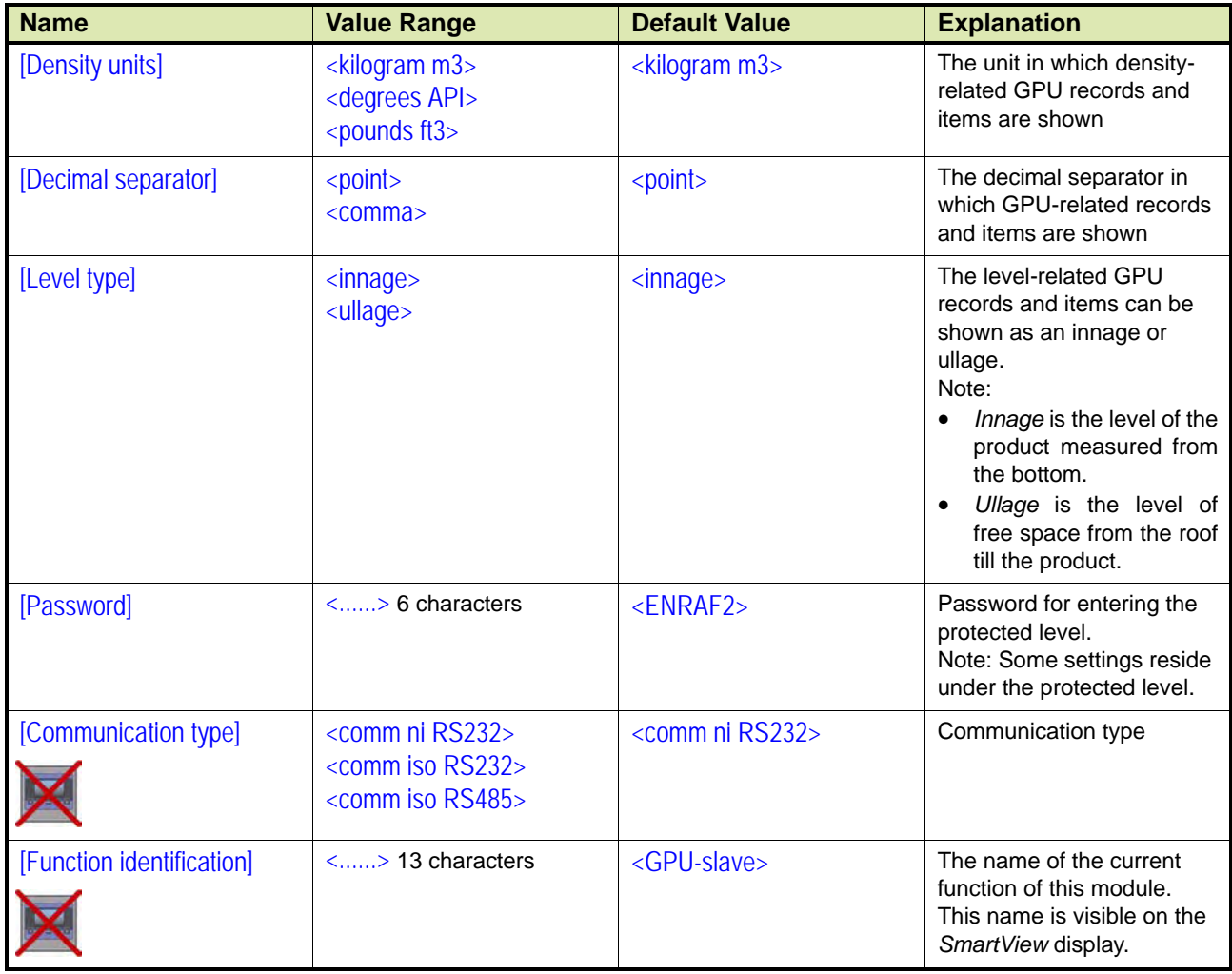

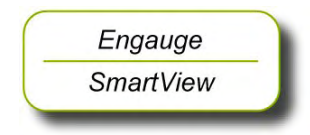

- ☛After having checked/set all before listed entities, make sure
- the [Board Commissioned] and the [GPU slave Commissioned] entities are <True>;
- the [Board Health] and the [GPU slave Health] entities are <GOOD>.

# **6.4 Product Level Measurement (TII-XR)**

## **6.4.1 Introduction**

The Transducer Interface Instrument - X-Band Radar (TII-XR) - is the heart of Enraf's precision X-band (10 GHz) radar system.

It uses the Frequency Modulated Continuous Wave (FMCW) and synthesized pulse reflection principle. Using Enhanced Performance Signal processing (EPS), a smart level detection is possible by filtering out known obstacles.

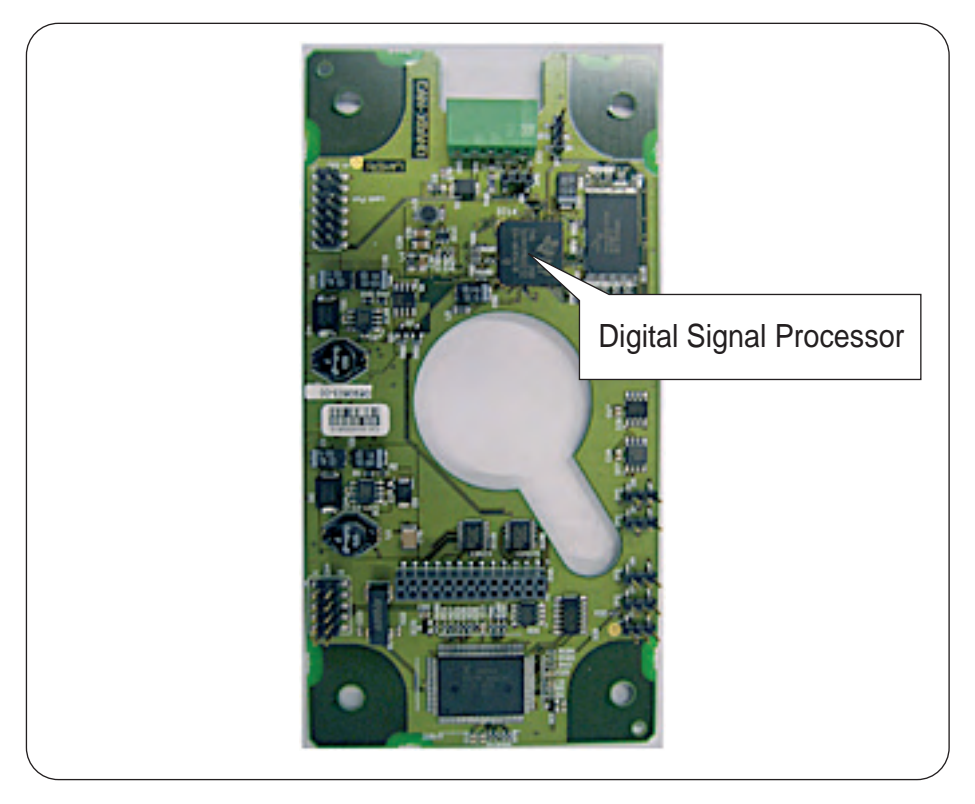

<span id="page-59-0"></span>FIGURE 6-3 The TII-XR board with its Digital Signal Processor

ESF07-0007

Housed within an explosion-proof, RF-shielded compartment - which also contains a number of other FlexLine modules - and together with a planar radar antenna, it forms the SmartRadar FlexLine system.

# **6.4.2 Basic Commissioning**

## **6.4.2.1 General**

In general the user is interested in the tank's product *volume*. To calculate this volume, the primary input is the product *level* within the tank. This level is measured by the radar.

For correct measuring results, a number of parameters such as [Tank bottom position], [Upper reference position], and [Offset to roof] must be defined before.

In addition, alarm settings and compensation (filtering) constants are to be set.

This can be done by using either *Engauge* or *SmartView*.

### **6.4.2.2 Level Start-Up**

For entity definitions, see [FIGURE 6-4](#page-60-0) and [FIGURE 6-5.](#page-61-0)

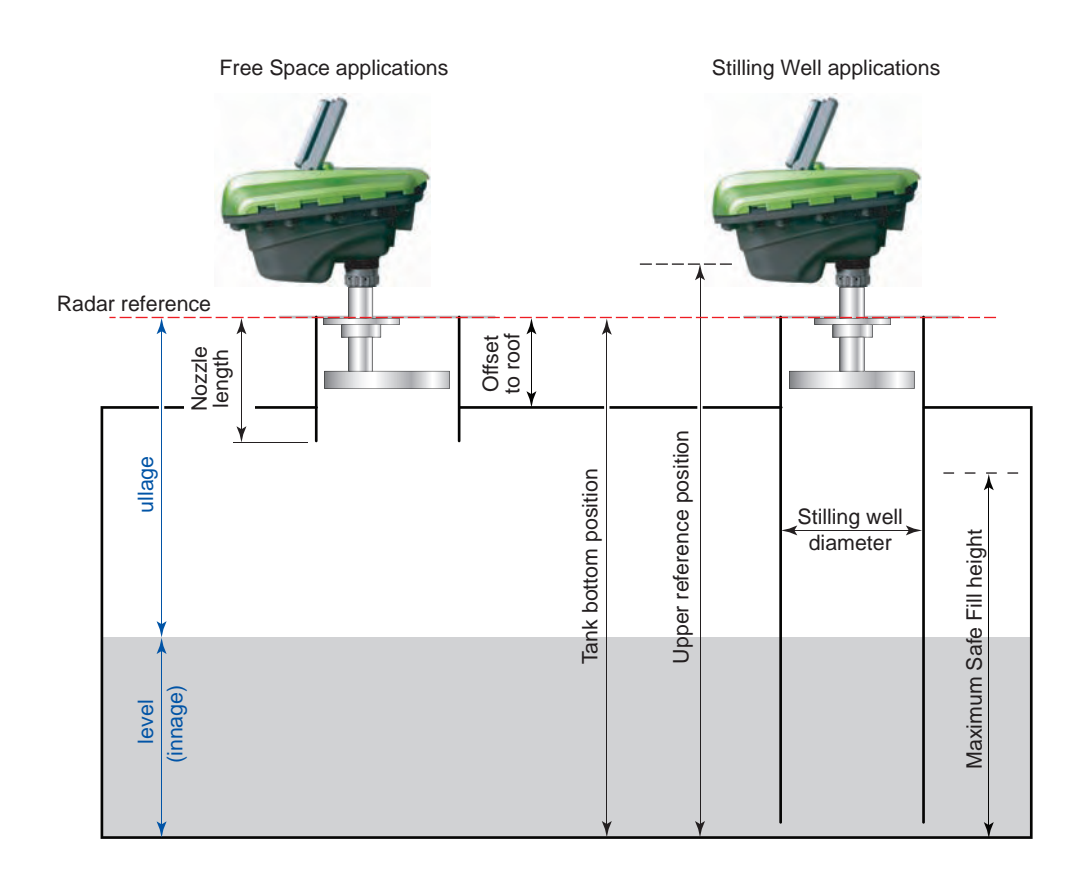

<span id="page-60-0"></span>FIGURE 6-4 Basic commissioning entities

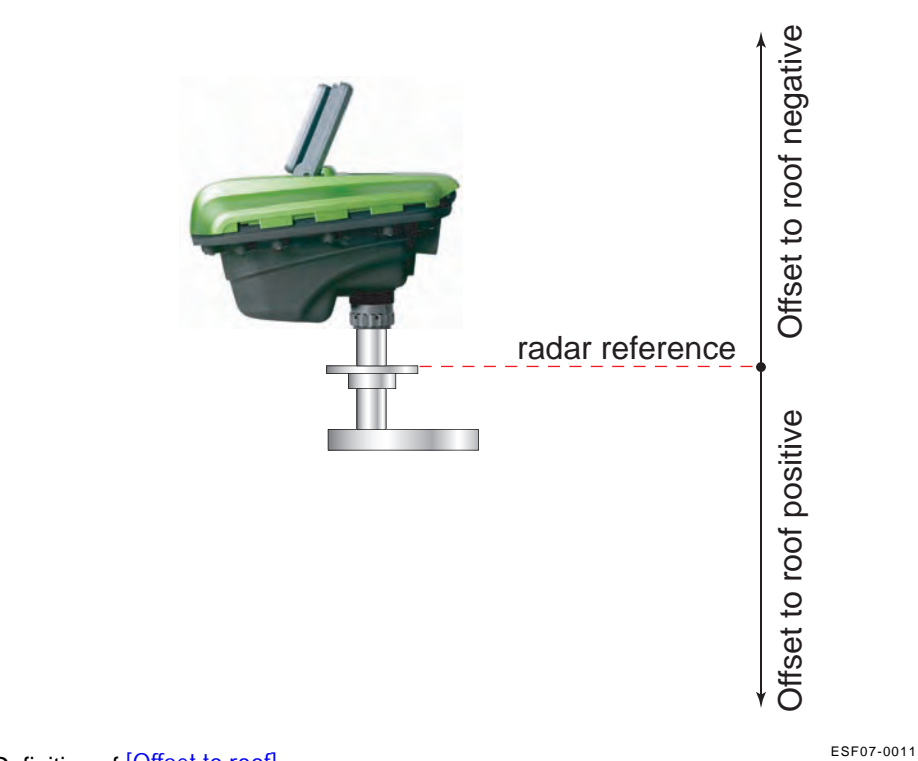

<span id="page-61-0"></span>FIGURE 6-5 Definition of [Offset to roof]

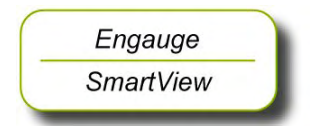

☛To get the radar gauge level without any compensations enabled (but with averaging filter and maximum Safe fill warnings enabled), program the entities listed in the tables below.

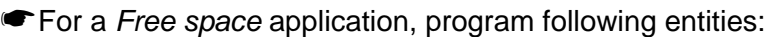

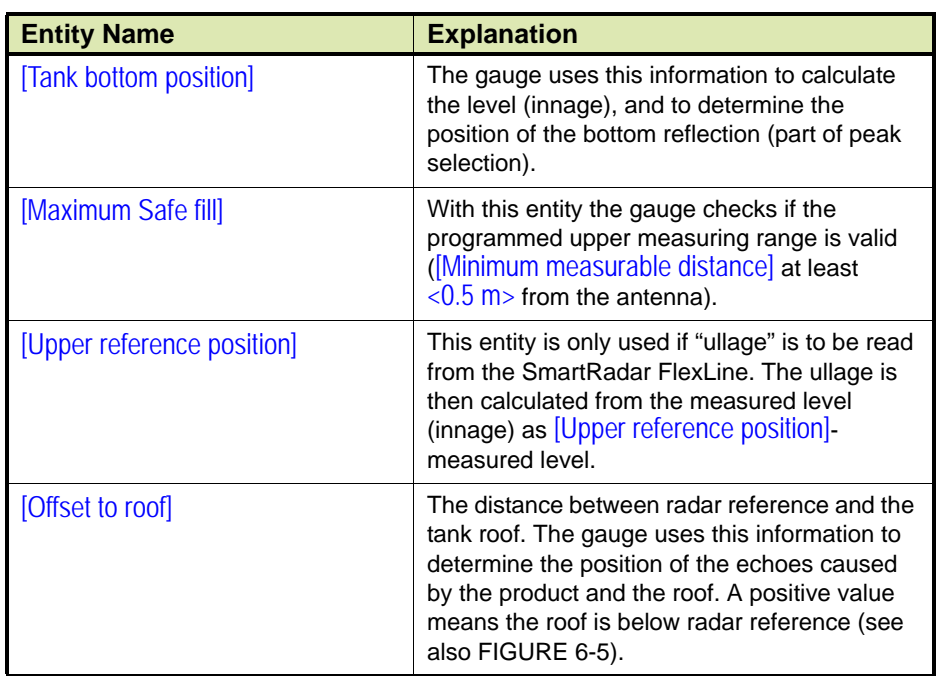

### **Commissioning**

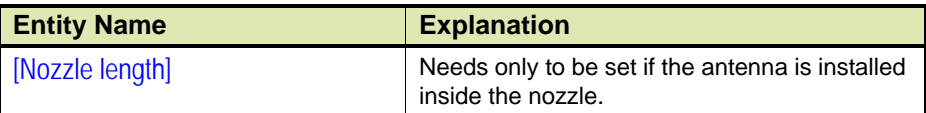

☛For a *Stilling well* application, program following entities:

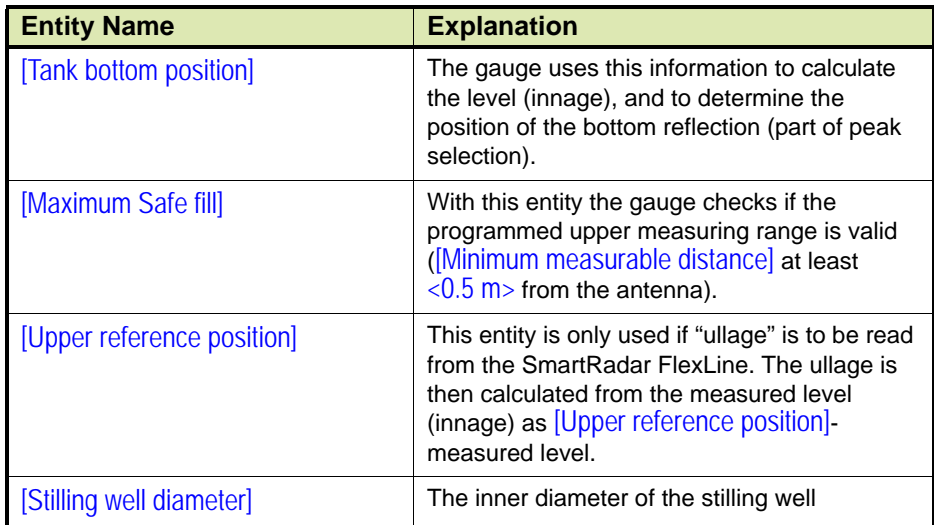

### **6.4.2.3 Level Check**

With the [Accept reference] command, the gauge's innage or ullage value is initialized in accordance with the before programmed reference data. From here the gauge will follow all relative level changes.

This command will only be accepted if the product level is <GOOD>.

This command also puts the SmartRadar FlexLine in accurate level measurement mode, so this command MUST be given!

The [Accept reference] command can handle either a reference *innage* or a reference *ullage* level. To adjust to an innage level fill in entity [Reference innage], to adjust to an ullage level fill in entity [Reference ullage]. This level value is mostly obtained by a manual level measurement (hand dip); see [FIGURE 6-6.](#page-63-0)

When all values are sent to the SmartRadar FlexLine, the [Accept reference] command can be given.

When an innage or ullage reference value is not available, the [Accept reference] command must be given without filling any of these entities. The SmartRadar FlexLine will now be put into accurate level measurement mode.

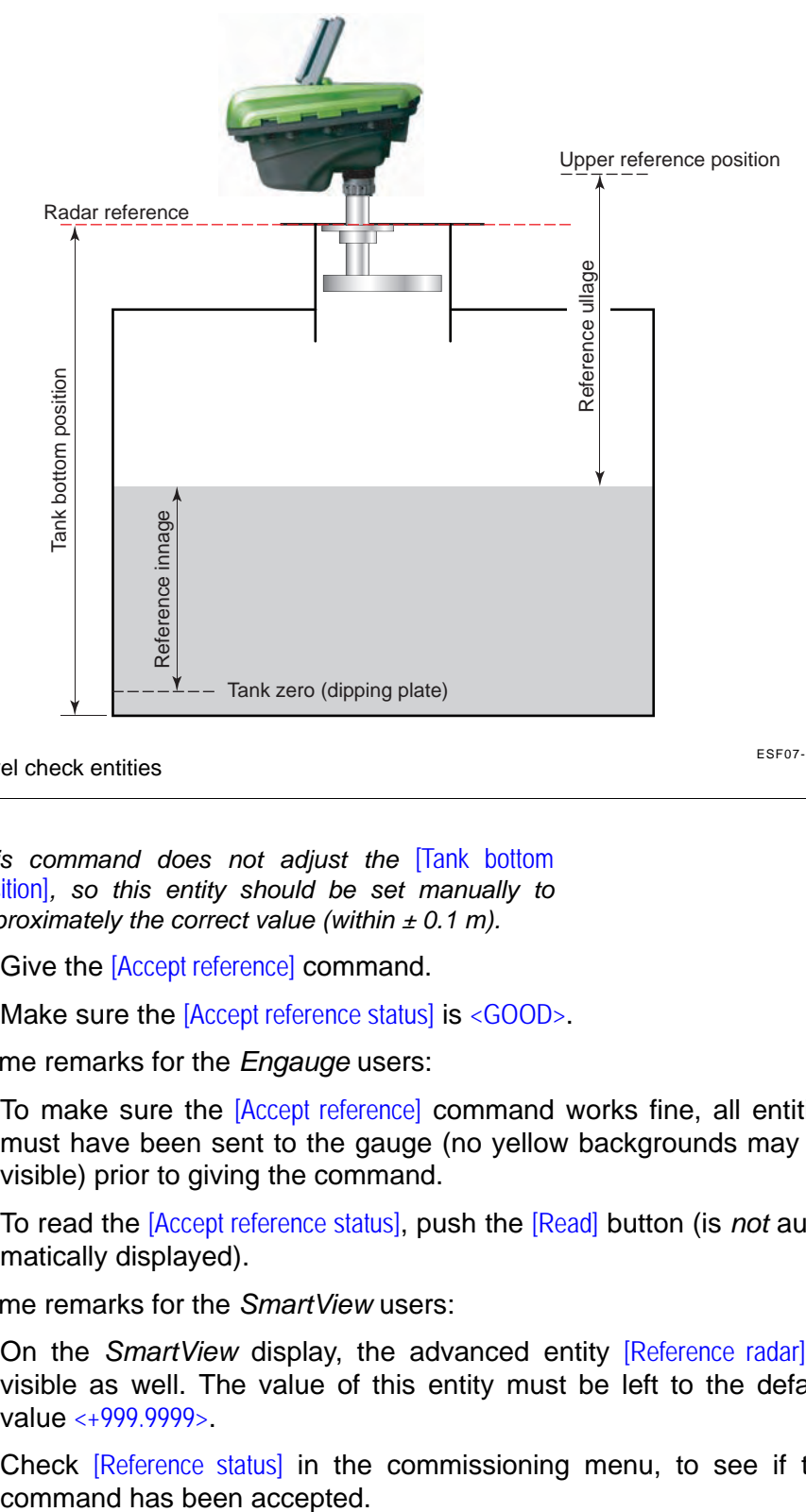

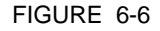

<span id="page-63-0"></span>FIGURE 6-6 Level check entities

ESF07-0009

- *NOTE: This command does not adjust the* [Tank bottom position]*, so this entity should be set manually to approximately the correct value (within ± 0.1 m).*
	- Give the [Accept reference] command.
	- ☛Make sure the [Accept reference status] is <GOOD>.

Some remarks for the *Engauge* users:

- To make sure the [Accept reference] command works fine, all entities must have been sent to the gauge (no yellow backgrounds may be visible) prior to giving the command.
- ☛To read the [Accept reference status], push the [Read] button (is *not* automatically displayed).

Some remarks for the *SmartView* users:

- On the *SmartView* display, the advanced entity [Reference radar] is visible as well. The value of this entity must be left to the default value <+999.9999>.
- **Check** [Reference status] in the commissioning menu, to see if the

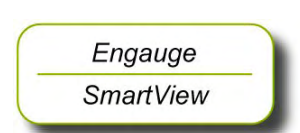

## **Commissioning**

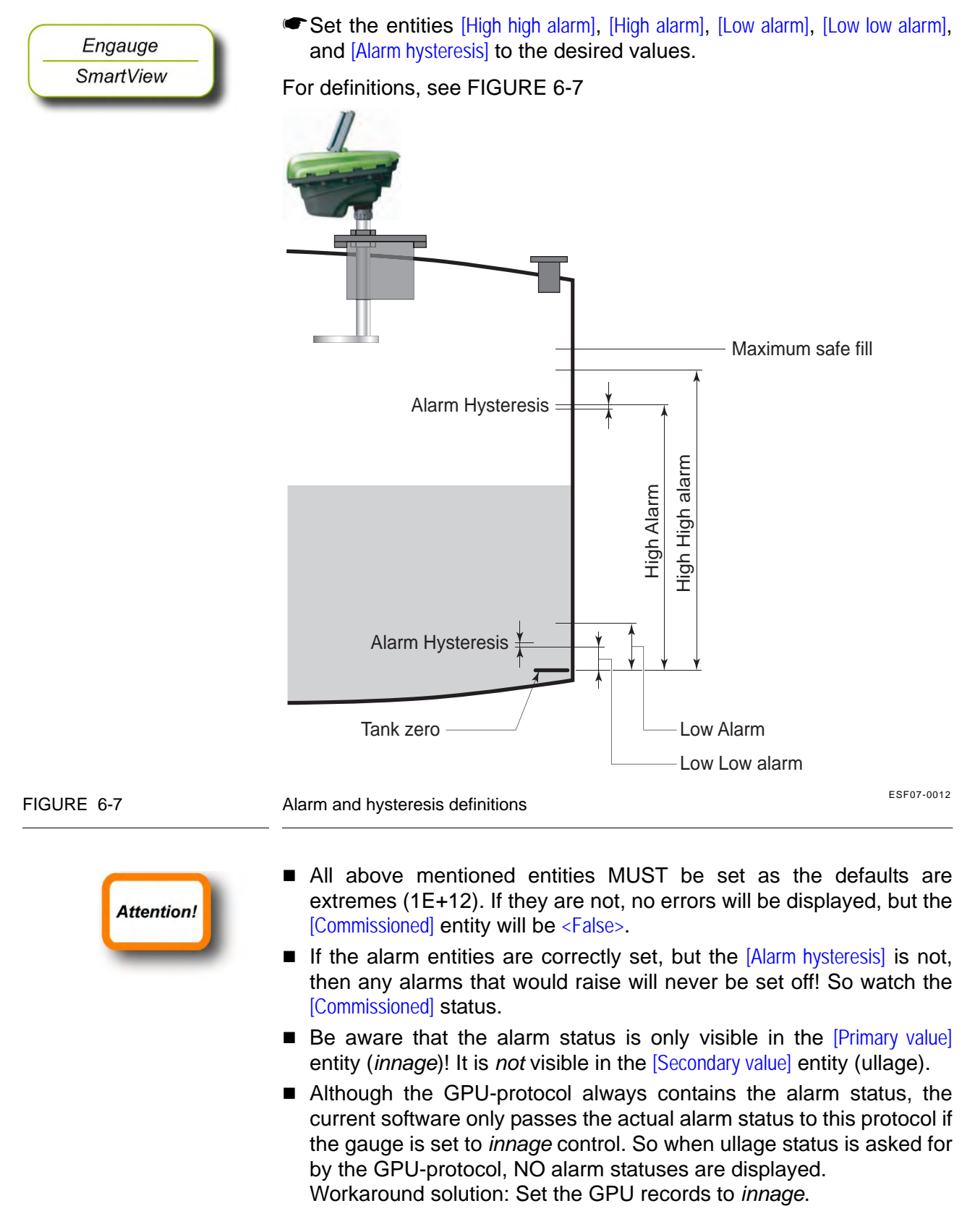

### **6.4.2.4 Alarm Settings**

<span id="page-64-0"></span>**Part No.: 4417.762\_Rev01 SmartRadar FlexLine Honeywell Enraf Service Manual 6 - 13**

### **6.4.2.5 Alarm Loop Checking**

Normally, level alarms can be verified when the level reaches the lowlevel or high-level alarm set point. The level alarms and, if applicable, the hard alarm contact coupled to one of the level alarms can be checked by a "loop check" command. This check is independent from the actual level value.

The level alarm signalling can be checked in several ways:

- via the communication line to the host
- via the hard alarm output contact
- $\bullet$  To perform the alarm test, set [Alarm test enable] to  $\leq$  Enable> and set [Alarm test] to the required alarm (<High High alarm>, <High Alarm>, <Low Alarm>, or <Low Low alarm>). [Alarm test] is a parameter command, and the command will be executed when the parameter is sent to the gauge. When the command is given, the corresponding alarm will be set for 1 minute.

### **6.4.2.6 Compensations**

### *6.4.2.6.1 Filtering*

The gauge contains an output filter for both radar innage and radar ullage. The higher the [Filter averaging constant], the more damping on the radar innage and radar ullage values. The filter also introduces a lag between actual ullage/innage and filtered ullage/innage when the product level is changing. The higher the [Filter averaging constant], the larger the lag. The minimum Filter averaging constant value is 0 (no filtering), the maximum [Filter averaging constant] value is 99. For the general filter behavior, see [FIGURE 6-8.](#page-65-0)

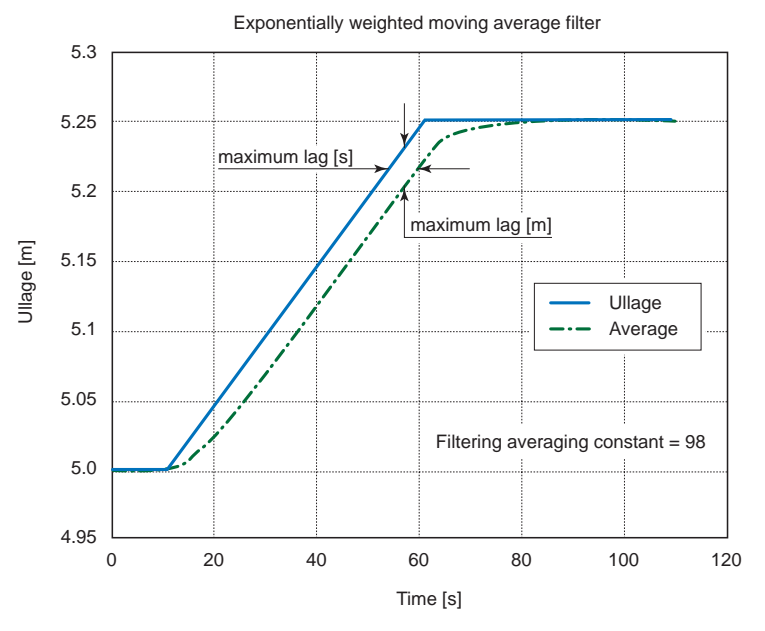

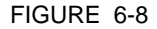

<span id="page-65-0"></span>FIGURE 6-8 Filtering characteristic example (level change = 5 mm/s)

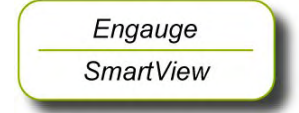

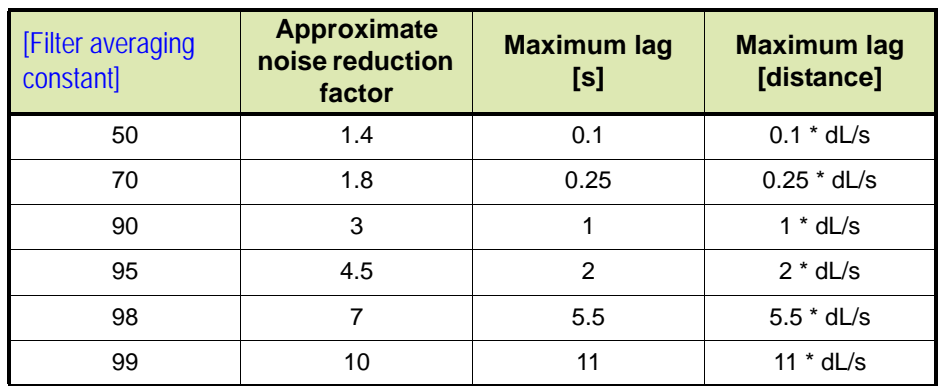

In the table below some filtering figures are given.

## *6.4.2.6.2 Verification Pins*

See the *Instruction Manual Verification Pins SmartRadar Flexline*.

## **6.4.2.7 Errors and Warnings**

The status code of the [Primary value] or the [Secondary value] can display an error (status =  $\langle BAD \rangle$ ) or a warning (status =  $\langle UNCERTAIN \rangle$ ).

Most common error messages are:

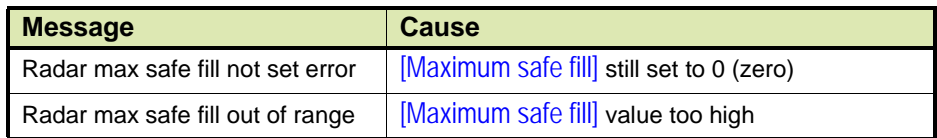

## **6.4.2.8 Additional Information**

Following information can be extracted from the TII-XR system:

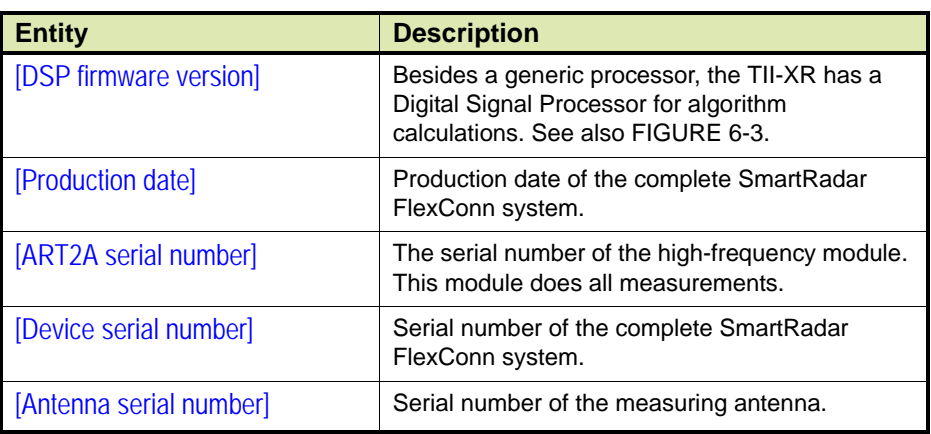

# **6.5 Relay Contacts (FII-DO)**

## **6.5.1 Introduction**

The Field Interface Instrument - Digital Output (FII-DO) board has 4 software-controlled, electromechanical relays; see [FIGURE 6-9](#page-67-0).

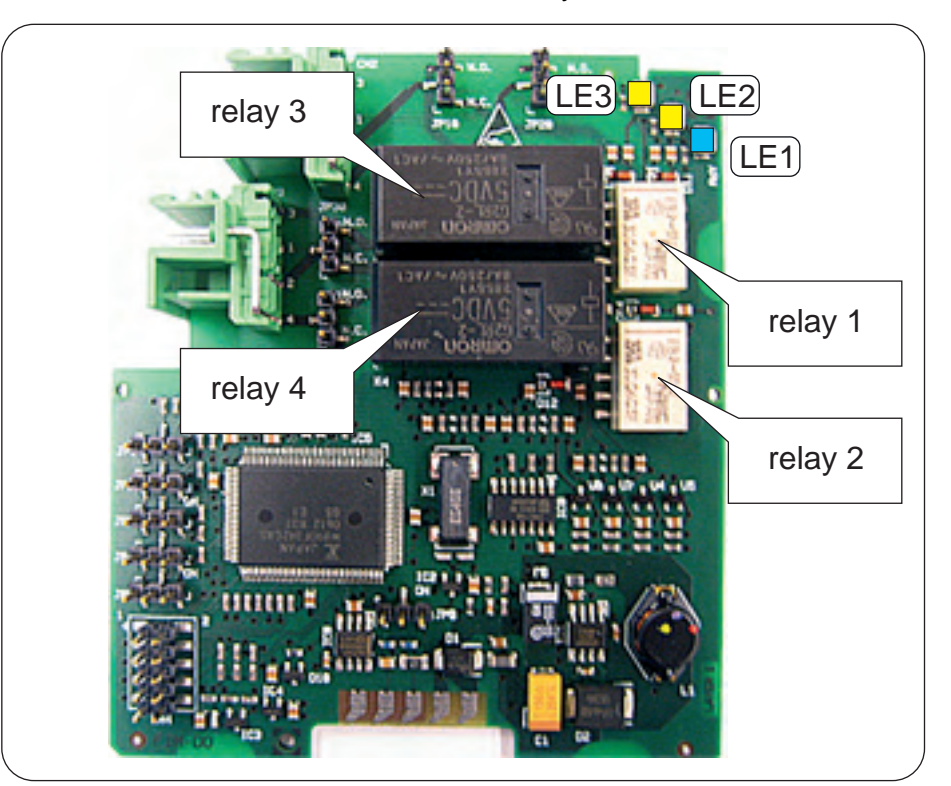

<span id="page-67-0"></span>FIGURE 6-9 The relays and LEDs on the FII-DO board

ESF07-0001

These relays are allocated to FlexConn functions as shown below:

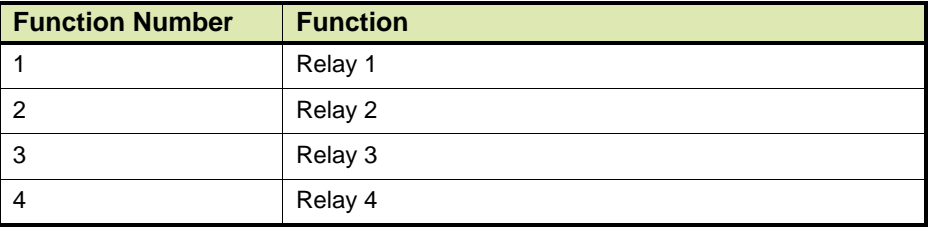

The relays have output status read-back lines.

With jumpers, the relays can individually be set to Normally Open (NO) or Normally Closed (NC).

In addition to the board's [Health] LED LE1, the LEDs LE2 and LE3 are available (see [FIGURE 6-9](#page-67-0)). They can be associated to a relay, by setting the [LED Association] entity.

☛For a *fail-safe level application*, continue with section [6.5.10.](#page-75-0)

## **6.5.2 Operation Mode**

The FII-DO can operate in one of two modes: [Alarm Mode] and [Fallback Mode]. This is controlled by the [Operation Mode] entity.

Fallback Mode is *not* implemented yet.

☛Set the [Operation Mode] entity to [Alarm Mode].

## **6.5.3 Relay Configuration**

### **6.5.3.1 Jumper Settings**

At installation, each individual relay contact was configured as required with the hardware jumpers JPx0, where  $x =$  Relay 1 to 4 respectively. See [FIGURE 6-10](#page-68-0).

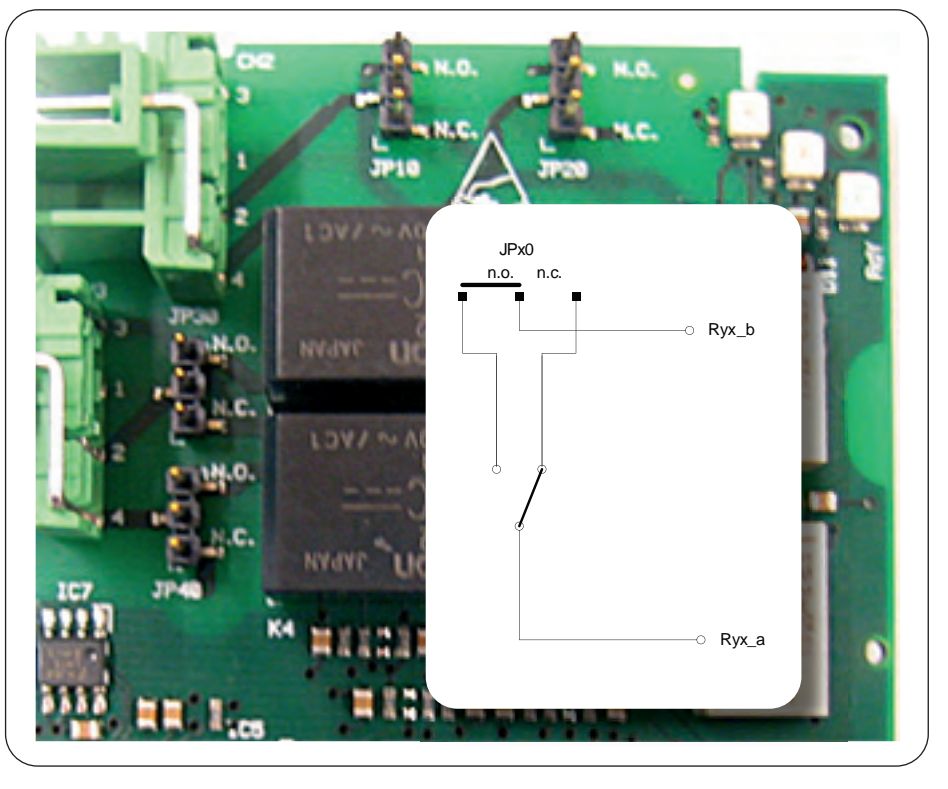

Engauge **SmartView** 

<span id="page-68-0"></span>FIGURE 6-10 The relays' hardware jumpers

ESF07-0002

*NOTE: In the Commissioning stage, no jumper setting can be changed without breaking the compartment screw sealing.*

### **6.5.3.2 Relay Mode**

Each individual relay can be set to be *energized* or *de-energized* during operation, by setting the [Relay Mode] entity to <Energized> or <De-energized> respectively.

If the  $[Relay Model]$  entity is set to  $\leq$  Energized>, the relay coil will be energized when the relay state is <Deactivated>, and the relay coil will be de-energized when the relay state is <Activated>.

If the  $[Relay Model]$  entity is set to  $\langle$ De-Energized>, the relay coil will be deenergized when the relay state is <Deactivated>, and the relay coil will be energized when the relay state is <Activated>.

The <Energized> option is used for *fail-safe* operation whereas the <De-Energized> option is used for *non-fail-safe* operation.

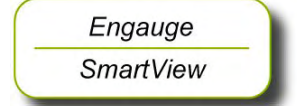

☛Set each individual relay to the required configuration, by selecting the proper entities. See also next overview (fail-safe configuration is coloured).

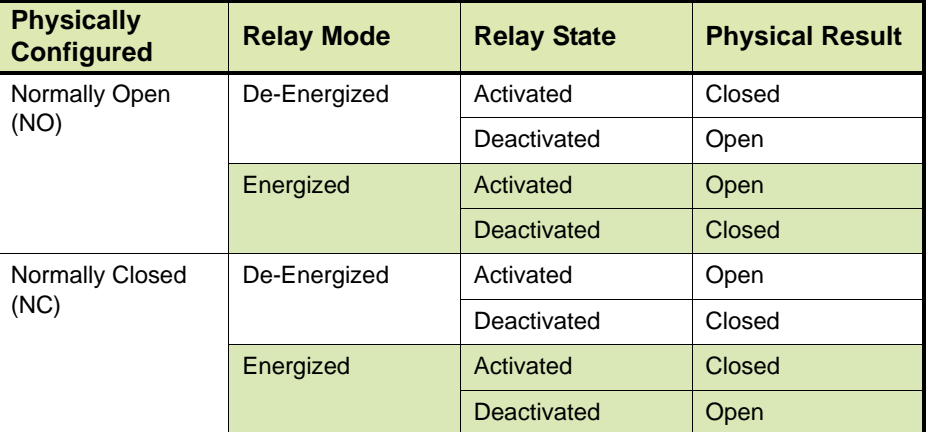

### **6.5.4 Alarm Mode**

Each individual relay can operate in one out of three modes, by setting the [Alarm Mode] entity to either [PV Monitor], [Remote Control], or [Not In Use].

### **6.5.4.1 PV Monitor**

In [PV Monitor] mode, each individual FII-DO-relay unit can monitor the Primary Value (PV) or Secondary Value (SV) of another board connected to the CAN bus, and either activate or deactivate the associated relay if a certain condition is <True> or <False>.

- **The If [Remote Control] or [Not In Use] mode must be selected, skip to section** [6.5.4.2](#page-71-0) or [6.5.4.3](#page-72-0) respectively.
- **From the [Alarm Mode] menu, select [PV Monitor].**
- ☛Select [Monitor Board ID], set proper value.

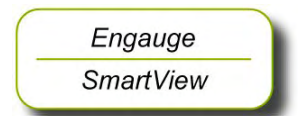

- ☛Select [Monitor Board Instance], set proper value.
- ☛Select [Monitor Function Instance], set proper value.
- ☛Select [Monitor Source], select either <PV> or <SV>, as desired.

The [Monitor Board ID], [Monitor Board Instance], and [Monitor Function Instance] entities determine the *location* of the entity to be scanned.

The *[Monitor Source]* entity determines if either the Primary Value <PV> or Secondary Value <SV> entity shall be scanned.

The behavior of each individual relay in PV Monitor mode is further controlled by the [Monitor Mode] and the [Status Behavior] entities; see next.

## *6.5.4.1.1 Monitor Mode*

The [Monitor Mode] entity can either be set to [Remote] or [Local].

■ If the [Monitor Mode] is set to [Remote], the *alarm status* of the scanned PV or SV is monitored. The alarm status is compared against the value set in the [Remote Threshold Source] entity. The [Remote Threshold Source] entity can be set to <HH>, <HA>, <LA>, or <LL>.

*Example:* If the [Remote Threshold Source] is set to <HH> and a High High Alarm occurs, the relay will be activated. It will not be activated by any other alarms.

- $\blacksquare$  If [Local] [Monitor Mode] is to be set, skip to next bullet  $(\blacksquare)$ .
- **From the [Monitor Mode], select [Remote].**
- ☛Select [Remote Threshold Source], set desired value.
- If the [Monitor Mode] is set to [Local], the scanned PV or SV value is compared against the value set in the [Threshold] entity. The behavior is modified by the [Threshold Mode] and the [Hysteresis] entities. The [Threshold Mode] entity can be set to either <Treat as HA> or <Treat as LA>.

If the  $[Threshold Model]$  entity is set to  $\le$ Treat as  $HA$ , the relay is activated if the scanned PV or SV is greater than or equal to the [Threshold] entity value, and the relay is deactivated if the scanned PV or SV is less than the [Threshold] entity value minus the [Hysteresis] entity value.

If the  $[Threshold Model]$  entity is set to  $\langle Treat \ as$  LA $\rangle$ , the relay is activated if the scanned PV or SV is greater than or equal to the [Threshold] entity value, and the relay is deactivated if the scanned PV or SV is less than the *[Threshold]* entity value plus the *[Hysteresis]* entity value.

- ☛From the [Monitor Mode], select [Local].
- ☛Select [Threshold Mode], and choose either <Treat as HA> or <Treat as LA>.

☛Select [Hysteresis], set desired value.

### *6.5.4.1.2 Status Behavior*

The Status Behavior entity determines what happens to the relay if the health of the scanned PV or SV differs from Good. The [Status Behavior]

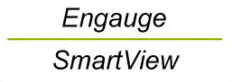

Engauge **SmartView**  should be set to one of the following options: <BAD>, <BAD-UNCERTAIN>, or <Not Used>.

- If the Status Behaviorl is set to  $\langle BAD \rangle$ , and the scanned PV or SV health is Bad, the respective relay will be activated.
- If the Status Behaviorl is set to <BAD-UNCERTAIN>, and the scanned PV or SV health is Bad or Uncertain, the respective relay will be activated.
- If the Status Behavior] is set to <Not Used>, the respective relay will *not* be activated if the scanned PV or SV health is Bad or Uncertain.
- ☛Set the [Status Behavior] entity either to <BAD>, <BAD-UNCERTAIN>, or <Not Used>.
- *NOTE: This behavior takes priority over the* [Remote] *or*  [Local] *monitoring. For example: If the* [Status Behavior] *is set to* <BAD>*, and the scanned PV or SV health is Bad, the respective relay will be activated regardless of the* [Monitor Mode] *entity settings. The*  [Remote] *or* [Local] *option PV or SV checks will then not affect the relay status.*

### <span id="page-71-0"></span>**6.5.4.2 Remote Control**

In [Remote Control] mode, each individual relay can directly be activated or deactivated, by sending an !Activate! respectively a !Deactivate! command via the CAN bus.

The behavior of each individual relay is further controlled by the Remote Controll mode entity, which can be set to either <Restricted> or <Not Restricted>.

- If the [Remote Control] mode entity is set to  $<$  Not Restricted>, any source can be used to control the relay with an !Activate! or a !Deactivate! command.
- If the [Remote Control] mode entity is set to  $\leq$ Restricted>, the relay can only be controlled by the source that matches the values set in the [Control Board ID], the [Control Board Instance], and the [Control Function Instance].
- ☛From the [Remote Control] mode menu, select either <Restricted> or <Not Restricted>.
- ☛If Not Restricted was selected, skip to [6.5.4.3](#page-72-0).
- ☛Select [Control Board ID], set proper value.
- ☛Select [Control Board Instance], set proper value.
- ☛Select [Control Function Instance], set proper value.

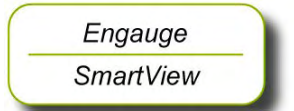

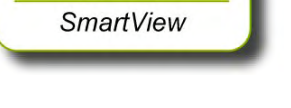

Engauge
## **6.5.4.3 Not in Use**

If an individual relay is not required in a particular application, the [Alarm Mode] entity must be set to <Not In Use>.

*Example:* If a particular application requires only two relays to be used, say relay 1 and 2, then for relay 3 and 4 the [Alarm Mode] entities must be set to <Not In Use>.

☛For the FII-DO relays *not used* within the application, set the [Alarm Mode] entities to <Not In Use>.

# **6.5.5 Commands**

The following commands can be given to the FII-DO:

- Activate
- Deactivate
- Acknowledge

## **6.5.5.1 Activate**

The !Activate! command will cause the specified relay to become <Activated>. This command is only available in [Remote Control] mode; see [6.5.4.2.](#page-71-0)

The !Activate! command behavior is modified by the [Time Setting] entity. If the [Time Setting] entity is set to zero, the relay will stay permanently activated until a !Deactivate! command is given.

If the [Time Setting] entity is set to a value other than zero, the relay will be activated for a time in seconds equal to the value set in the [Time Setting] entity, then deactivated. During the period the relay is activated, the relay state will be !Time Setting Active!. This is useful for site commissioning.

**■ For each relay, set the [Time Setting] entity to the desired value.** 

### **6.5.5.2 Deactivate**

The !Deactivate! command will cause the specified relay to become <Deactivated>. This command is only available in [Remote Control] mode; see [6.5.4.2.](#page-71-0)

## **6.5.5.3 Acknowledge**

The !Acknowledge! command will cause the specified relay to be physically deactivated, but the relay status will be set to !Acknowledged!. This command is only available in [PV Monitor] mode; see [6.5.4.1.](#page-69-0) This

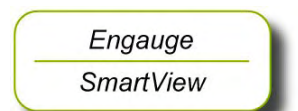

Engauge **SmartView**  command can only be given when the concerned relay has already been activated.

For example, this command is useful if the relay is connected to an alarm system. The alarm can be silenced by the command, but it is still possible to determine if an alarm has occurred. When the alarm condition is then removed, the relay state will become deactivated, and normal operation will resume.

# **6.5.6 LED Association**

Depending on the value set in the [LED Association] entity, the 4 individual relays on the FII-DO board can be associated with one out of 2 LEDs, LE2 or LE3 (see [FIGURE 6-9](#page-67-0)).

The associated LED will be ON when the relay state is <Activated>, and the LED will be OFF when the relay state is <Deactivated>.

- *NOTE: The LEDs do not indicate the physical relay state (coil state or contacts state), as this depends on the software settings and the physical settings (jumper), see [6.5.3](#page-68-0).*
	- ☛Set the value of the [LED Association] entity as desired (optional). For an example, see table below.

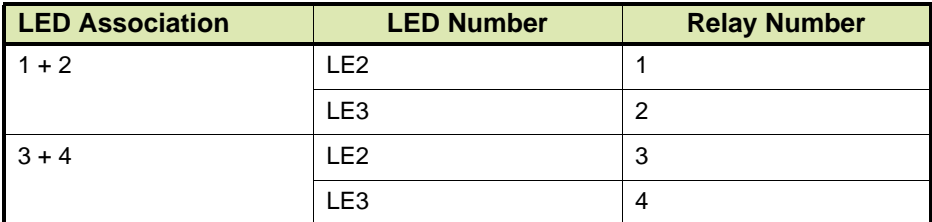

## **6.5.7 Terminal Allocation**

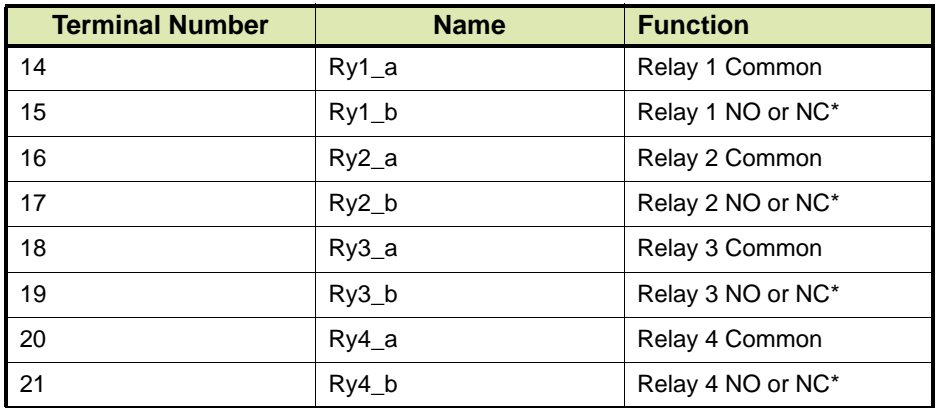

\*) See jumper settings, section [6.5.3.1](#page-68-1).

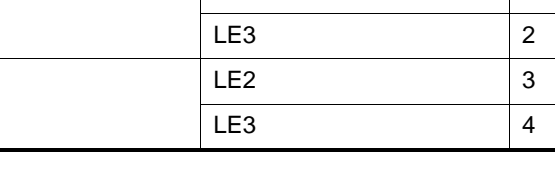

Engauge **SmartView** 

# **6.5.8 Commissioned Entities**

<span id="page-74-0"></span>Engauge **SmartView**  ☛By using the table below, make sure all entities are commissioned.

The [Commissioned] entity will display either <True> if the function is commissioned or  $\langle False \rangle$  if the function is not commissioned. To commission the function, the entities must be set in accordance with the table below.

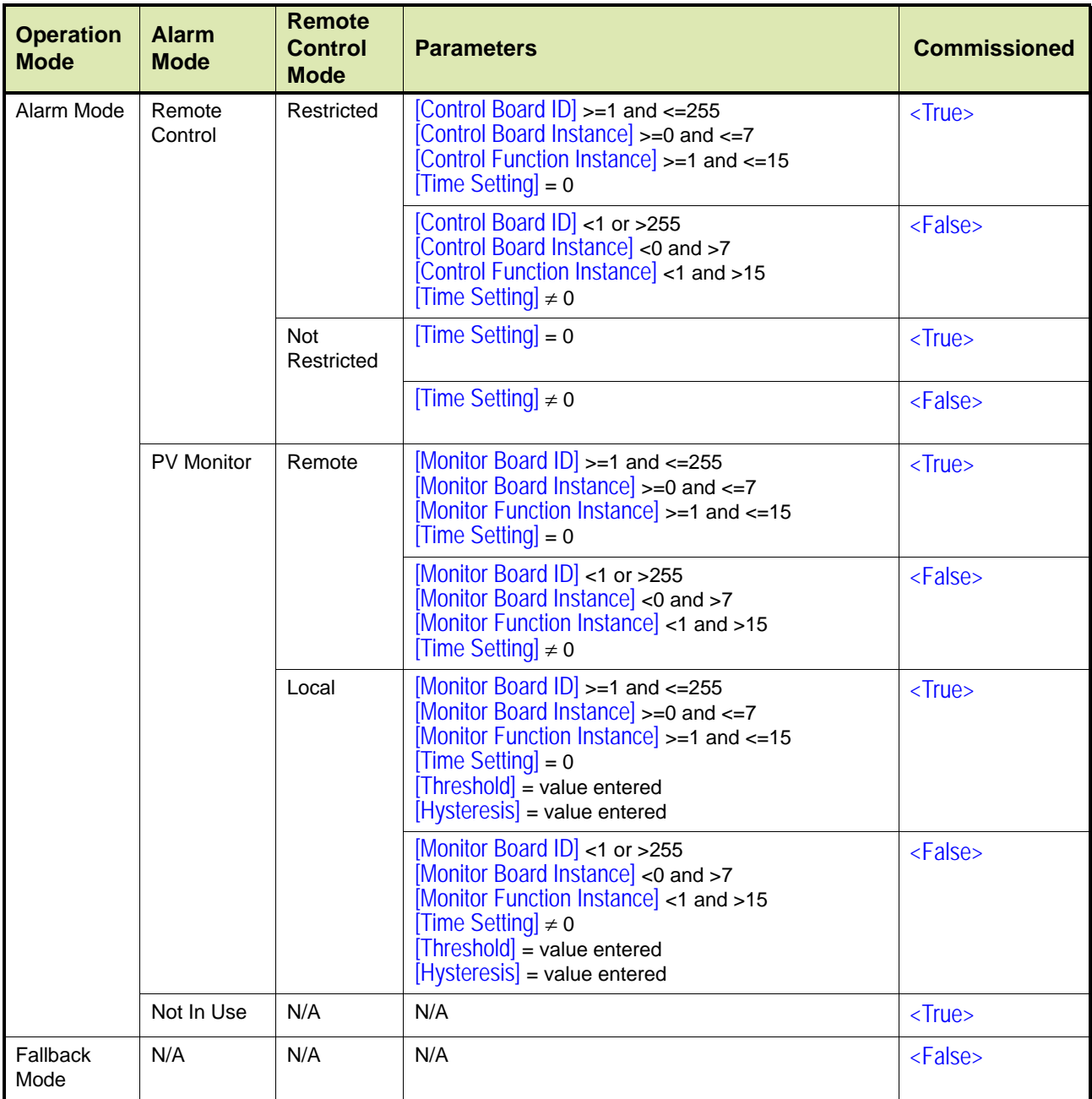

## **6.5.9 Board Commissioned Entity**

The [Board Commissioned] entity will display either <True> if all functions are commissioned or <False> if any of the functions are not commissioned.

**■If the [Board Commissioned] entity displays <False>, check each function** parameter again. Use the table from [6.5.8.](#page-74-0)

## **6.5.10 Fail-safe Level Application**

Following steps include all commissioning-aspects settings for the Failsafe level application.

- ☛The corresponding jumper of the concerned relay must be in the Normally Open (NO) state (= *default* setting).
- *NOTE: In the Commissioning stage, no jumper setting can be changed without breaking the compartment screw sealing. See also section [6.5.3.1](#page-68-1).*

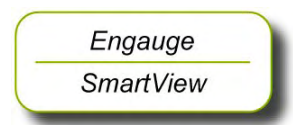

- ☛Set [Operation Mode] to [Alarm Mode].
- ☛Set [Relay Mode] to <Energized>.
- ☛Set [Alarm Mode] to [PV Monitor].
- **Set [Monitor Board ID] to <board id> of product-level board.**
- **Set [Monitor Board Instance] to <board instance> of related product-level** board.
- ☛Set [Monitor Function Instance] to <function instance> of related productlevel board.
- ☛Set [Monitor Source] to <PV>.
- ☛Set [Monitor Mode] to [Remote].
- ☛Set [Remote Threshold Source] to <HH>, <HA>, <LA>, or <LL>.
- ☛Set corresponding alarm setting of the related product-level board.
- ☛Set [Status Behavior] to <BAD-UNCERTAIN>

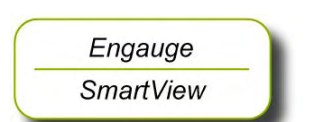

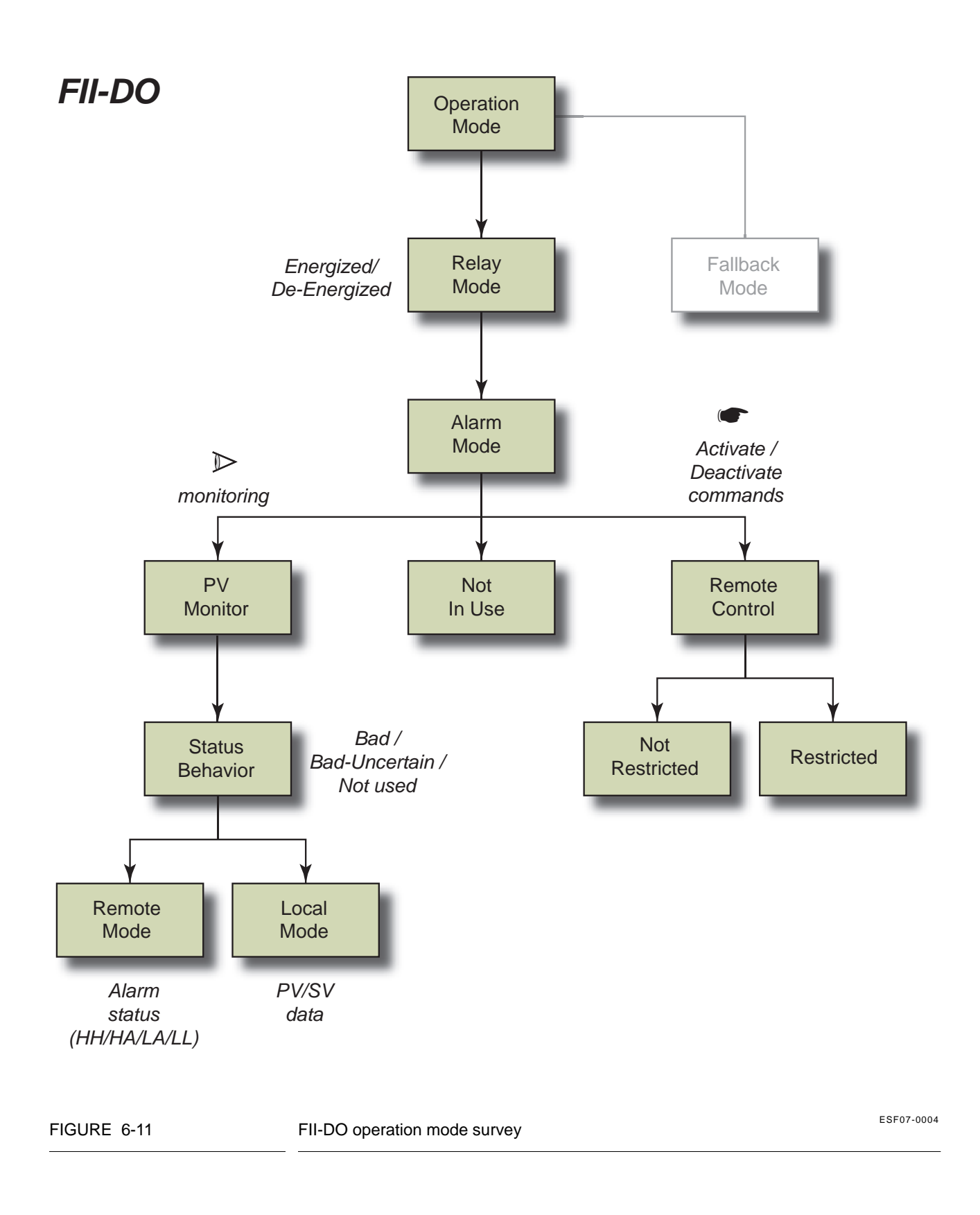

# **6.6 SmartView Display Interface (FII-SMV)**

# **6.6.1 Introduction**

The Field Interface Instrument - SmartView (FII-SMV) board is a module that communicates with *SmartView*.

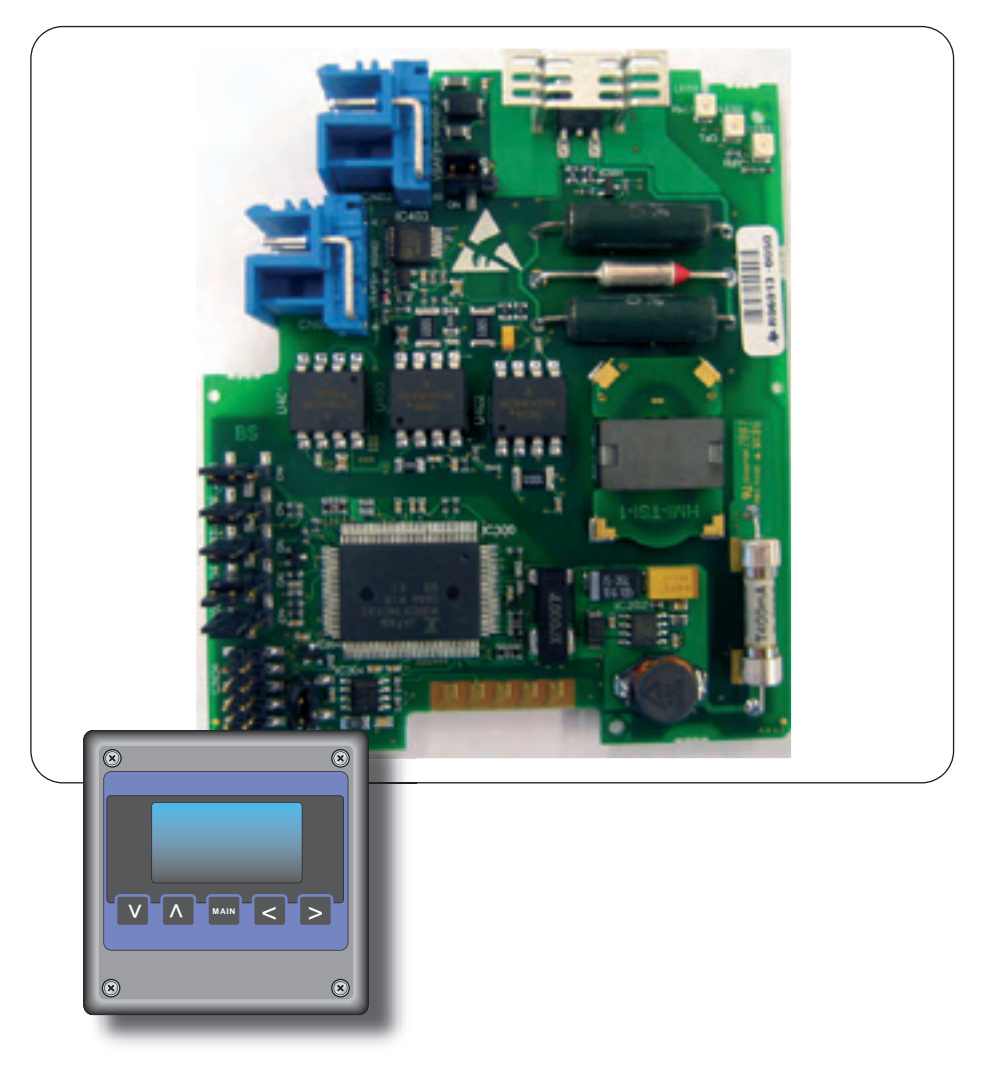

FIGURE 6-12 The FII-SMV board with the *SmartView* display

ESF07-0013

At request from *SmartView* the FII-SMV board prepares data sets for it. The requests from *SmartView* depend on the actual screen at the time. The communication between the FII-SMV and *SmartView* uses an own protocol on an RS-485 physical layer.

The *SmartView* display can be delivered in 3 versions, each version having its own specific address:

- Portable *SmartView* (address 1)
- *SmartView* fixed on the instrument (address 2)
- *SmartView* as a tank-side indicator (address 3)

The FII-SMV board continuously scans all addresses, and only the one with the lowest address will be served.

So, for example, if a stand-alone SmartView (address 3) and an integrated SmartView (address 2) are connected, the stand-alone SmartView (address 3) will be served as soon as the integrated SmartView (address 2) is closed (set to idle).

# **6.6.2 Commissioning the FII-SMV**

For a correct functioning of the FII-SMV module in an instrument the following entities can be set by using either *Engauge* or *SmartView*.

☛By using the following table, check each entity for correctness.

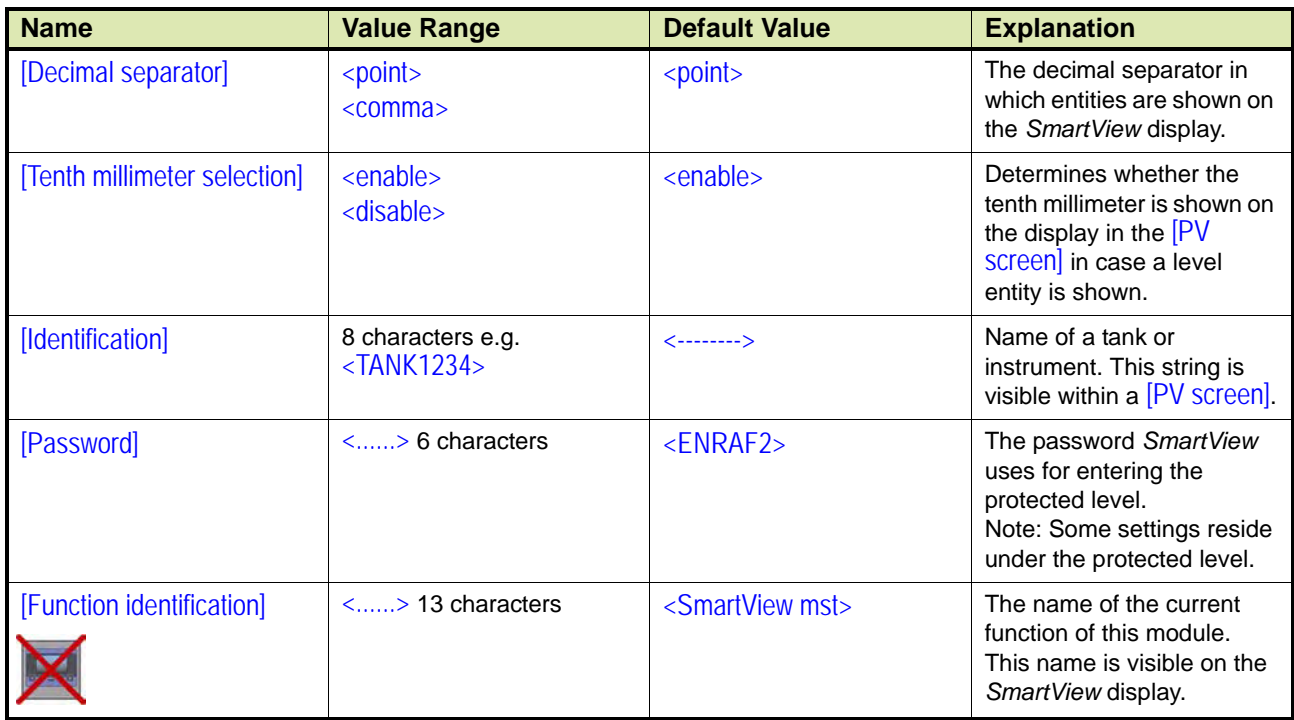

Engauge SmartView

# **6.7 Pressure & Density Measurement and Other HART Inputs (FCI-HT)**

## <span id="page-80-1"></span>**6.7.1 Introduction**

The Field Communication Instrument - HART (FCI-HT) board is a HART<sup>®1</sup> master module that enables hybrid-signal (both analog + digital) communication between the FlexConn instrument and a HART sensor.

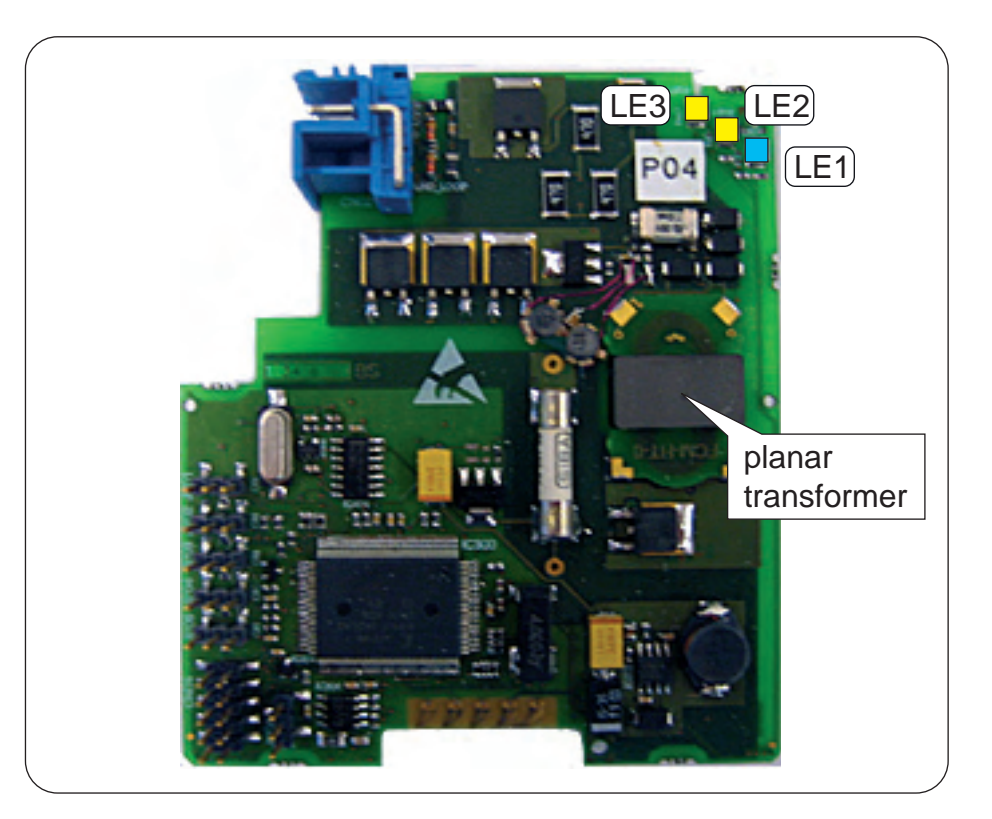

<span id="page-80-0"></span>FIGURE 6-13 The FCI-HT board

ESF07-0014

The HART protocol is a bi-directional master-slave communication protocol, which is used to communicate between intelligent field instruments and host systems.

The FCI-HT board has a planar transformer for galvanic isolation from the HART bus. See [FIGURE 6-13](#page-80-0).

LED LE1 is the board's [Health] LED. LEDs LE2 and LE3 will be flashing to indicate activity on the HART bus. LE2 indicates data is being transmitted (Tx), LE3 indicates data is being received (Rx).

With the HART protocol, an analog 4-20 mA signal can be combined with a digital Frequency Shift Keying (FSK) signal. See [FIGURE 6-14.](#page-81-0)

<sup>1.</sup> Highway Addressable Remote Transducer.

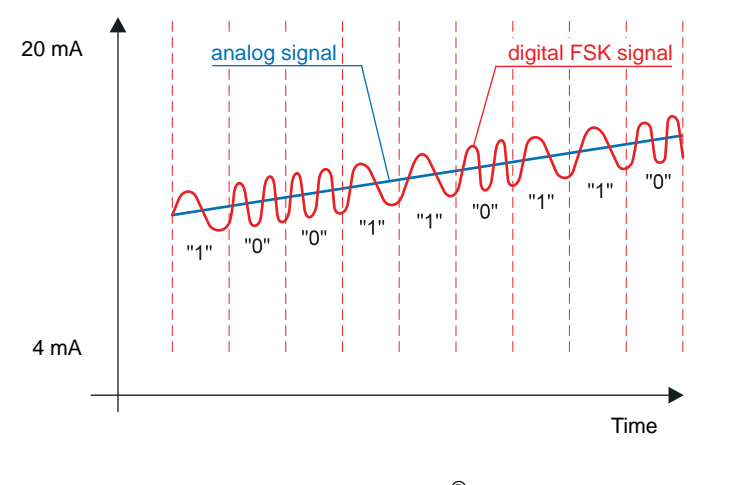

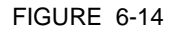

<span id="page-81-0"></span>FIGURE 6-14 The analog and digital signals within the HART<sup>®</sup> communication

ESF07-0015

## **6.7.2 Software Description**

The FCI-HT board, being a functional module of the SmartRadar FlexLine, contains embedded software which enables it to collect data input from sensors via both the HART bus and the FlexConn CAN bus.

Moreover the FCI-HT module can calculate the  $HIMS<sup>1</sup>$  product density.

The *main* function of the FCI-HT software is to measure HIMS product density, by connecting the FCI-HT board via the HART bus to 1 or 2 pressure sensors, and via the FlexConn bus to a product level and a water level sensor.

To measure product density, the needed standard system configuration is:

- HART pressure sensor P1 (product pressure)
- HART pressure sensor P3 (vapour pressure)
- Product level scanned from a FlexConn board (e.g. TII-XR)
- Water level scanned from a FlexConn board (e.g. FII-VT)

For tanks that are free venting to the atmosphere or floating-roof tanks, P3 pressure is not required. The water level sensor is also optional.

<sup>1.</sup> Hybrid Inventory Measurement System.

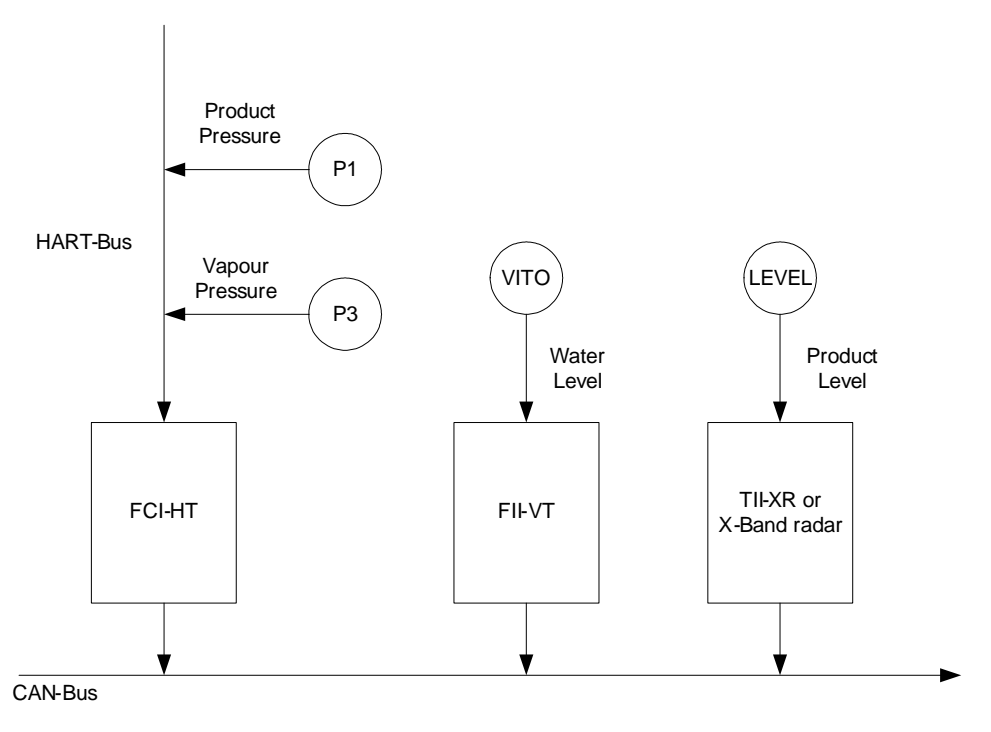

For HIMS density measurement system diagrams, see [FIGURE 6-15](#page-82-0) and [FIGURE 6-16](#page-82-1).

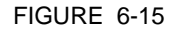

<span id="page-82-0"></span>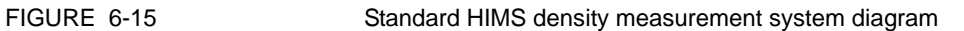

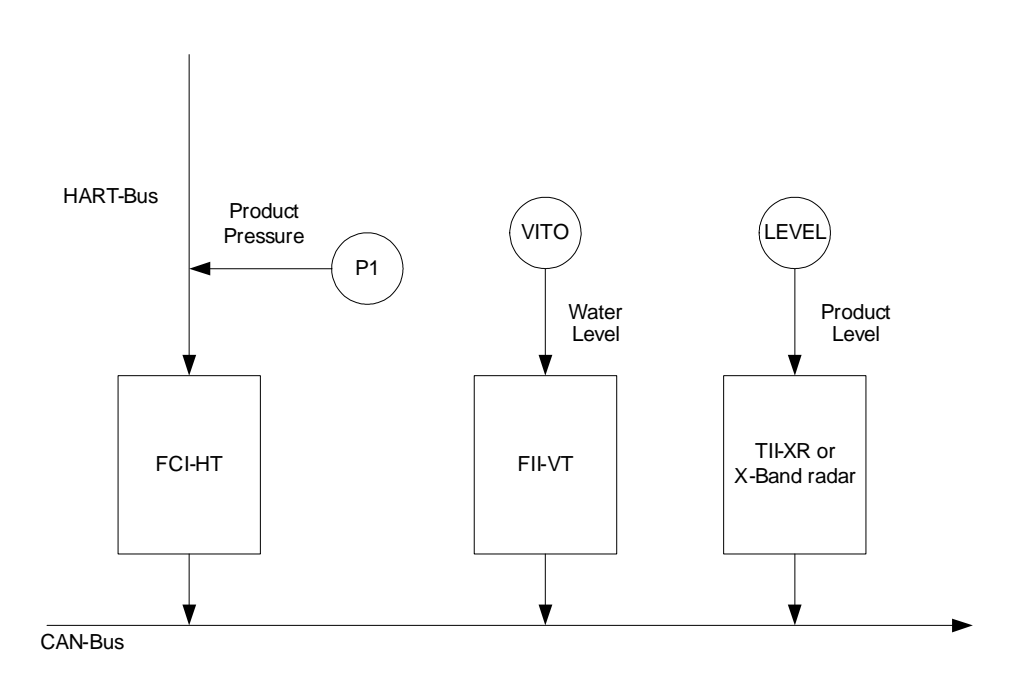

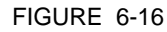

<span id="page-82-1"></span>FIGURE 6-16 Floating-roof or free-venting tank HIMS density measurement system diagram

As an *alternative* function, the FCI-HT board also allows the connection of up to 5 generic HART sensors operating in *multi-drop digital* mode or one generic HART sensor operating in *analog* mode.

In the multi-drop digital mode situation, one or two of the generic HART sensors can be [P1 Pressure] or [P3 Pressure], providing product pressure and vapour pressure respectively, but no HIMS density calculation will be available.

The HART sensors and HIMS density measurement are allocated to a function number in the FCI-HT software. See table below.

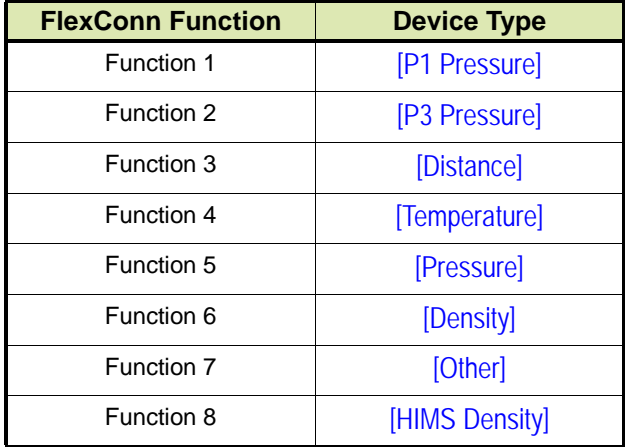

TABLE 6-1 FlexConn function allocation

Function 1 is exclusively reserved for P1 pressure, Function 2 is exclusively reserved for P3 pressure, and Function 8 is exclusively reserved for HIMS density calculation.

Only one of each type of HART device can be allocated to a function. Therefore this limits the number of HART devices of each type that can be fitted.

## *Example 1*

4 HART pressure devices and 1 temperature device can be connected.

- P1 pressure device allocated to Function 1
- P3 pressure device allocated to Function 2
- one pressure device allocated to Function 5
- one pressure device allocated to Function 7
- $\blacksquare$  the temperature device allocated to Function 4

*Example 2*

2 HART density devices and 1 distance device can be connected.

- density device 1 allocated to Function 6
- density device 2 allocated to Function 7
- $\blacksquare$  the distance device allocated to Function 3

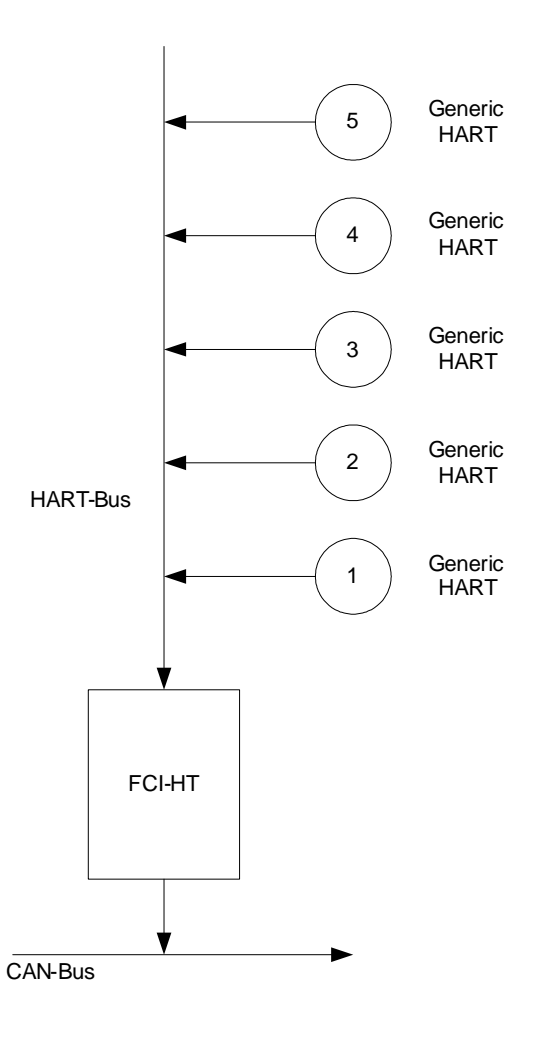

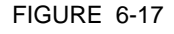

FIGURE 6-17 Alternate system diagram multi-drop digital mode

In analog mode, the connected HART device will be allocated to Function 1 through 7, depending on the type of HART device connected.

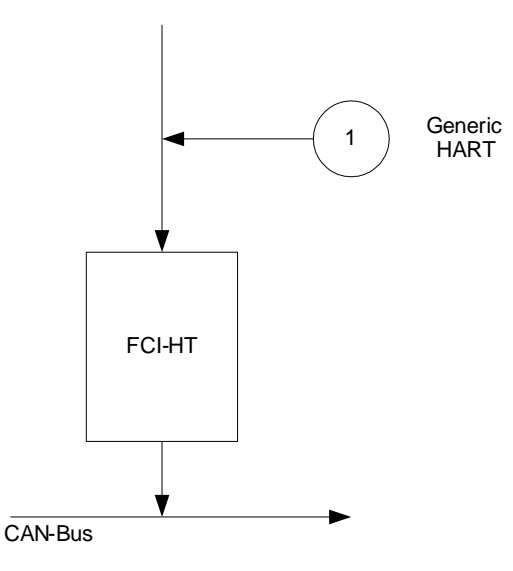

FIGURE 6-18 Analog mode system diagram

### **6.7.3 Software Specifications**

### **6.7.3.1 General**

The *main* function of the FCI-HT software is to measure HIMS product density, by connecting the FCI-HT board via the HART bus to 2 pressure sensors (P1 and P3), and via the FlexConn bus to a product level sensor and an optional water level sensor.

The *alternative* function is to connect up to 5 generic HART devices operating in multi-drop digital mode, or 1 generic HART device operating in analog mode.

The FCI-HT software only supports HART devices with the following addresses.

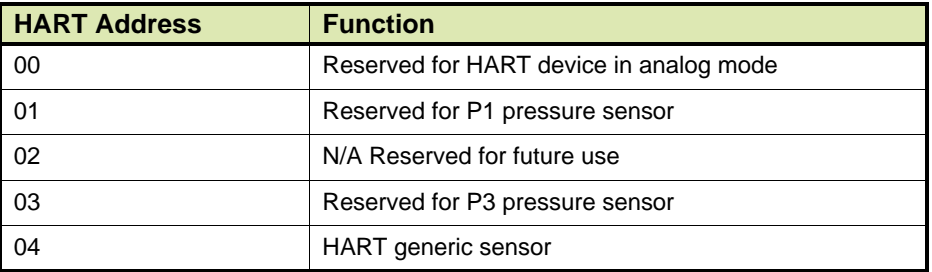

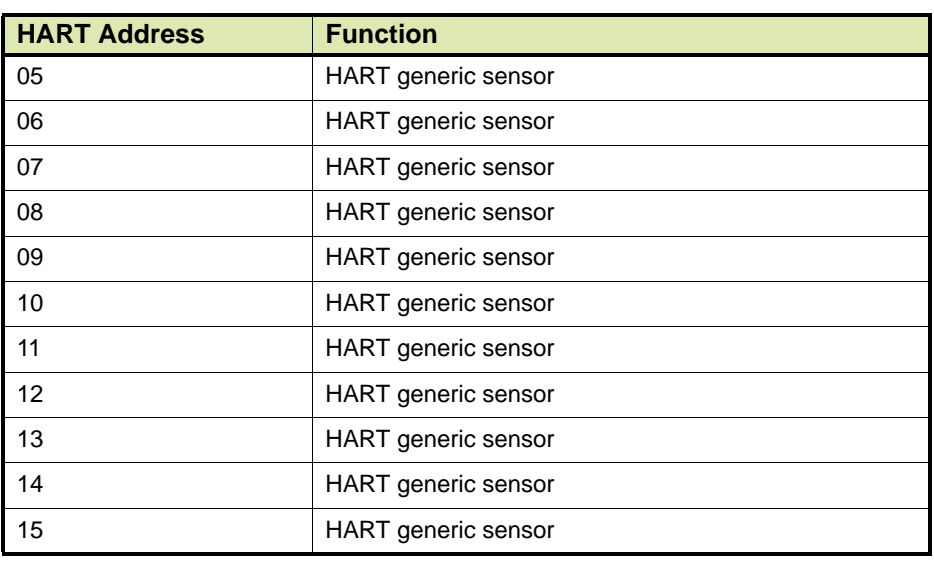

Engauge **SmartView** 

Engauge **SmartView** 

<span id="page-86-0"></span>TABLE 6-2 Accepted HART addresses

- ☛Before proceeding with commissioning, first check the maximum start-up current of all connected HART devices.
- ☛Make sure the HART address of the installed device(s) are in accordance with [TABLE 6-2.](#page-86-0)

## **6.7.3.2 P1 Pressure**

The FCI-HT software only accepts the Primary Value of a P1 pressure HART device in SI units kilo Pascals (kPa).

☛Make sure the P1 pressure HART device is configured to output data in kilo Pascals (kPa). If not, correctly configure as yet, by using an appropriate HART configuration tool.

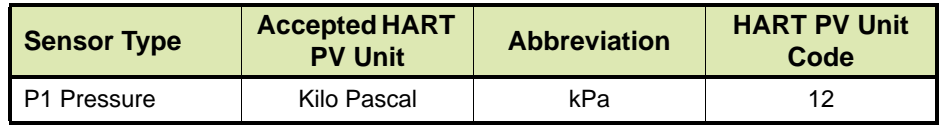

TABLE 6-3 Accepted PV unit for a P1 HART device

*NOTE: The Secondary and Tertiary values of a P1 pressure* 

*HART device may be any units.*

The PV of the P1 pressure HART device is read and converted into SI Units Pascals (Pa) within the FlexConn function PV.

The value is filtered, and the filtering factor depends on the value set in the entity [P1 Integration time]. A higher value gives more filtering, and a lower value gives less filtering.

The correction factor stored in the [P1 PV offset] entity is then subtracted from the filtered value. If the  $[P1 PV$  offset entity = 0 no offset is applied.

Depending on the **PV** selected type entity, the P1 pressure can be displayed as either absolute pressure or relative pressure.

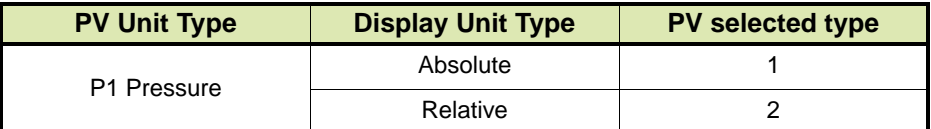

TABLE 6-4 P1 pressure displayed unit types

If Relative pressure is selected, the value stored in the *[Ambient Air* Pressure] entity is added to the measured pressure. If Absolute pressure is selected, no factor is added. The final result is available in the [Primary Value] entity.

## *NOTE: Absolute pressure is used in the density calculation; the relative pressure is only displayed in P1* [Primary Value]*.*

For the FCI-HT software to differentiate between a HART device malfunction and a HART device not actually installed, P1 pressure has the entity  $[P1]$  Installed] which must be set to either  $\langle$ Installed> if a P1 pressure HART device is actually fitted or <Not Installed> if a P1 pressure HART device is *not* actually fitted.

The Secondary and Tertiary values of a P1 pressure HART device are not converted, and they are simply translated from the HART device to the FlexConn environment.

## **6.7.3.3 P3 Pressure**

The FCI-HT software only accepts the Primary Value of a P3 pressure HART device in SI units kilo Pascals (kPa).

☛Make sure the P3 pressure HART device is configured to output data in kilo Pascals (kPa). If not, correctly configure as yet, by using an appropriate HART configuration tool.

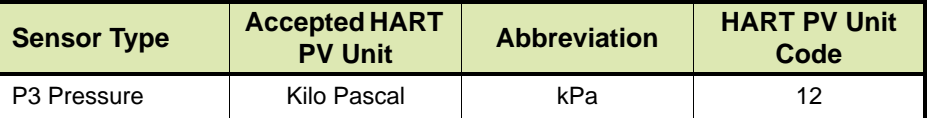

TABLE 6-5 Accepted PV unit for a P3 HART device

*NOTE: The Secondary and Tertiary values of a P3 pressure HART device may be any units.*

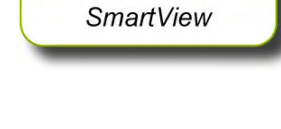

Engauge

The PV of the P3 pressure HART device is read and converted into SI Units Pascals (Pa) within the FlexConn function PV.

The value is filtered, and the filtering factor depends on the value set in the entity [P3 Integration time]. A higher value gives more filtering, and a lower value gives less filtering.

The correction factor stored in the [P3 PV offset] entity is then subtracted from the filtered value. If the  $[P3 PV$  offset] entity = 0 no offset is applied.

Depending on the **PV** selected type entity, the P3 pressure can be displayed as either absolute pressure or relative pressure.

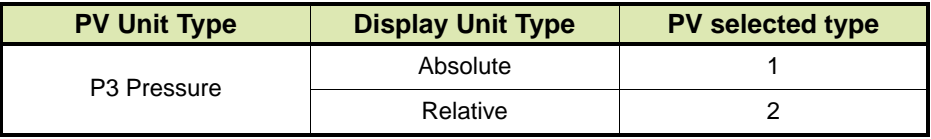

TABLE 6-6 P3 pressure displayed unit types

If Relative pressure is selected, the value stored in the [Ambient Air Pressure] entity is added to the measured pressure. If Absolute pressure is selected, no factor is added. The final result is available in the [Primary Value] entity.

### *NOTE: Absolute pressure is used in the density calculation; the relative pressure is only displayed in P3* [Primary Value]*.*

For the FCI-HT software to differentiate between a HART device malfunction and a HART device not actually installed, P3 pressure has the entity  $[P3]$  Installed which must be set to either  $\langle$ Installed if a P3 pressure HART device is actually fitted or <Not Installed> if a P3 pressure HART device is *not* actually fitted. For example, in the case of freeventing tanks, P3 would usually not be installed.

If the P3 pressure status is <Good Actual>, the P3 pressure value is also stored in memory in the [Last Valid P3] entity, to allow recovery from a power-down situation when a P3 pressure is not available.

If the measured P3 pressure is *invalid* (e.g. HART scan error), the software will check the [P3 Installed] entity to determine if P3 is actually fitted. If P3 is fitted, the software will check for a [Manual P3 Pressure] entity value to be entered. If no manual P3 pressure value is entered, the [Last Valid P3] is used in the density calculation. If no [Last Valid P3] is available, an error will be reported.

If P3 pressure is *not* installed - in the case of free-venting tanks - a default value of 0.0 for P3 pressure is used for density calculations.

The Secondary and Tertiary values of a P3 pressure HART device are not converted, and they are simply translated from the HART device to the FlexConn environment.

## **6.7.3.4 HIMS Density**

To make HIMS density calculation possible, the relevant entity values must be available. See also [FIGURE 6-19](#page-89-0).

- ☛Read also the *Instruction Manual HIMS pressure measurement*.
- ☛Enter the appropriate values into the following entities:
- **Distance P1 to Zero Levell**
- **Distance P3 to Zero Levell**
- **E** [Hydrostatic Deformation Level]
- **EXECUTE:** [Hydrostatic Deformation Factor]
- **E** [Local Gravity]
- **Minimum HIMS Level]**
- **E** [HIMS Level Hysteresis]
- **E** [Ambient Air Density]
- **Tank Vapour Density**

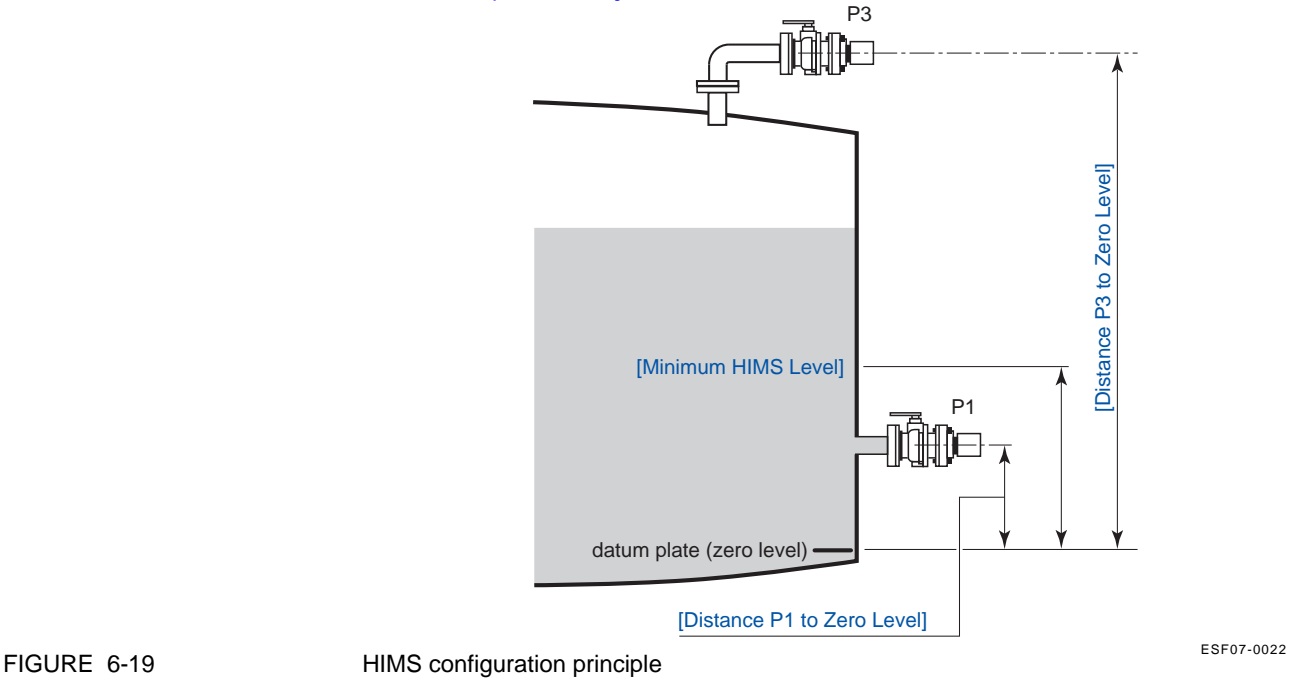

<span id="page-89-0"></span>To calculate HIMS density, the following valid data must be available:

- P1 pressure
- P3 pressure
- Product level
- Water level (optional)

Engauge **SmartView**  The software analyses the status of these 4 (3) inputs, to determine the value and status of the [HIMS Density PV].

If the HIMS Density PV status is <Good Actual>, the HIMS Density PV value is also stored in memory in the [Last Valid Density] entity, to allow recovery from a power-down situation when a HIMS Density PV value is not available.

If any of the 4 input statuses are bad, the software will check for a [Manual Product Density] entity value to be entered. If a [Manual Product] Densityl entity value is entered, this value will be used for the HIMS Density PV. If no Manual Product Density entity value is entered, the software will check if a [Last Valid Product Density] entity value was stored. If a [Last Valid Product Density] entity value was stored, this value will be used for the HIMS Density PV. If no [Manual Product Density] or [Last Valid Product Density] entity value is found, an error will be reported.

When calculating HIMS Density, the software will check for a negative density value. If the value is negative, the same manual or last-valid mechanism is used as described before. If the value is positive, HIMS Density is calculated.

When calculating HIMS Density, in order to achieve a valid result, the software will also check if the product level is above the [Minimum HIMS] Level] entity value. If this condition is <True>, HIMS Density is calculated. If the product level is below the [Minimum HIMS Level] entity value, the same manual or last valid mechanism is used as described before.

When calculating HIMS Density, if the *[Water Level Correction]* entity is  $\epsilon$ Enabled>, the software will check if the scanned water level  $\epsilon$ = [Distance P1 to Zero Level]. If this is <True>, the HIMS Density is calculated. If the water level > [Distance P1 to Zero Level], the same manual or last valid mechanism is used as described before. If *Water Level Correction* entity is <Disabled>, the software will not check the scanned water level.

## **6.7.3.5 Generic HART Devices**

The FCI-HT software only accepts Generic HART devices at addresses 0 and 4 through 15 with the required sensor type configured.

The generic HART devices are scanned sequentially from address 0 and then address 4 through 15. When a device is detected, initially the HART PV unit code is checked against TABLE 6-7 in the following order: Distance, Temperature, Pressure, and Density.

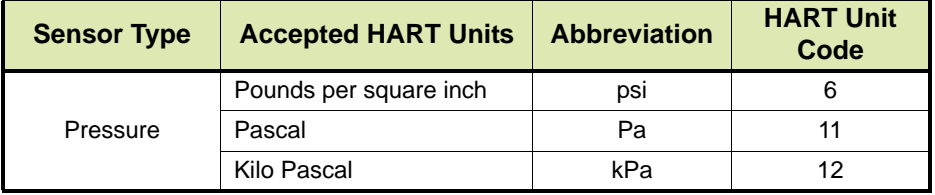

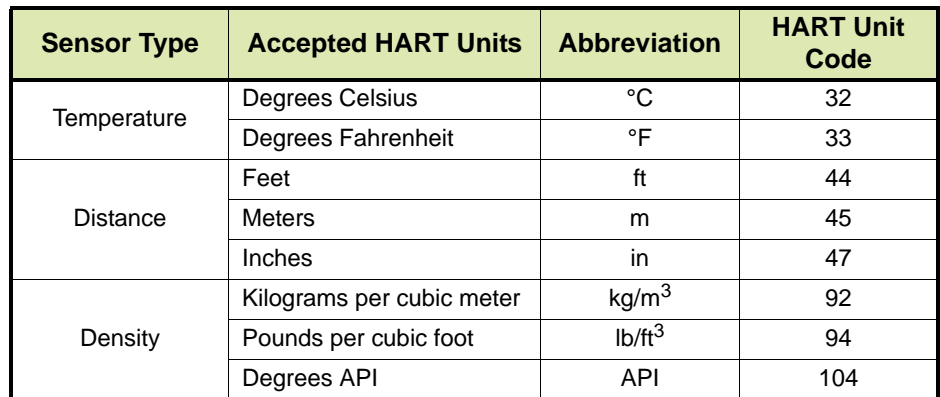

Engauge **SmartView** 

TABLE 6-7 Accepted units for generic HART devices

- If an accepted HART PV unit code is found, the HART device is allocated to the relevant FlexConn function as detailed in TABLE 6-8.
- If the HART PV unit code is *not* accepted, the HART SV unit code is checked against TABLE 6-7 in the following order: Distance, Temperature, Pressure, and Density. If an accepted HART SV unit code is found, the HART device is allocated to the relevant FlexConn function as detailed in TABLE 6-8.
- The process is repeated for the HART TV unit code.
- If none of the unit codes are accepted, the device is allocated to Function 7.
- ☛If a generic HART device output is *not* in the accepted units, configure it to accepted units output data, by using the HART configuration tool.

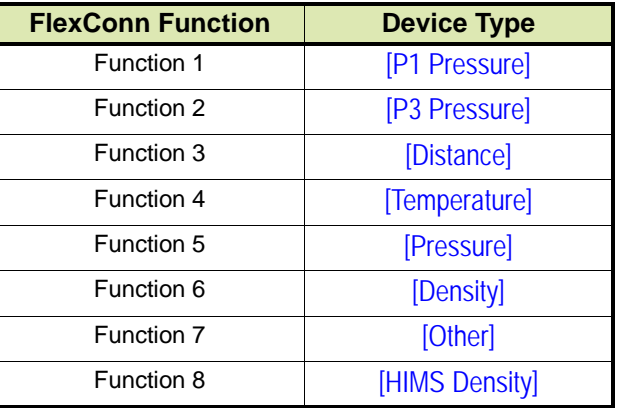

TABLE 6-8 FlexConn function allocation

Once a device has been allocated to a function, the HART PV, SV, and TV are translated into the FlexConn function's PV, SV, and TV.

The required sensor value of the generic HART device may not be in the HART PV but it is translated into the FlexConn PV.

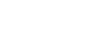

*Example:*

A HART temperature sensor may have a PV unit code Ohms, and a SV unit code Celsius. The required sensor value is temperature in Celsius, and this is translated into the FlexConn PV, and the Ohms value is translated into the FlexConn SV.

Translation is performed in the order: PV (Distance, Temperature, Pressure, and Density), SV (Distance, Temperature, Pressure, and Density), TV (Distance, Temperature, Pressure, and Density).

The required sensor value read from the generic HART devices will be converted into SI Units within the FlexConn PV as shown in [TABLE 6-9.](#page-92-0)

The other sensor values of a generic HART device are not converted, and they are simply translated from the HART device environment into the FlexConn environment SV and TV.

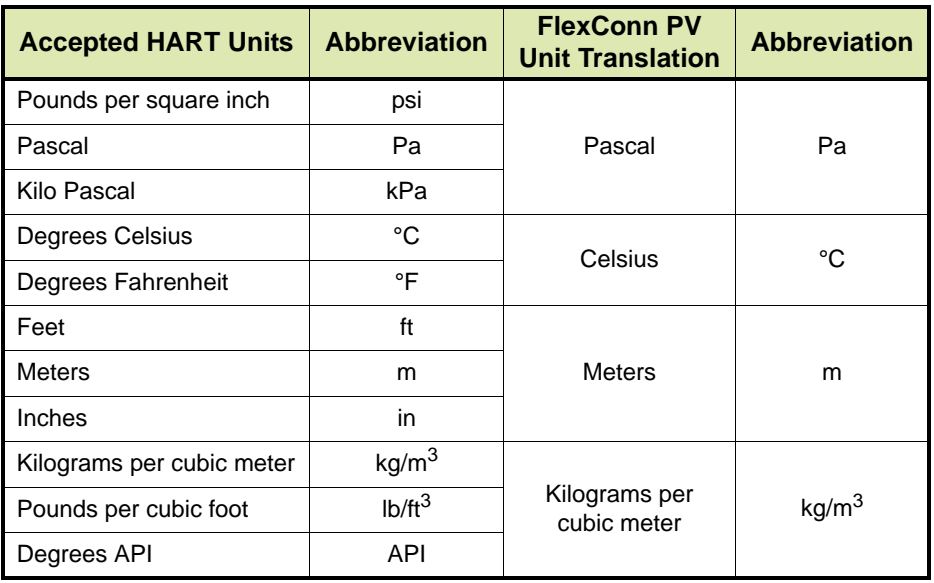

<span id="page-92-0"></span>TABLE 6-9 Generic HART device units into FlexConn PV unit translation

### **6.7.3.6 Function Identification**

Functions 1 through 8 are identified by the entities: [Function Category], [Function Type], and [Function Sub-type].

Their default identification information is detailed in [TABLE 6-10.](#page-93-0)

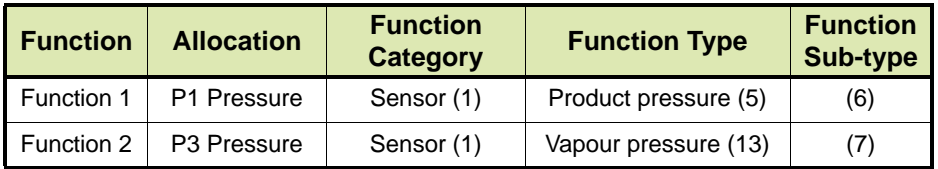

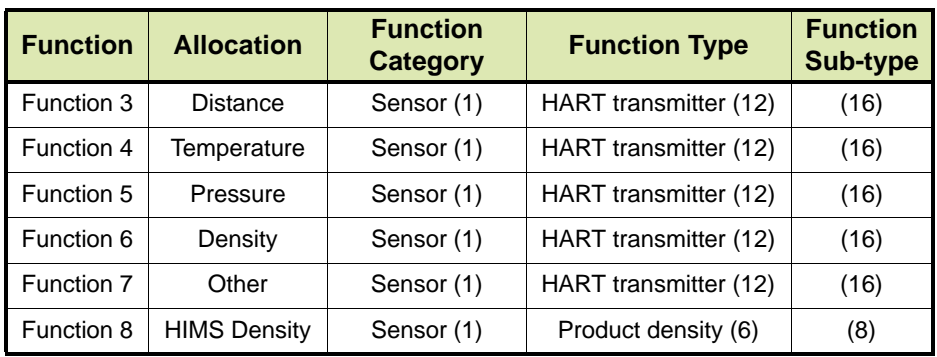

<span id="page-93-0"></span>TABLE 6-10 Default function category, type, and sub-type

The function type entity for Functions 3 through 7 can be changed from the default value <HART transmitter> to provide more information about the sensor, by setting the [User function type] entity and then resetting the FCI-HT board.

The possible values are detailed in [TABLE 6-11.](#page-93-1)

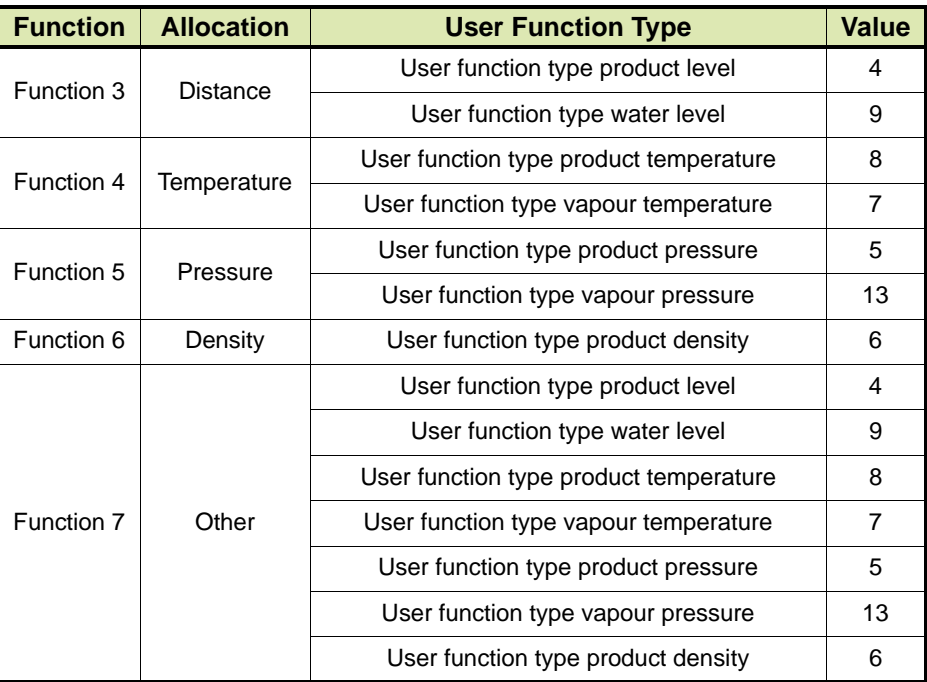

<span id="page-93-1"></span>TABLE 6-11 Generic HART user function types

Functions 1 through 8 have fixed values for [PV Unit Type] and [Function Identification] entities, as detailed in [TABLE 6-12](#page-94-0).

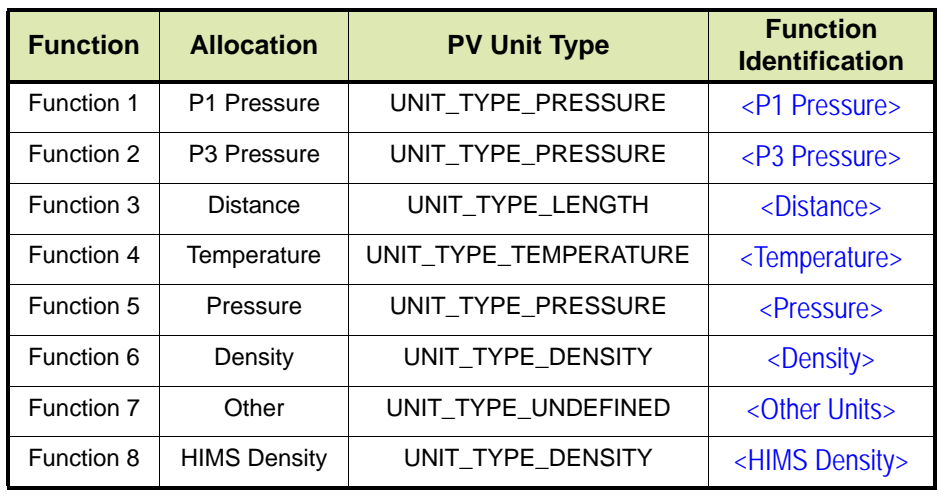

<span id="page-94-0"></span>TABLE 6-12 PV unit type and function identification

## **6.7.3.7 SmartView Display**

Although the Primary Values (PV) of functions 1 through 8 are *calculated* in SI units, the *SmartView display* supports the following units for local calibration, commissioning etc. The displayed unit depends on the value of the [PV selected unit] entity.

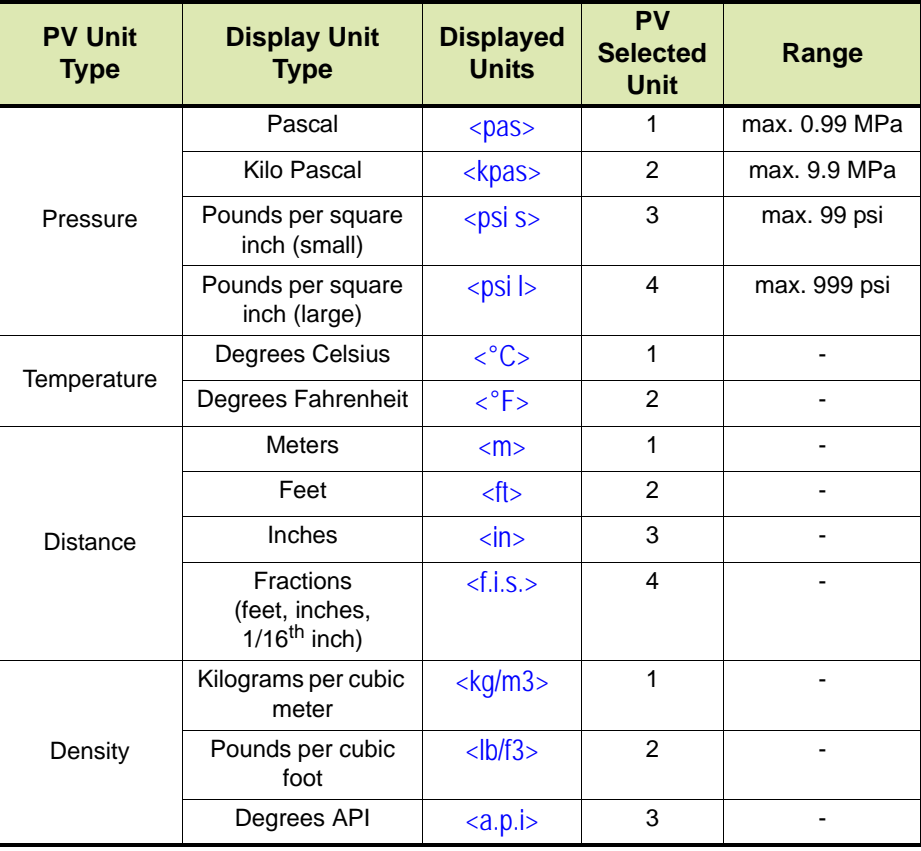

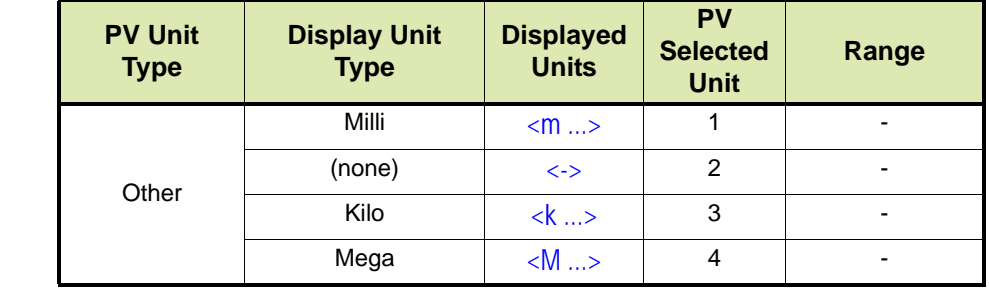

TABLE 6-13 *SmartView* displayed unit types

The following PV types are supported on the *SmartView* display for P1 pressure and P3 pressure only. These are available changed by setting the [PV selected type] entity. This is detailed in [TABLE 6-14.](#page-95-0)

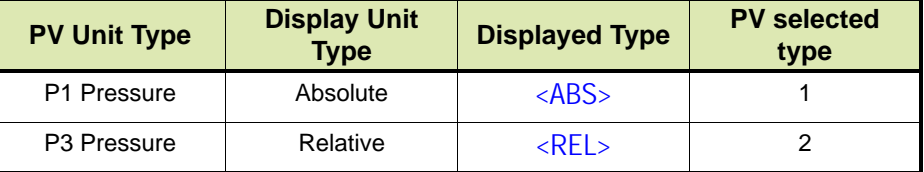

<span id="page-95-0"></span>TABLE 6-14 P1 and P3 pressure displayed unit types

## **6.7.4 Board Commissioning**

The commissioning entity for each *function* is initially default to <False>. The commissioning entity for each function will only be  $\langle True \rangle$  when the associated entities of each function have been set *within normal operating range*.

The *board-level* commissioned entity default is also <False>. It will only be  $\langle$ True> when all the function-level commissioned entities are  $\langle$ True>.

## **6.7.4.1 Function 1 Commissioning**

☛Set all Function 1 entities according to TABLE 6-15 requirements, to commission P1.

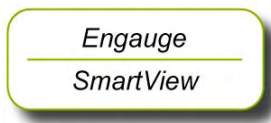

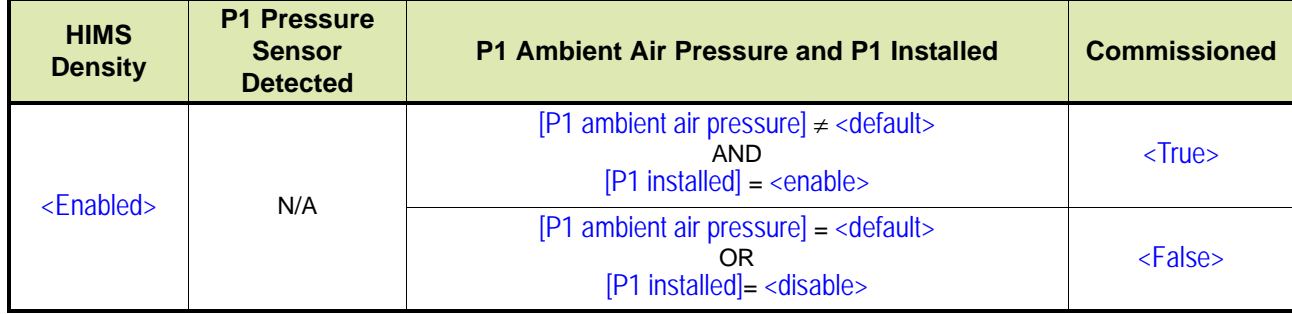

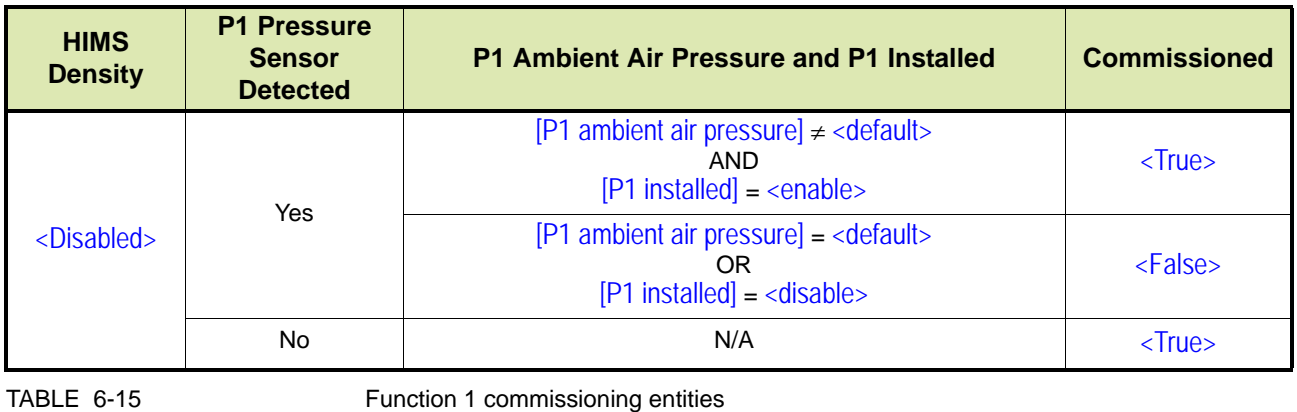

## **6.7.4.2 Function 2 Commissioning**

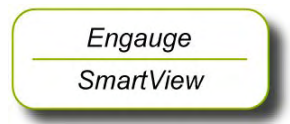

☛Set all Function 2 entities according to [TABLE 6-16](#page-96-0) requirements, to commission P3.

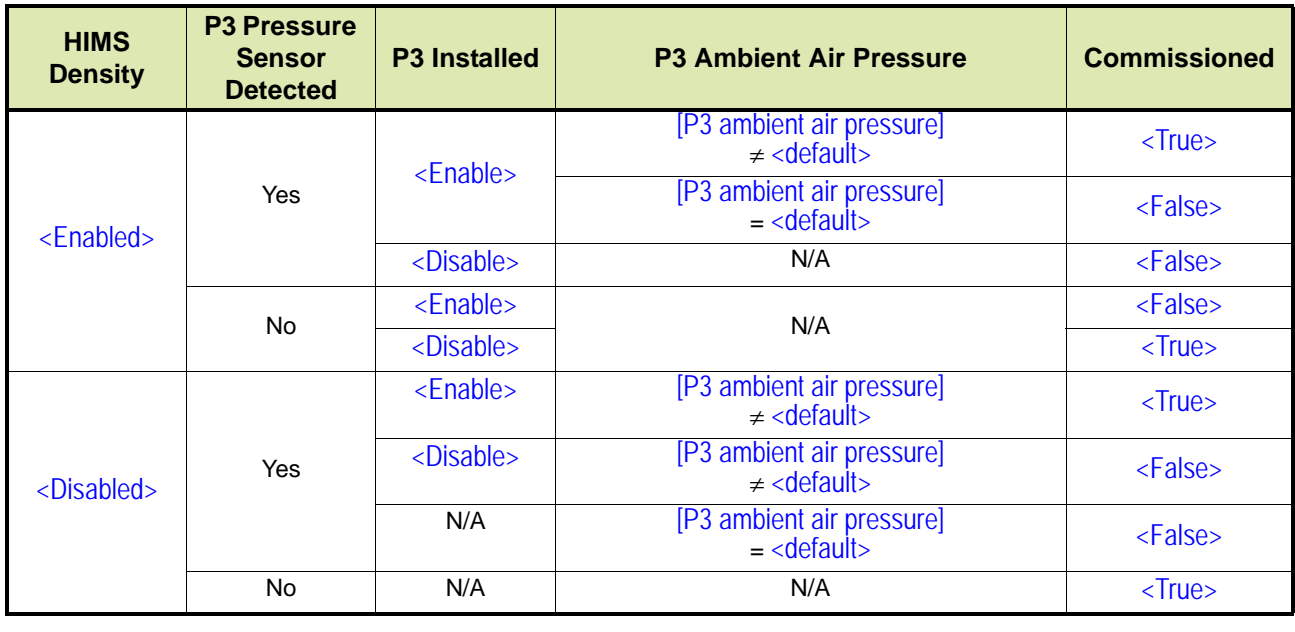

<span id="page-96-0"></span>TABLE 6-16 Function 2 commissioning entities

## **6.7.4.3 Function 3 through 7 Commissioning**

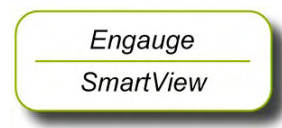

☛Set all Function 3 through 7 entities according to [TABLE 6-17](#page-97-0) requirements, to commission all generic HART sensors.

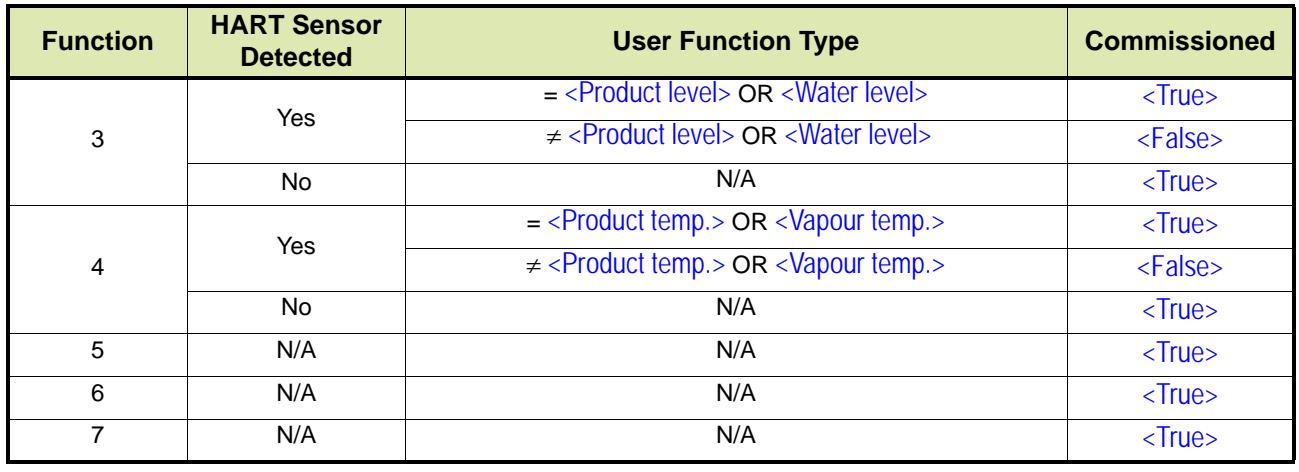

<span id="page-97-0"></span>TABLE 6-17 Function 3 through 7 commissioning entities

## **6.7.4.4 Function 8 Commissioning**

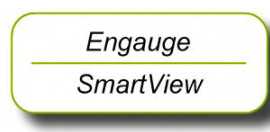

☛Set Function 8 entities according to [TABLE 6-18](#page-98-0) requirements, to commission the HIMS density function.

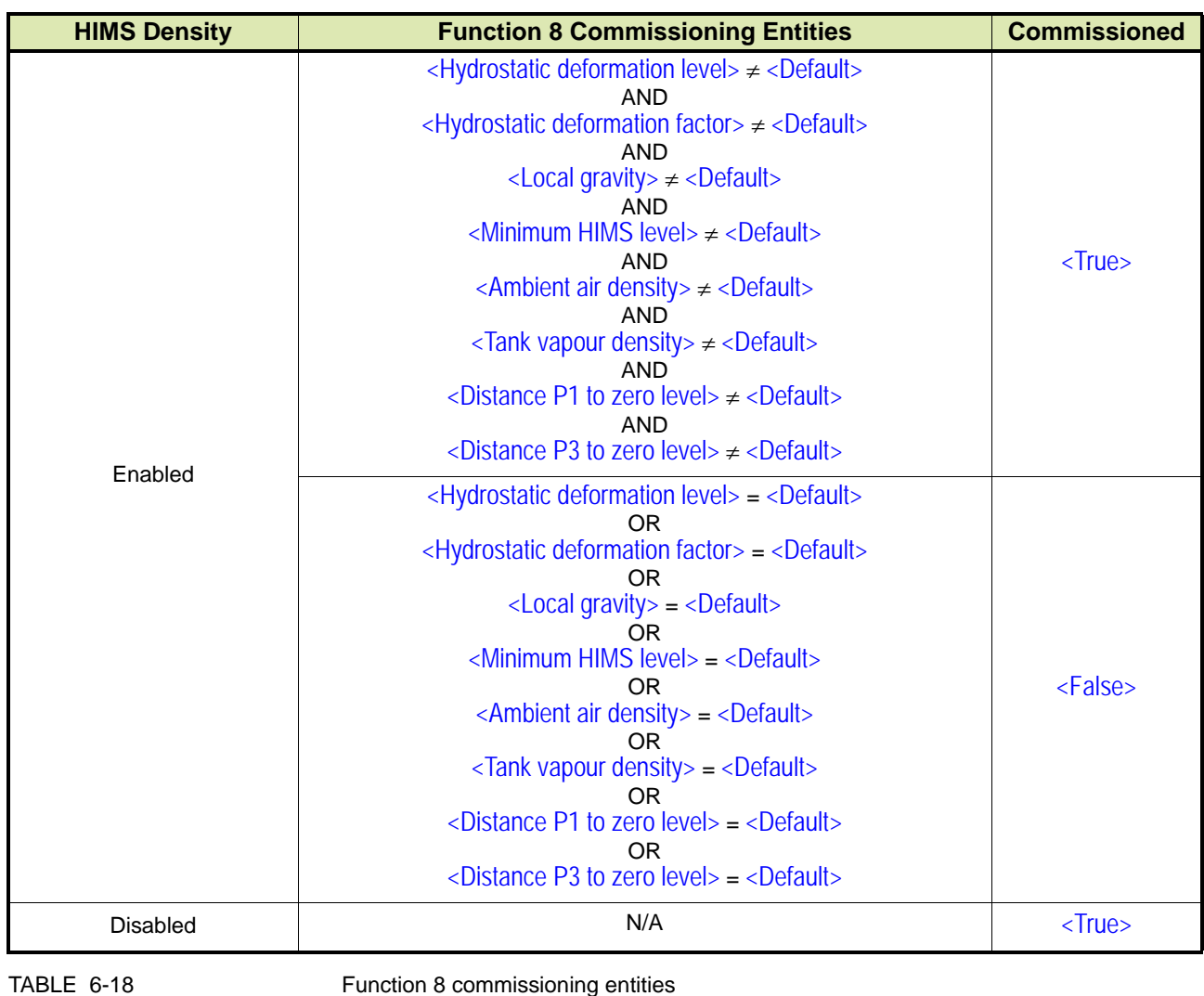

<span id="page-98-0"></span>

# **6.7.5 Hardware Configuration**

## **6.7.5.1 Terminal Allocation**

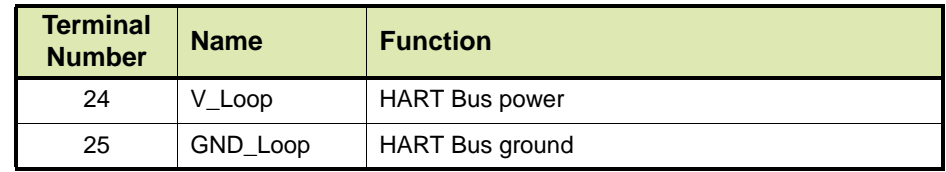

## **6.7.5.2 LED Allocation**

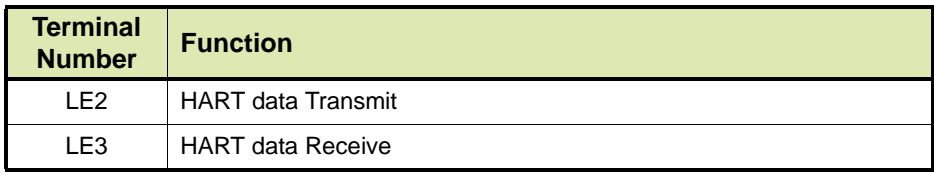

# **6.8 Average Temperature & Water Level Measurement (FII-VT)**

# **6.8.1 Introduction**

The Field Interface Instrument -  $VITO<sup>1</sup>$  (FII-VT) board is a VITO-data processor module, which calculates average product- and vapour temperatures, and optionally a water level.

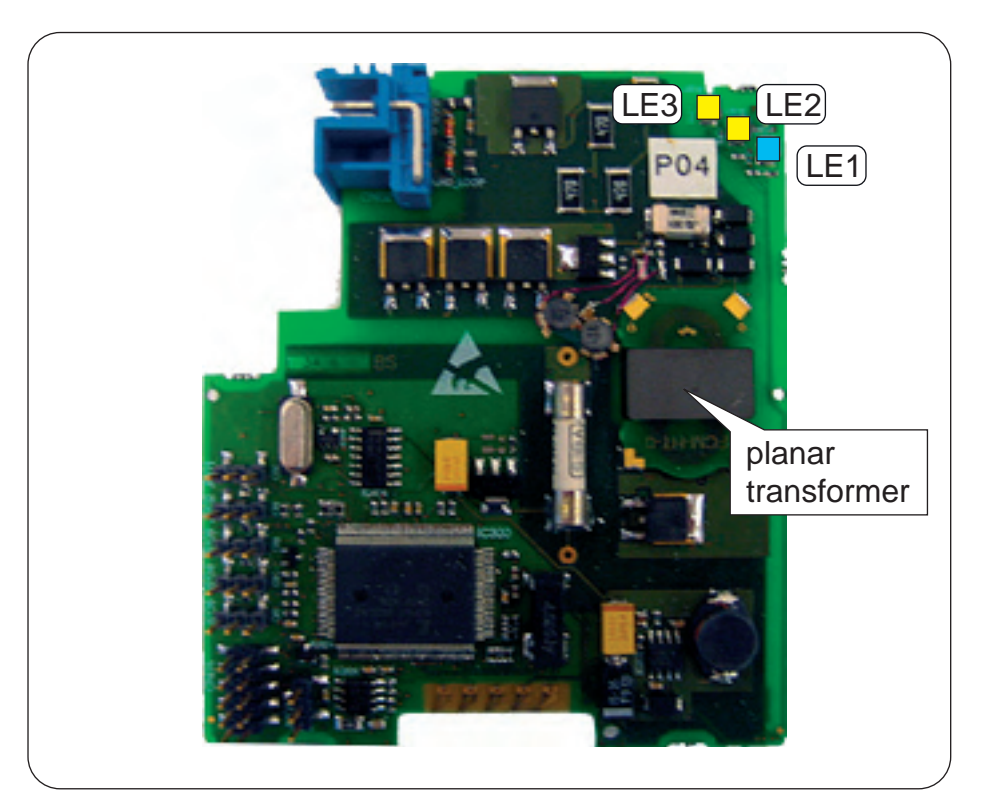

<span id="page-100-0"></span>

FIGURE 6-20 The FII-VT board with its planar transformer

ESF07-0016

By using the HART® protocol (see also [6.7.1](#page-80-1)), the FII-VT module can be connected to one VITO-interface which in turn is connected to a probe for *product temperature*, *vapour temperature*, *water level*, or a combination of these.

The FII-VT board has a planar transformer for galvanic isolation from the HART bus. See [FIGURE 6-20](#page-100-0).

LED LE1 is the board's [Health] LED. LEDs LE2 and LE3 will be flashing to indicate activity on the HART bus. LE2 indicates data is being transmitted (Tx), LE3 indicates data is being received (Rx).

<sup>1.</sup> Versatile In-Tank Observer

# **6.8.2 VITO Interface Types**

For temperature and/or water level measurement, a proper VITO probe must be connected to the FII-VT module, using a VITO interface.

There are 3 VITO interface types:

- 762 VITO MTT interface for 16-spot temperature measurement (ther*mocouple principle*) and optionally a water bottom measurement
- 762 VITO LT interface for 9-spot temperature measurement (*thermocouple principle*) and optionally a water bottom measurement
- 762 VITO MRT interface for Multiple Resistance Thermometer and multi-spot (*resistance variation principle*) measurement

## **6.8.3 Commissioning**

## **6.8.3.1 Commissioning Parameters for MTT/LT Probes**

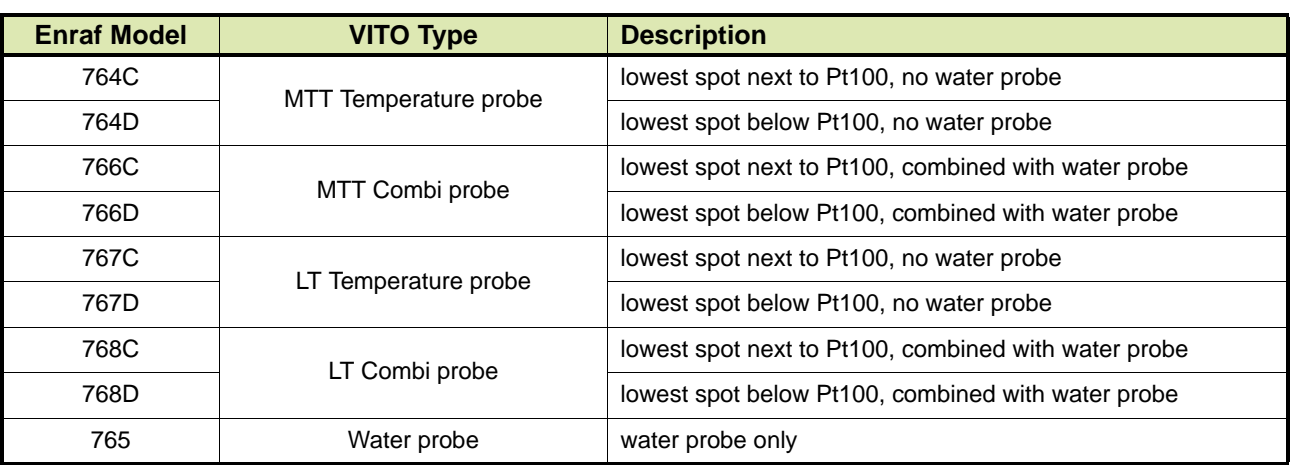

The following 9 configurations are possible:

These models are depicted in [FIGURE 6-21](#page-102-0) and [FIGURE 6-22.](#page-103-0)

<span id="page-102-0"></span>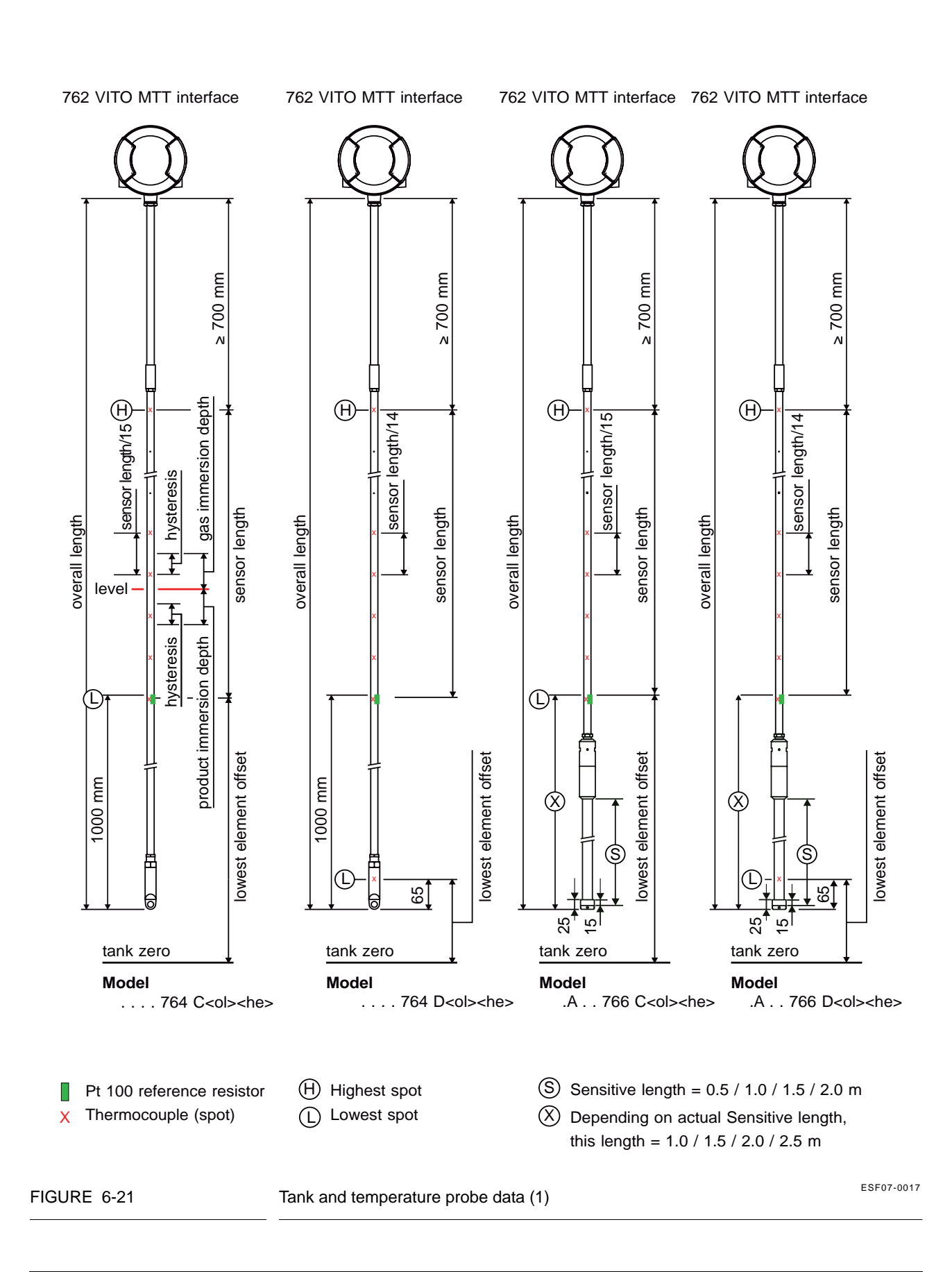

<span id="page-103-0"></span>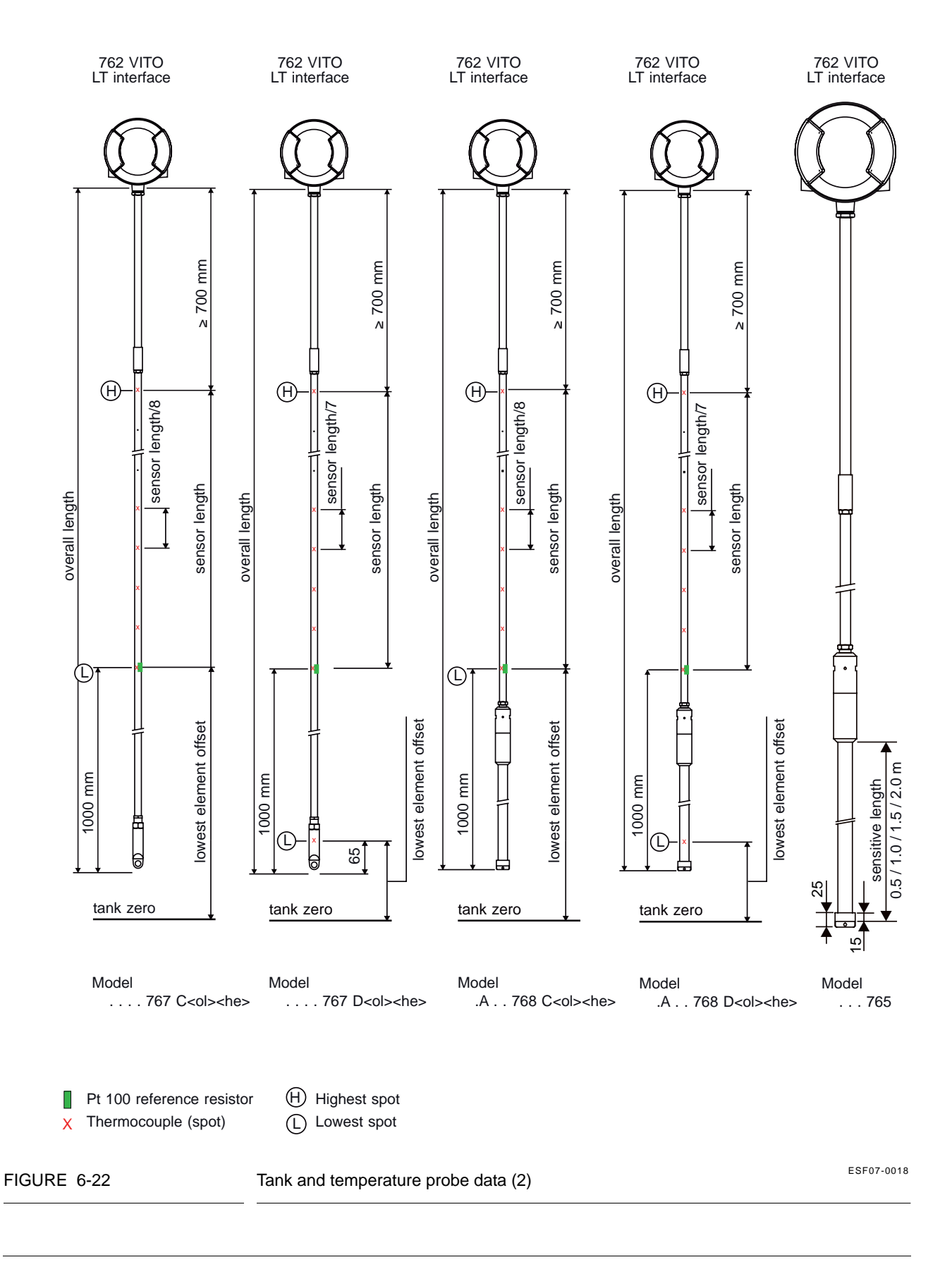

## *6.8.3.1.1 Product Temperature*

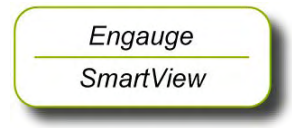

☛The following entities *must* be set by *Engauge* or *SmartView* for a correct functioning of the FII-VT module in an instrument.

*NOTE: Using Engauge, following entities are set within the Engauge Product temperature tab.*

| <b>Name</b>             | <b>Explanation</b>                                                                             | <b>Value Range</b>                                         | <b>Default</b> |
|-------------------------|------------------------------------------------------------------------------------------------|------------------------------------------------------------|----------------|
| [Lowest element offset] | The distance from tank zero<br>till the lowest element<br>position in the temperature<br>probe | floating point number:<br>$\langle -X.X_{1}, +X.X \rangle$ | <80.0>         |
| [Sensor length]         | The distance from the<br>Pt100 position till the<br>highest element position                   | floating point number:<br>$\langle -X.X_{1}, +X.X \rangle$ | <80.0>         |

The following entities *can* be set by *Engauge* or *SmartView* for a correct functioning of the FII-VT module in an instrument.

☛Check each entity for its correctness.

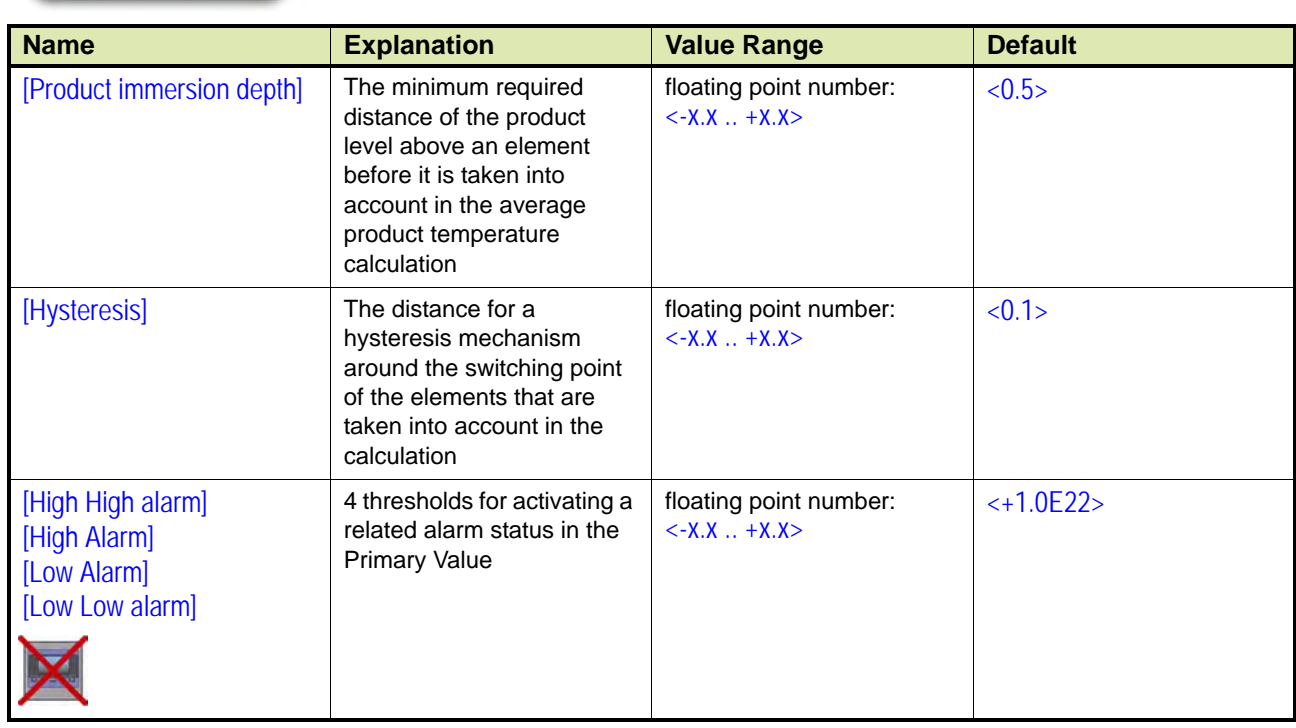

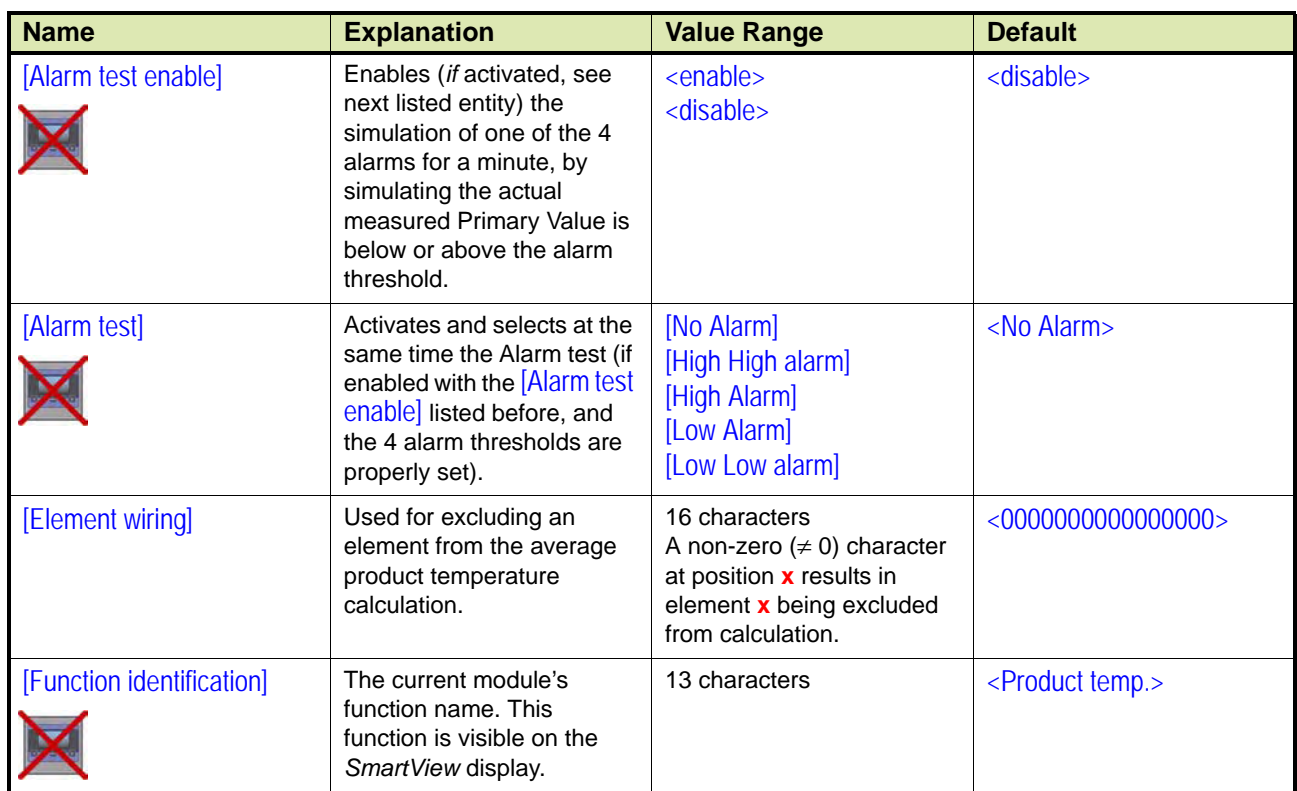

## *6.8.3.1.2 Vapour Temperature*

*NOTE: Using Engauge, following entities are set within the Engauge Vapour temperature tab. Some Vapour temperature settings are shared with Product temperature settings.*

> The following entities *can* be set by *Engauge* or *SmartView* for a correct functioning of the FII-VT module in an instrument.

☛Check each entity for its correctness.

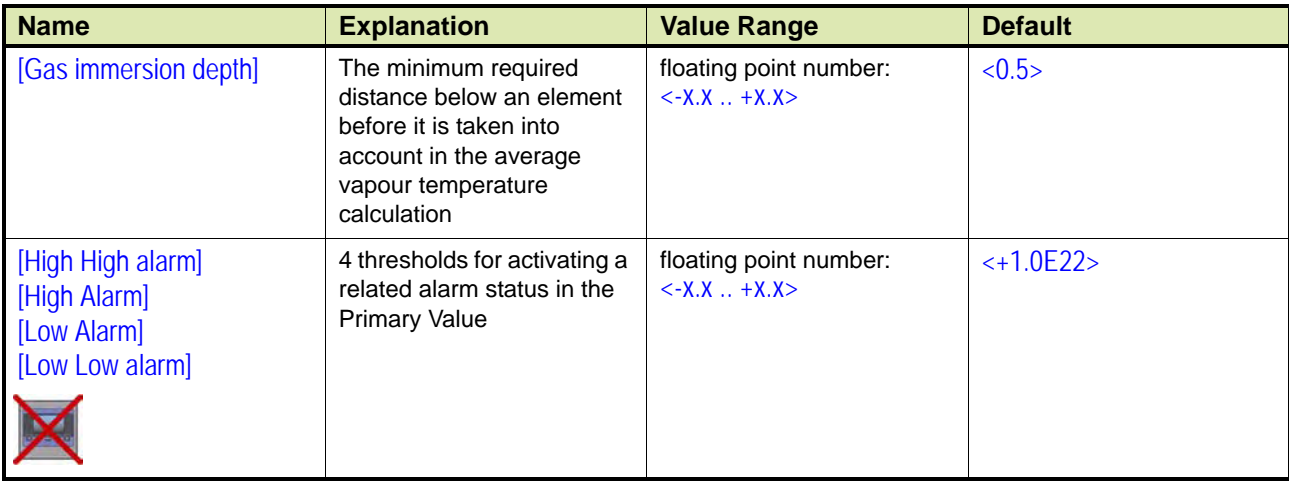

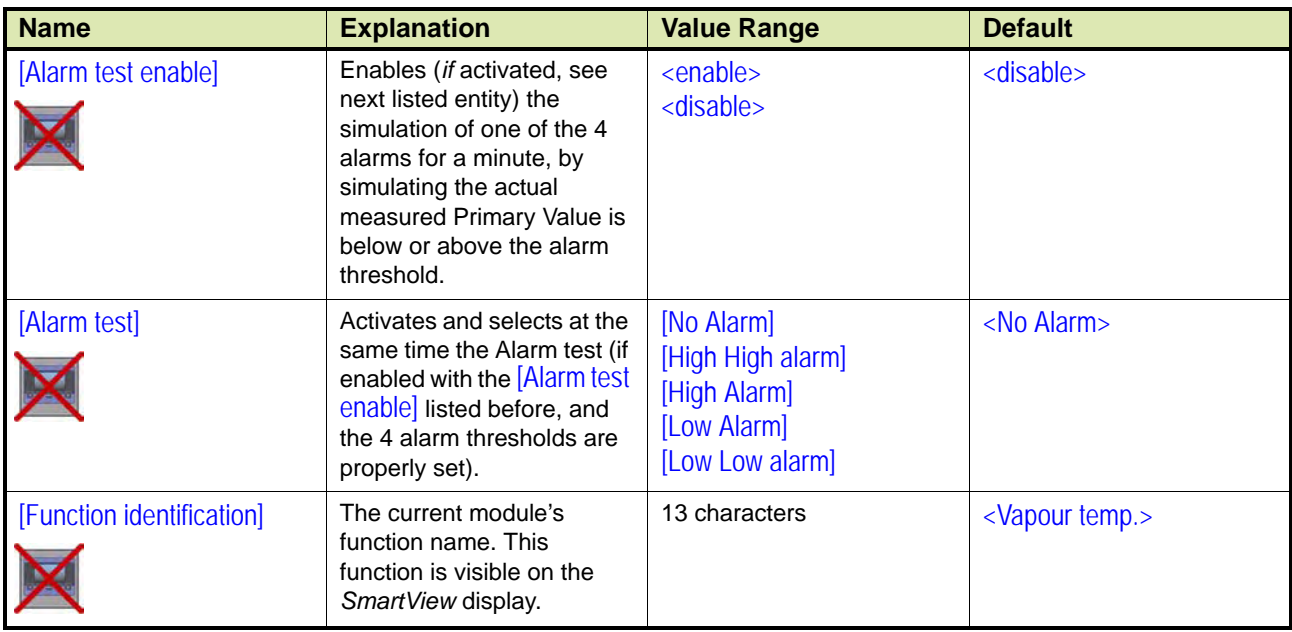

# *6.8.3.1.3 Water Level (for 766/768 Combi probes and 765 Water probe only)*

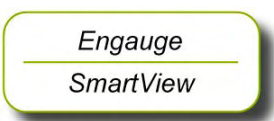

☛The following entities *must* be set by *Engauge* or *SmartView* for a correct functioning of the FII-VT module in an instrument.

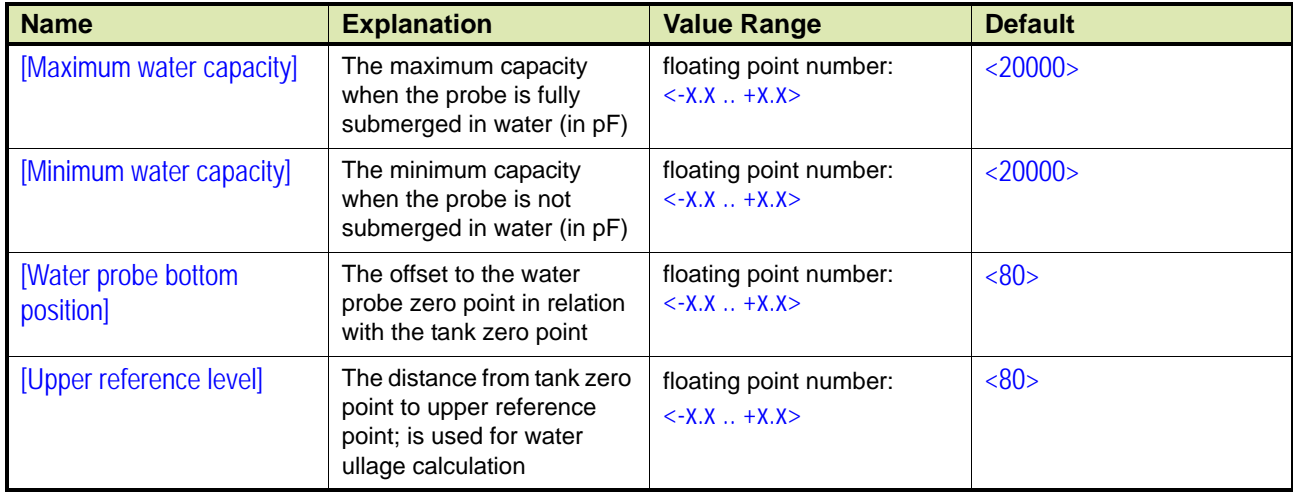

Engauge **SmartView**  ☛The following entities *can* be set by *Engauge* or *SmartView* for a correct functioning of the FII-VT module in an instrument.

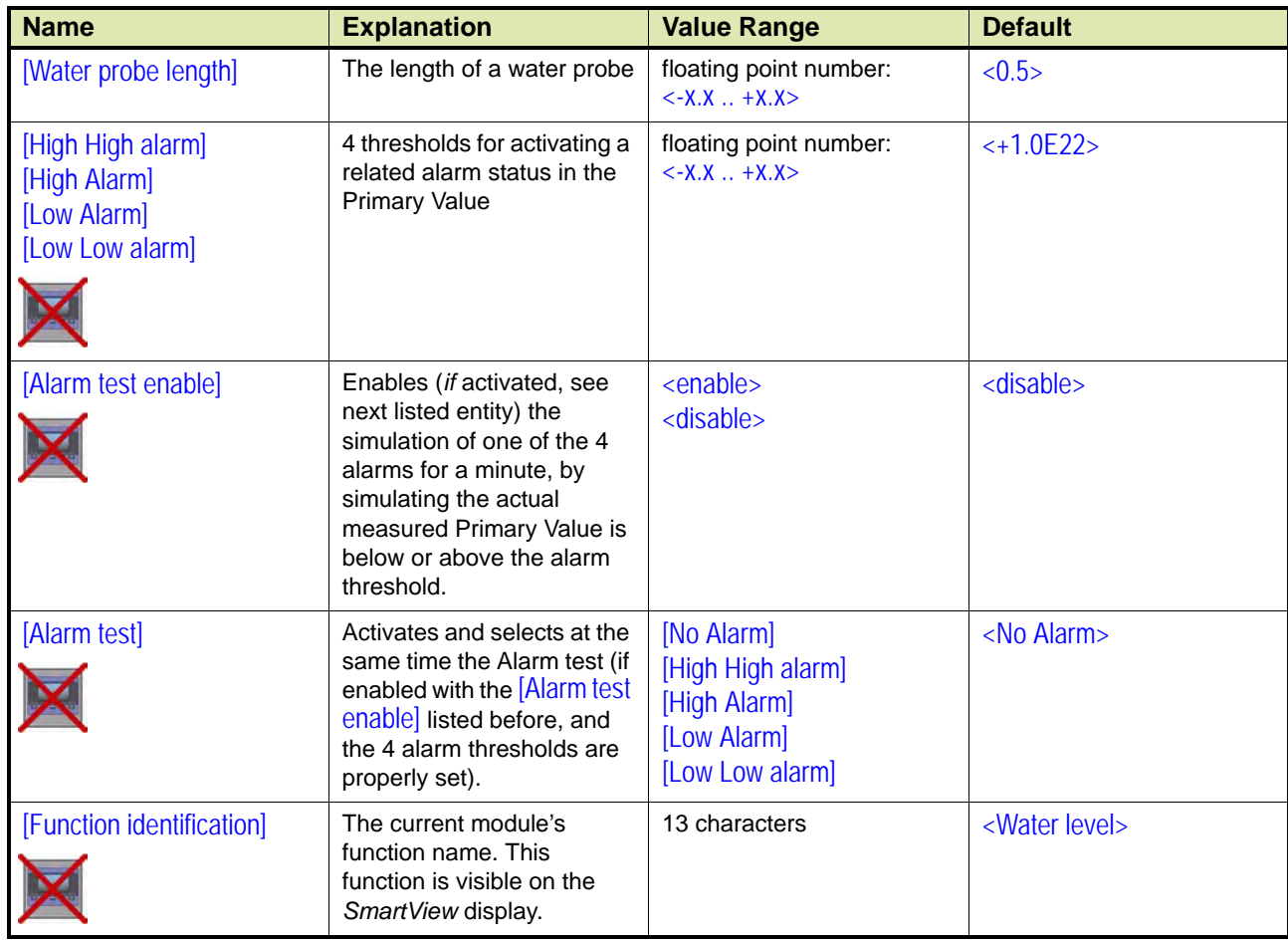
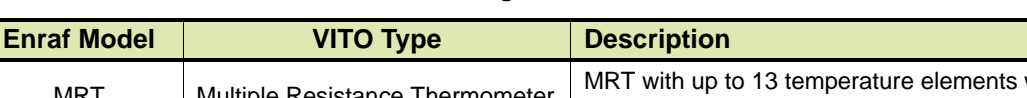

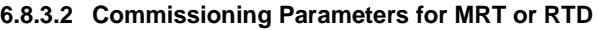

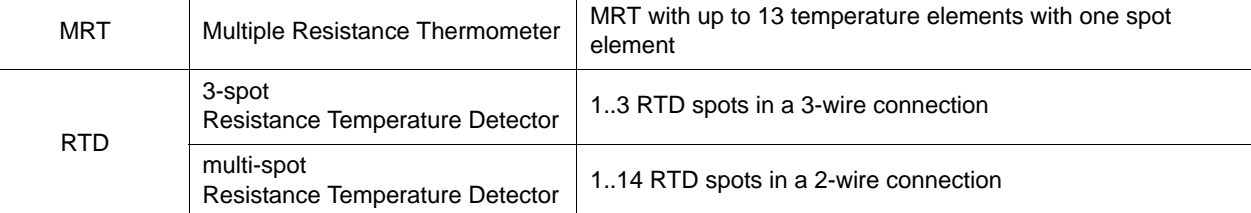

See [FIGURE 6-23](#page-108-0) and FIGURE 6-24.

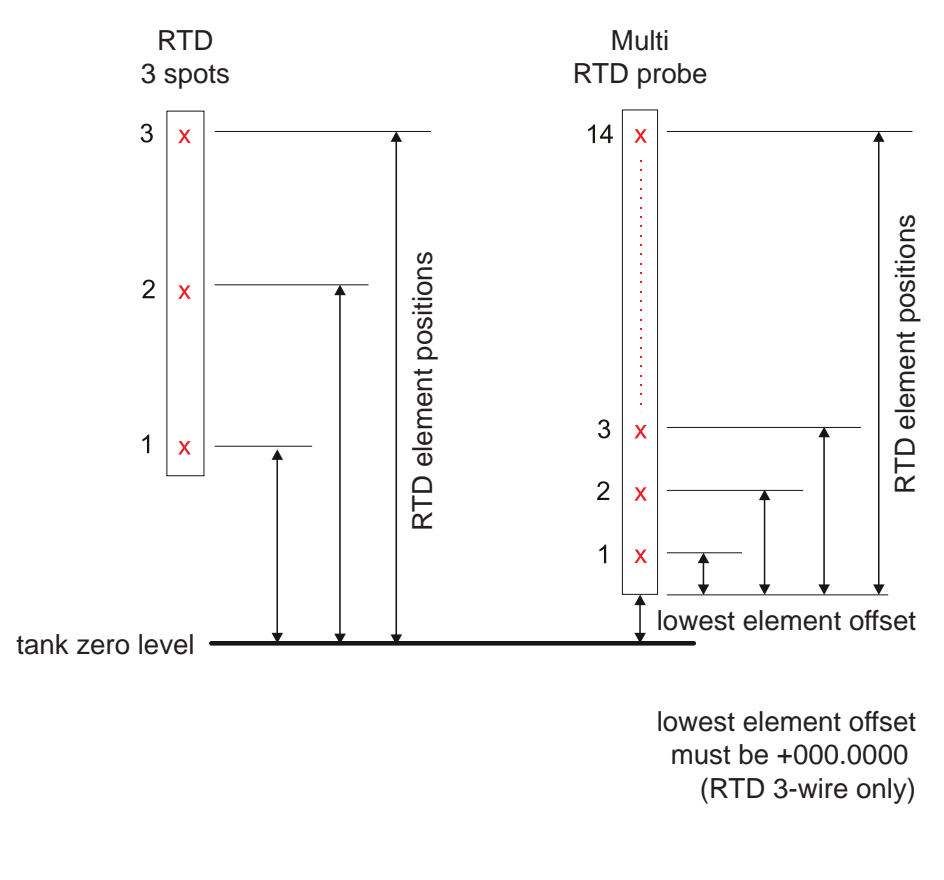

<span id="page-108-0"></span>

FIGURE 6-23 Resistance Temperature Detector (RTD) elements positions

ESF07-0020

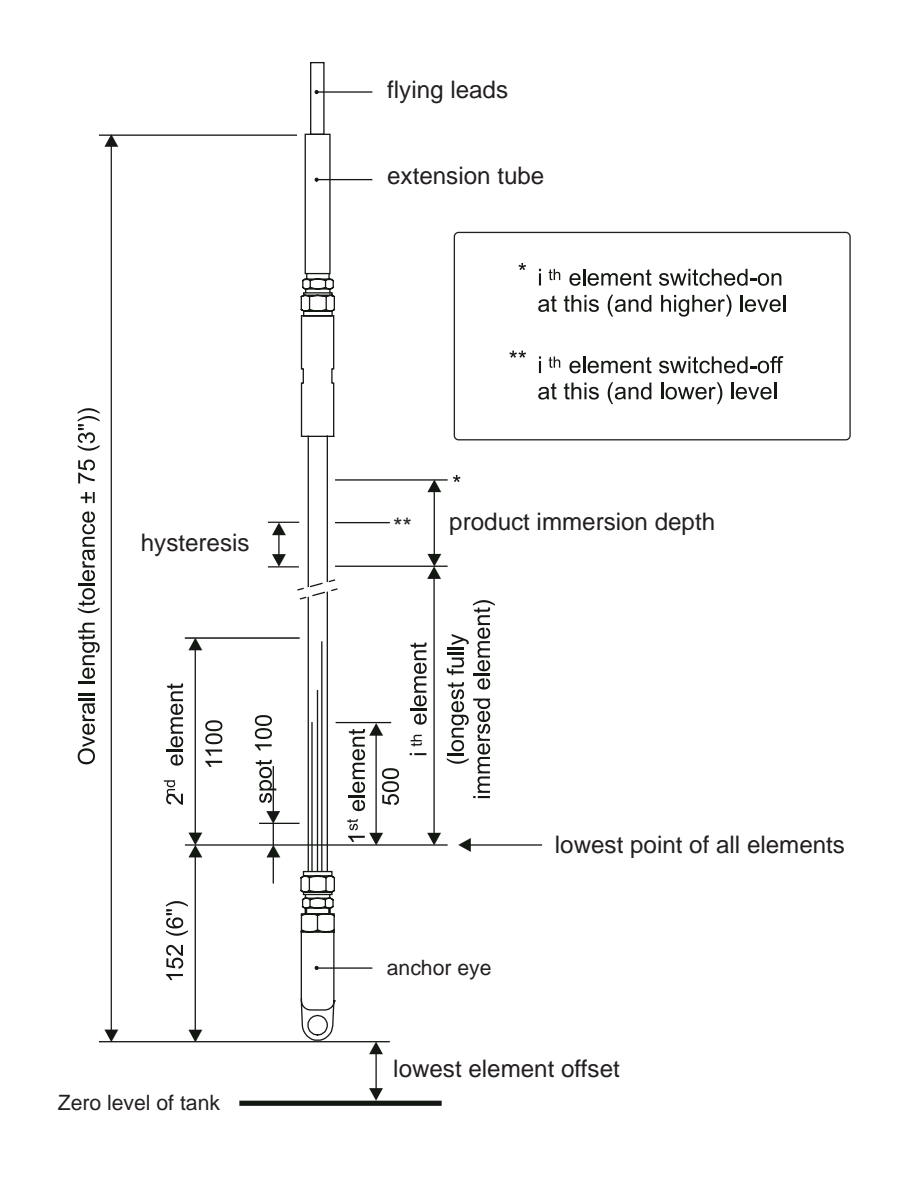

FIGURE 6-24 Multiple Resistance Thermometer (MRT) parameters

ESF07-0019

#### *6.8.3.2.1 Product Temperature*

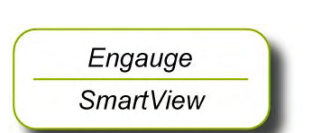

☛The following entities *must* be set by *Engauge* or *SmartView* for a correct functioning of the FII-VT module in an instrument.

#### *NOTE: Using Engauge, following entities are set within the Engauge Product temperature tab.*

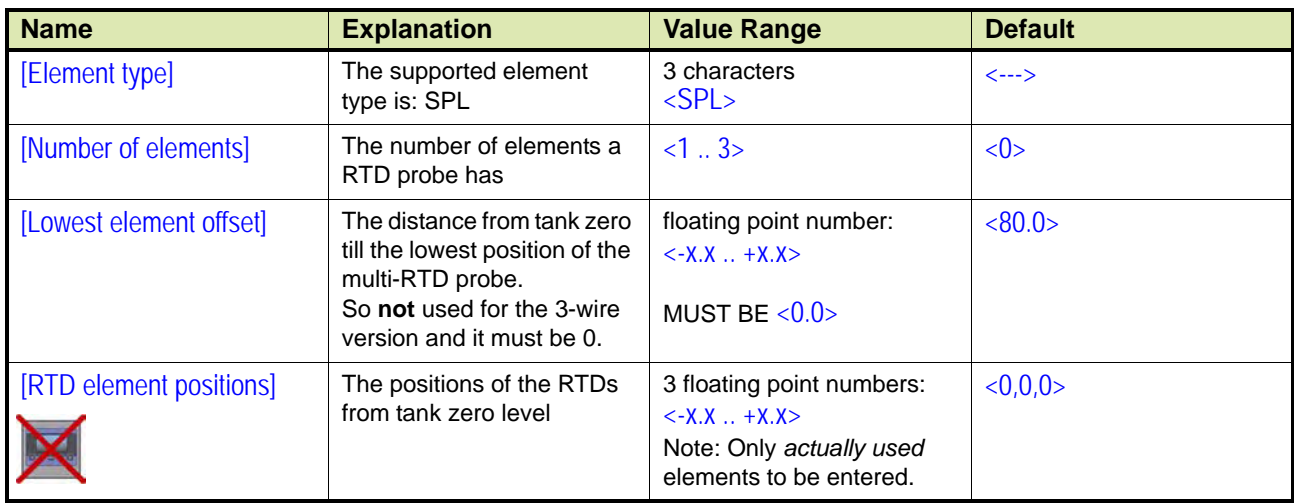

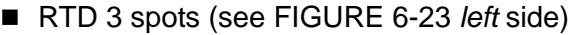

# ■ Multi RTD probe (see [FIGURE 6-23](#page-108-0) *right* side)

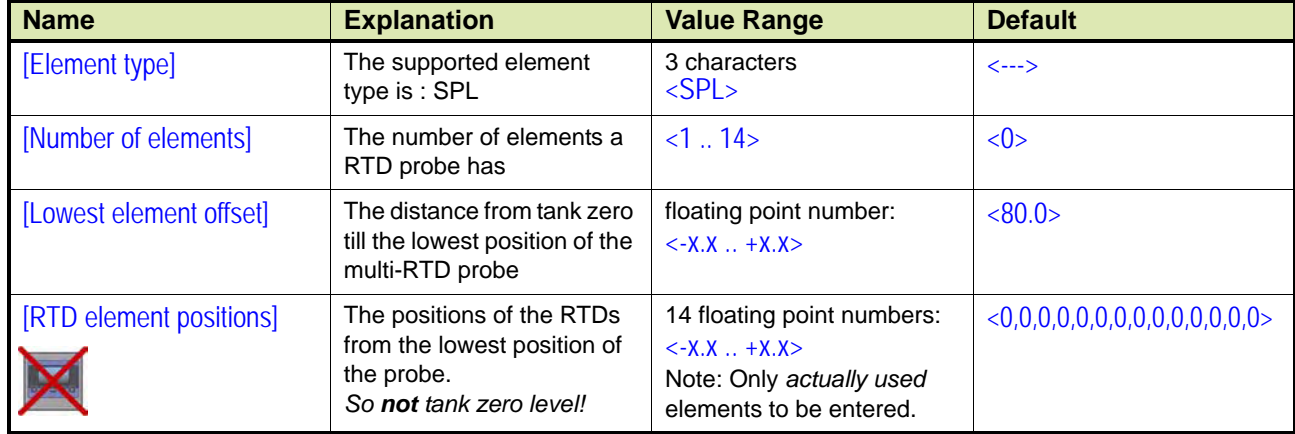

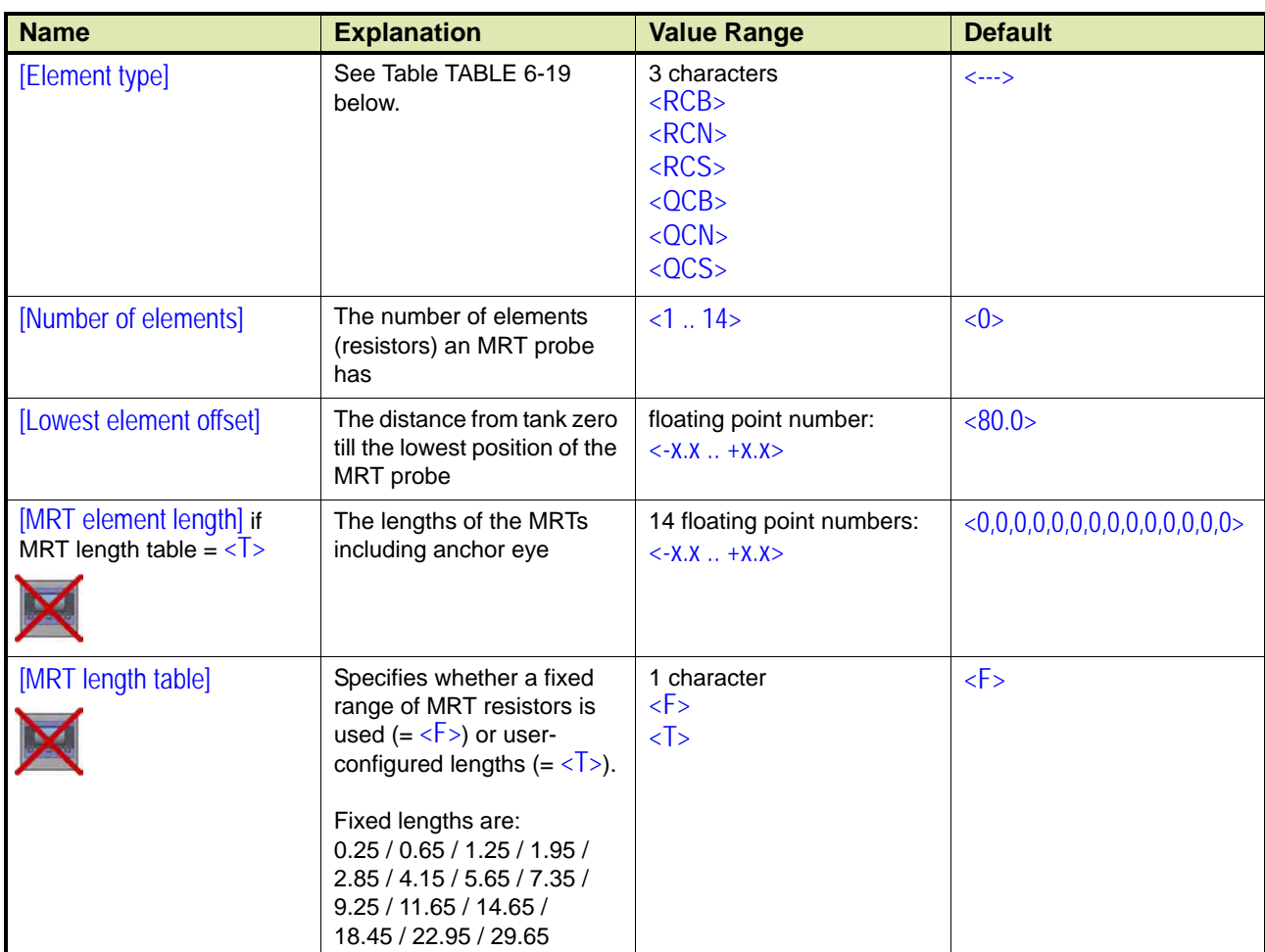

# MRT (see FIGURE 6-24)

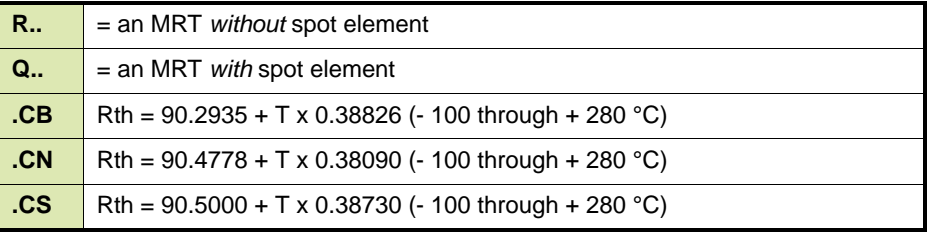

<span id="page-111-0"></span>TABLE 6-19 **Element type definitions** 

The following entities *can* be set by *Engauge* or *SmartView* for a correct functioning of the FII-VT module in an instrument.

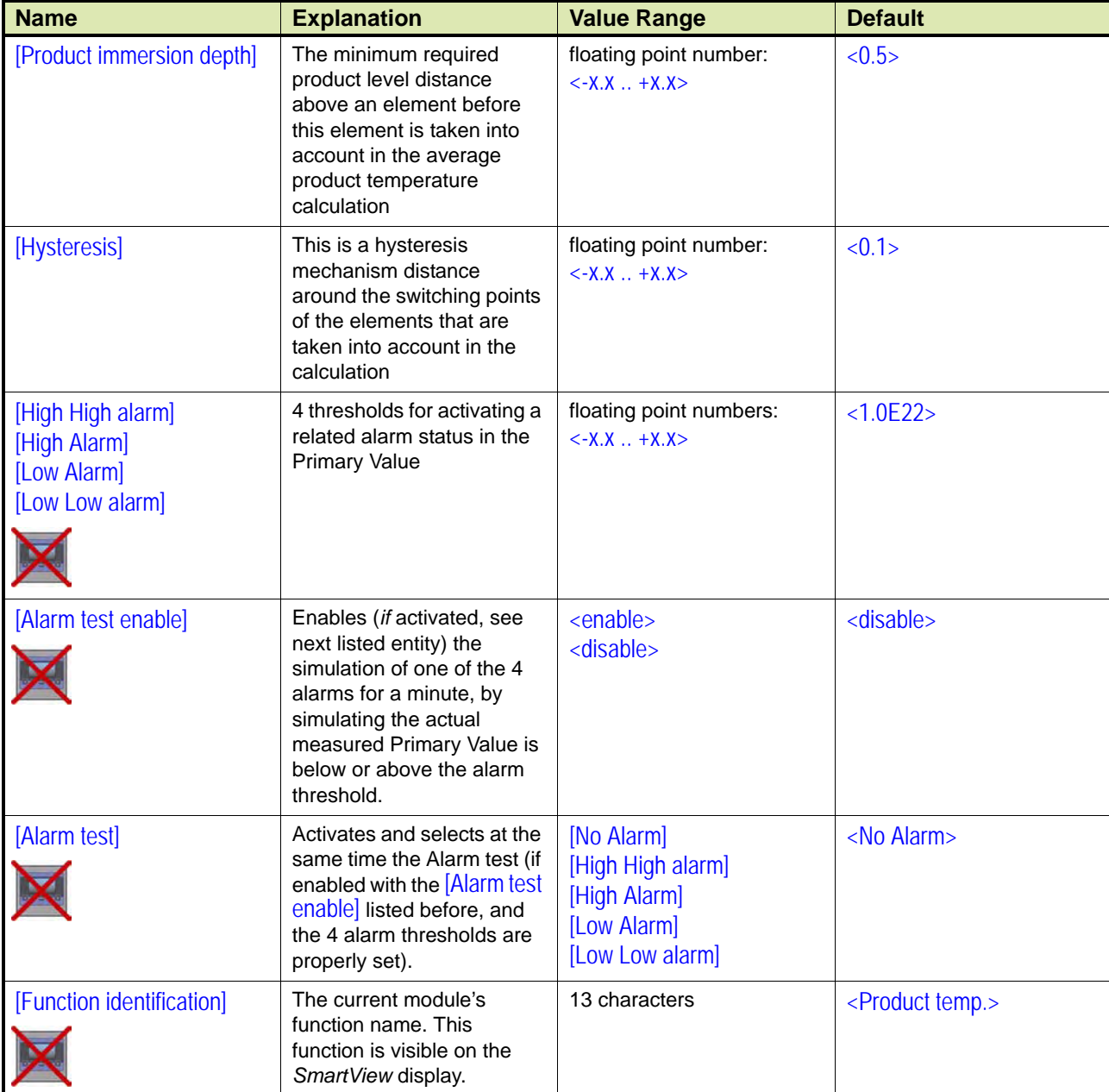

☛Check each entity for its correctness.

#### *6.8.3.2.2 Vapour Temperature*

*NOTE: Using Engauge, following entities are set within the Engauge Vapour temperature tab. Some Vapour temperature settings are shared with Product temperature settings.*

> The following entities *can* be set by *Engauge* or *SmartView* for a correct functioning of the FII-VT module in an instrument.

☛Check each entity for its correctness.

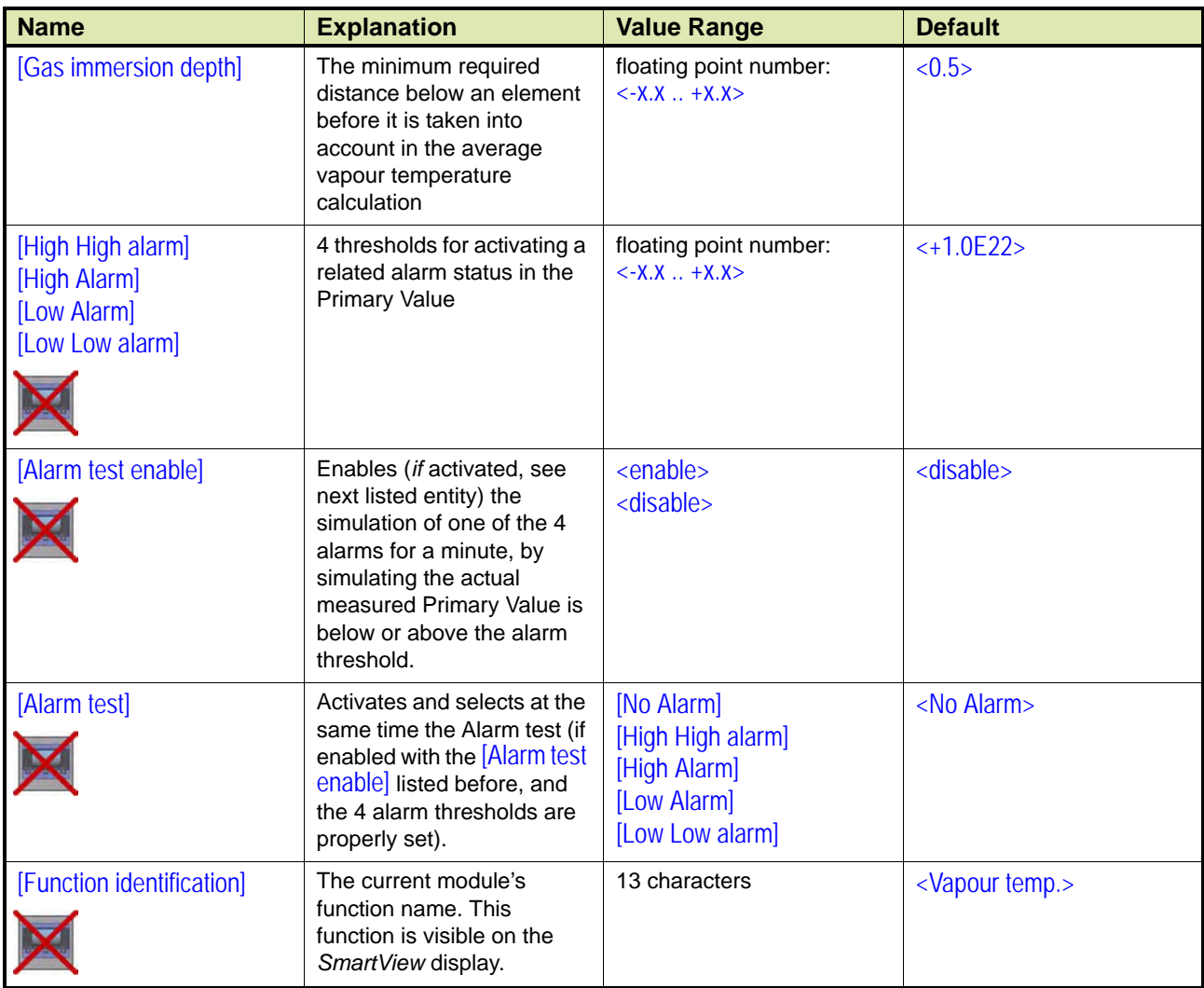

#### **6.8.3.3 Commissioning Parameters for the 765 VITO Water Probe**

For the entities to be set for the stand-alone 765 VITO water probe (see [FIGURE 6-25\)](#page-114-0), see [6.8.3.3.1](#page-115-0).

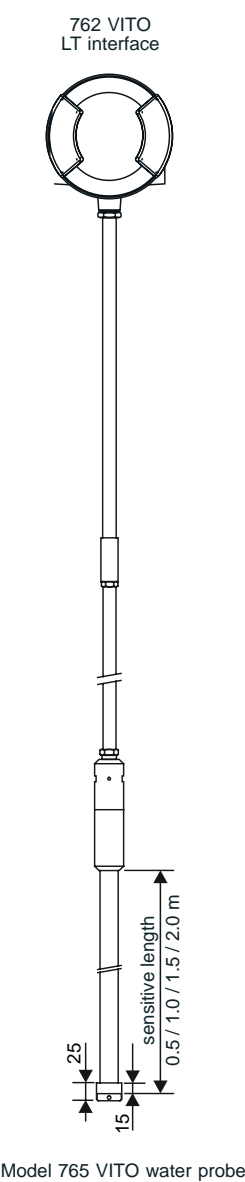

<span id="page-114-0"></span>FIGURE 6-25 The model 765 VITO water probe

ESF07-0042

#### *6.8.3.3.1 Water Level*

<span id="page-115-0"></span>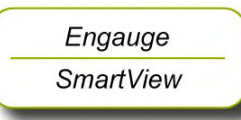

☛The following entities *must* be set by *Engauge* or *SmartView* for a correct functioning of the FII-VT module in an instrument.

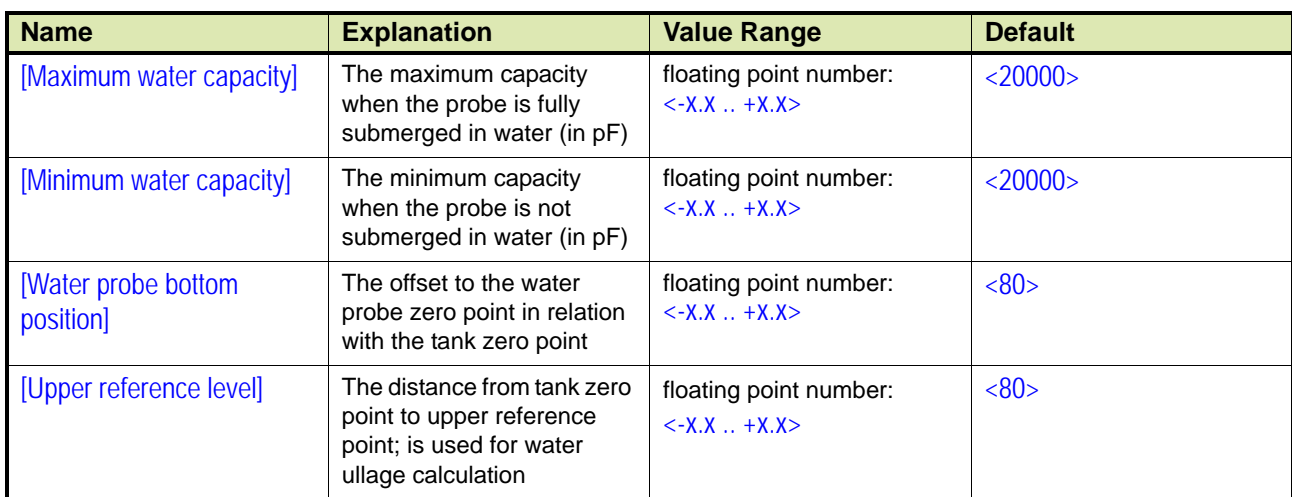

Engauge **SmartView**  ☛The following entities *can* be set by *Engauge* or *SmartView* for a correct functioning of the FII-VT module in an instrument.

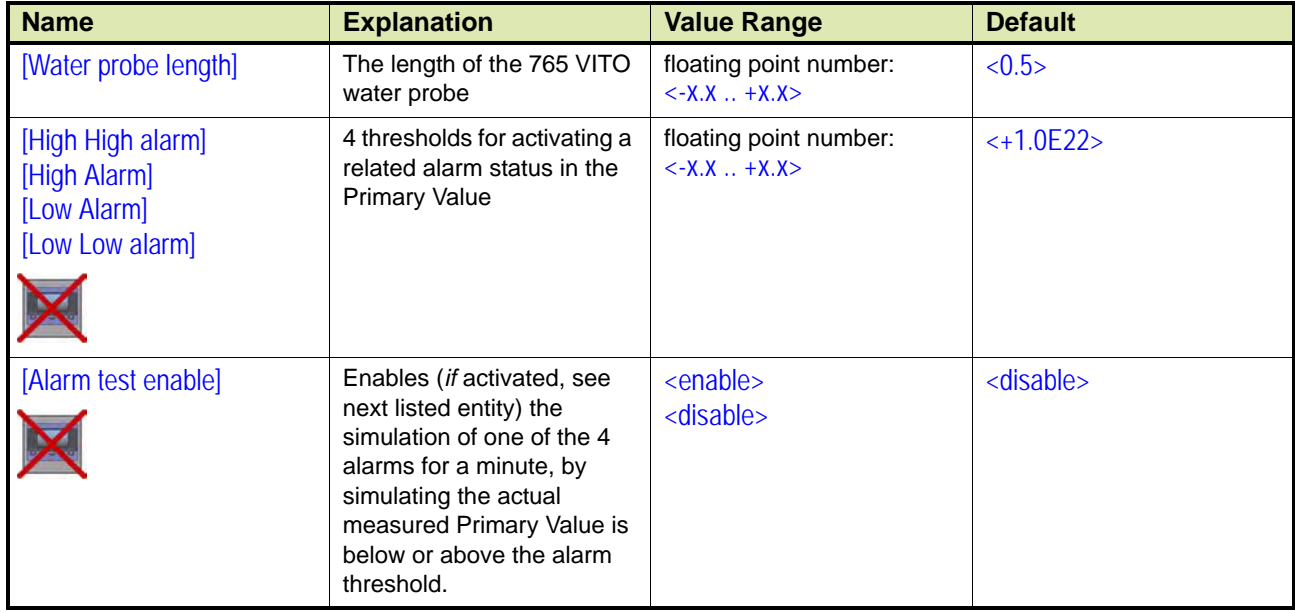

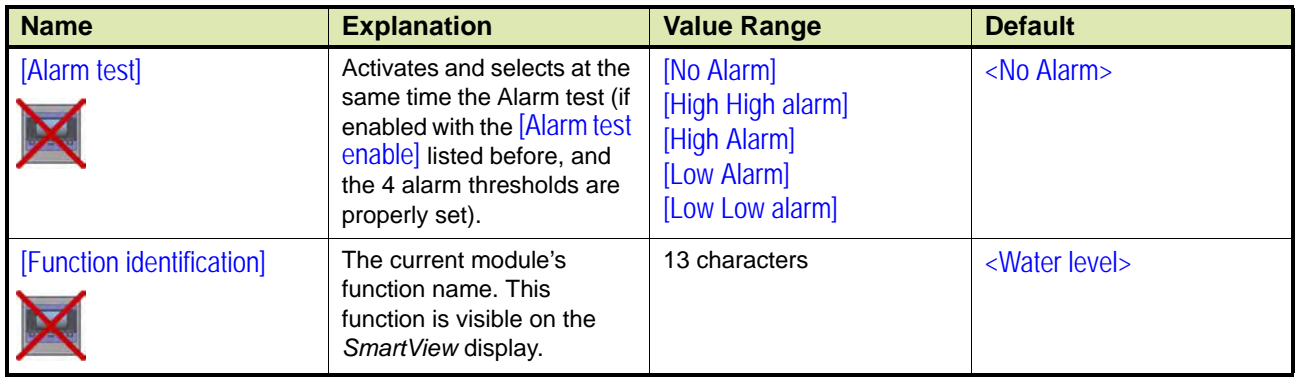

#### **6.8.4 Commissioning Check**

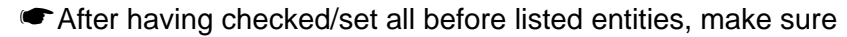

- the [Board Commissioned], the [Product temperature Commissioned], the [Vapour temperature Commissioned], and - if applicable - the [Water level Commissioned] entities are <True>;
- the [Board Health], the [Product temperature Health], the [Vapour temperature Health], and - if applicable - the [Water level Health] entities are <GOOD>.

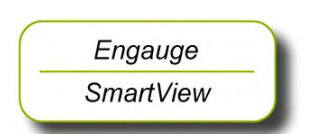

#### **Honeywell Enraf**

Delftechpark 39 2628 XJ Delft The Netherlands Tel: +31 (0)15-2701 100 www.honeywell.com/ps

# **Honeywell Enraf**

4417762 - Revision 1 April 2009 © 2009 Honeywell International Inc.